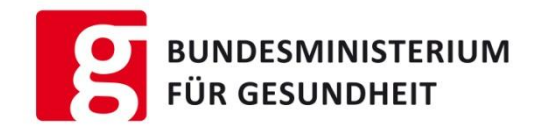

# **Notifizierungsportal für kosmetische Mittel Cosmetic Products Notification Portal CPNP** Registrierungsanleitung für Unternehmen

# Inhalte

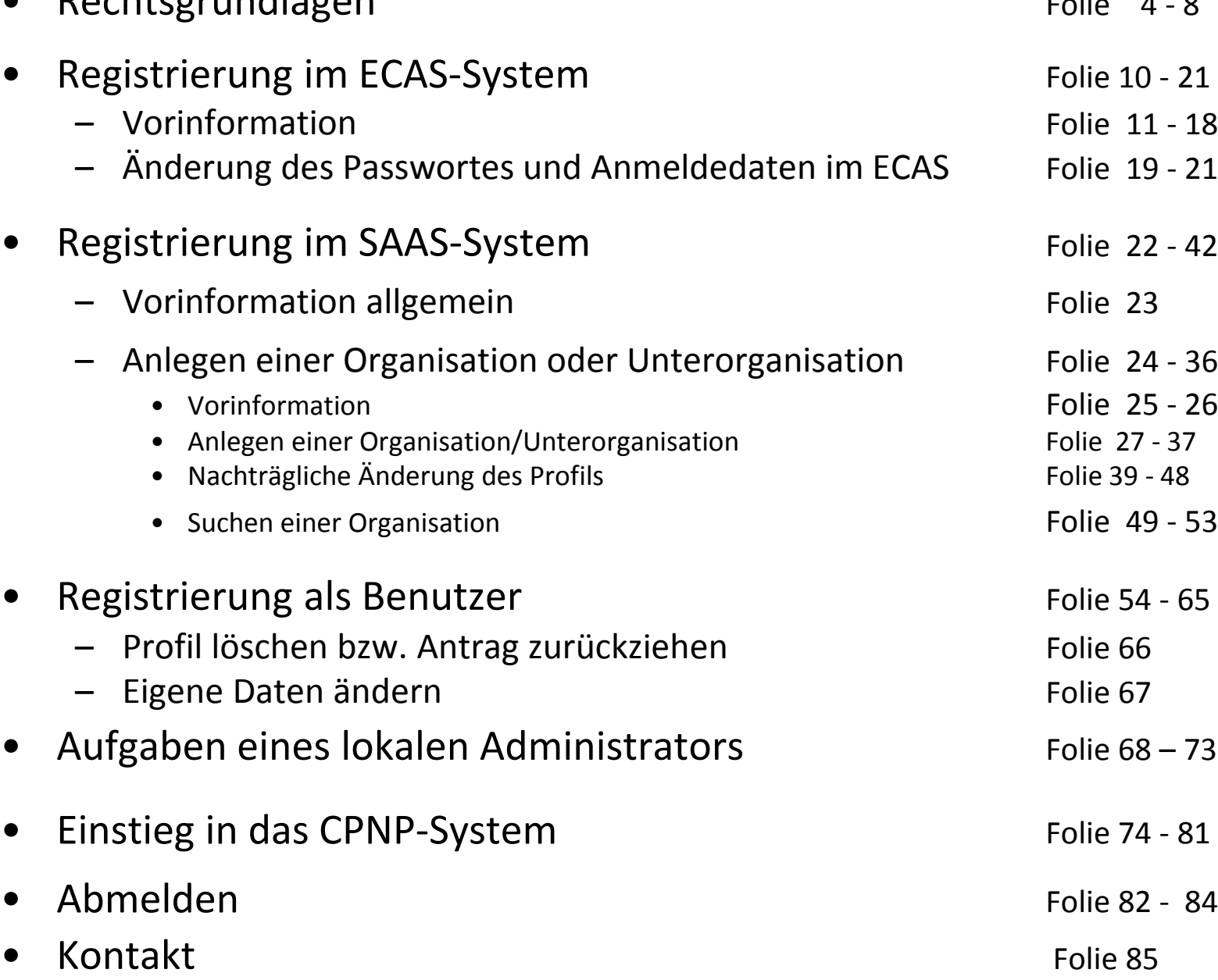

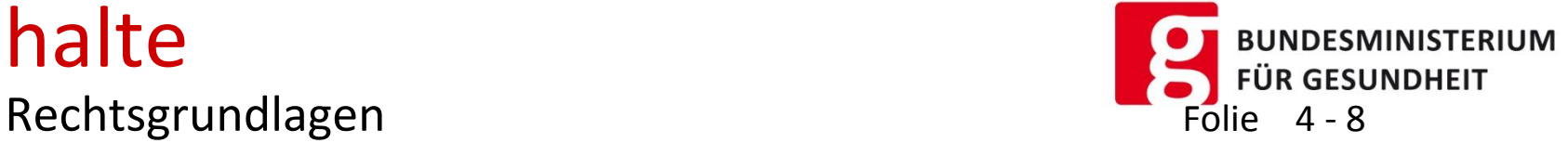

Folie 11 - 18

Folie 19 - 21

Folie 24 - 36 Folie 25 - 26 Folie 27 - 37 Folie 39 - 48

Folie 49 - 53

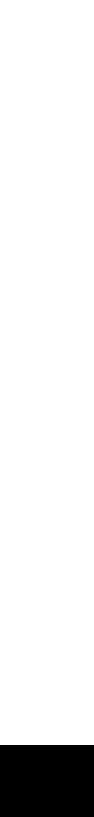

2

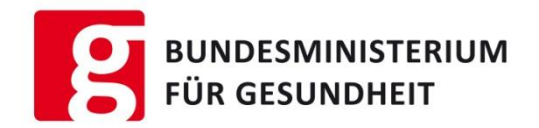

# Diese Benutzeranleitung soll für Sie eine Hilfestellung darstellen.

Sie ersetzt aber nicht das offizielle Benutzerhandbuch der Kommission

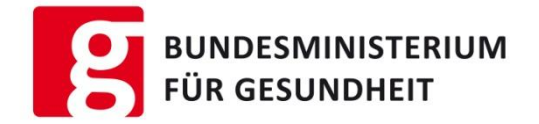

## Rechtsgrundlage

Kosmetikverordnung (EG) Nr. 1223/2009

Gemäß Artikel 13 (1) muss die verantwortliche Person (Firmen, Hersteller, Händler, Importeur) vor dem Inverkehrbringen eines kosmetischen Mittels, bestimmte Produktdaten über das Notifizierungssystem (CPNP) an die Kommission übermitteln.

# Rechtsgrundlage

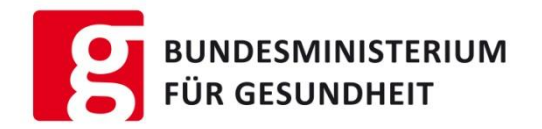

Verantwortliche Person ist eine juristische oder natürliche Person die ein kosmetisches Mittel innerhalb der EU in Verkehr bringt.

Verantwortlich Person kann sein:

- Hersteller
- **Importeur**
- Händler

Können durch schriftliches Mandat die Verantwortung an andere, in der EU ansässigen Person, abgeben

– Der Händler wird dann zur verantwortlichen Person, wenn er ein kosmetisches Mittel herstellen lässt (Lohnherstellung), und dieses dann unter **seinem eigenen Namen** oder **seiner eigenen Marke** in Verkehr bringt oder ein bereits in Verkehr befindliches Produkt so verändert, dass die Einhaltung der geltenden Anforderungen berührt sein können.

# Rechtsgrundlage

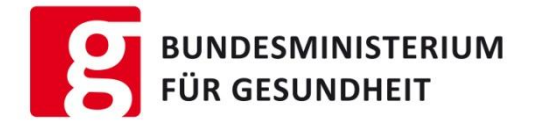

#### Was ist für die Registrierung notwendig?

• Internetzugang und eine E-Mail-Adresse

#### Wann muss die verantwortliche Person melden?

- Jedes kosmetische Mittel muss, bevor es erstmalig in Verkehr gebracht wird, im CPNP registriert werden
- Was muss die verantwortliche Person melden?
- Daten zur Identifikation des Produktes (Originaletikett, Fotografie, Name…)
- Name und Anschrift der verantwortlichen Person (Adresse am Etikett)
- Kontaktdaten einer physischen Person
- Herkunftsland bei Import aus einem Drittland
- Mitgliedstaat(en), in dem das Produkt in Verkehr ist
- Daten über Nanomaterialien
- CMR-Substanzen
- Rahmenformulierung

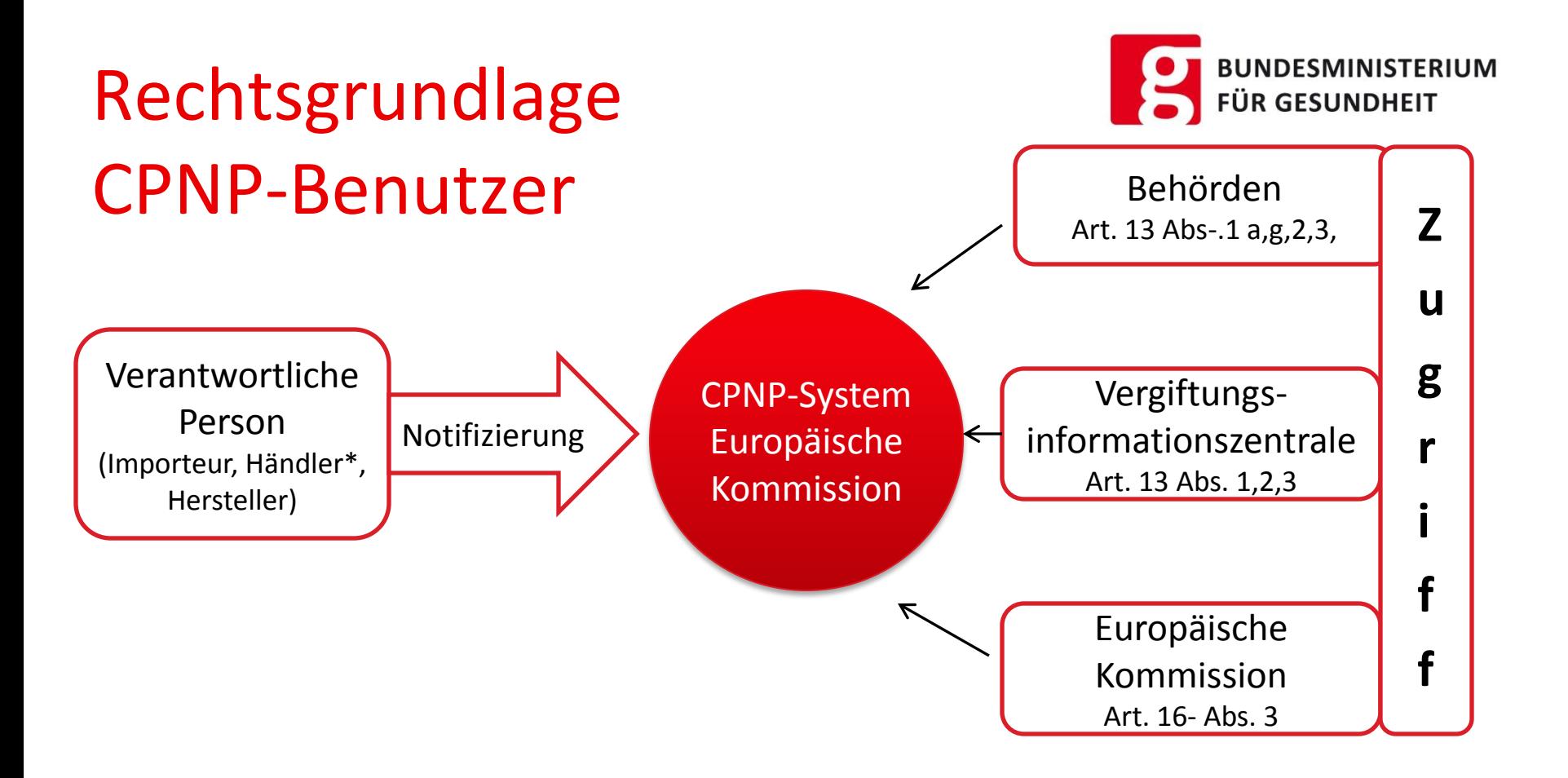

#### **CPNP-Benutzer sind alle Personen, die Zugriff auf das CPNP-System haben**

Verantwortliche Person, Lohnhersteller, Händler, Behörden, Vergiftungsinformationszentralen, europäische Kommission**….**

Bei Anlegen einer Organisation wird man zum **lokalen Administrator**. Auch lokale Administratoren sind Benutzer und müssen sich als Benutzer ebenfalls über diesen Prozess anmelden.

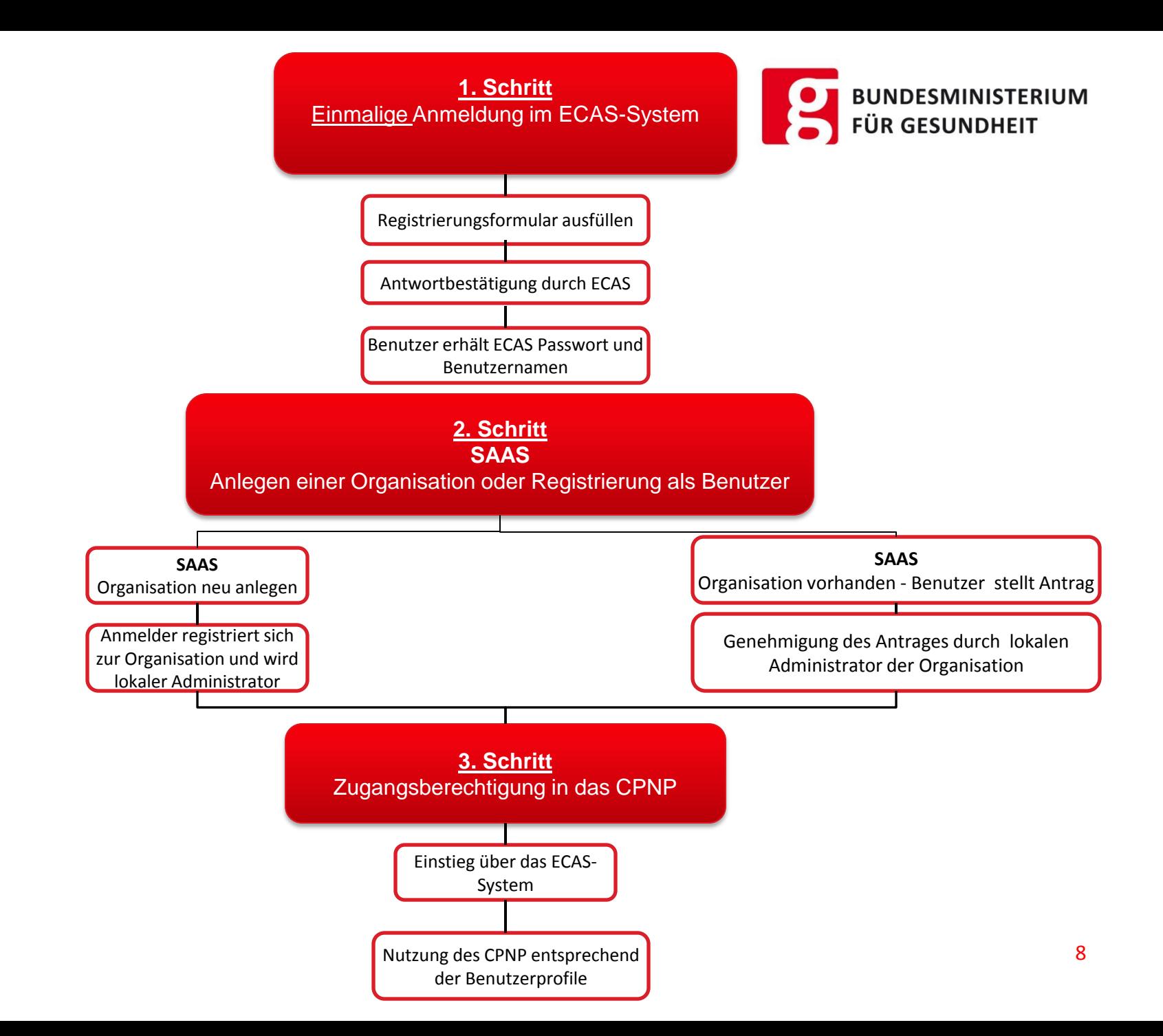

#### Registrierung und Benutzung des CPNP

**FÜR GESUNDHEIT** Mit diesem Link erhalten Sie Zugang zu **allen Systemen,** die zur Anmeldung und Benutzung des CPNP Systems erforderlich sind  $\rightarrow$  [LINK](https://webgate.ec.europa.eu/cpnp/public/tutorial.cfm?CFID=44722036&CFTOKEN=f13c636d6dbe50db-E1227A3B-0E67-604F-C93F6A147AE04C4B&jsessionid=9218f9576530a9b98aa47e3c17183043c462TR) Es erscheint Cosmetic Products Notification Portal **SECPNP** folgende Maske Tutorial FAQ **Tutorial to request access on CPNP** Verwenden Sie 1. Login 2. Organisation 3. Welcome on CPNP hierfür folgende **SAAS CPNP** Home Request access Internet-Browser: **ECAS**<sup>a</sup> **Welcome on SAAS II. Click in "Request access" tab Nelcome to the Cost** • Internet-Explorer • Firefox Google Chrom **Go to ECAS Go to SAAS Go to CPNP** Do you have a personal account ? Request an access to your organisation • Opera (Follow tutorials) (company, institution, ...) in CPNP . Yes, I want to log in Start the registration tutorial • Safari. No, I want to create one · I don't remember  $\Box$  Do not show again **Skip the tutorial** 9

**BUNDESMINISTERIUM** 

1. Schritt – Registrierung im ECAS

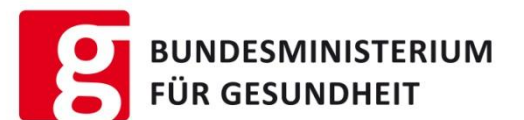

10

# 1.Schritt

# Einmalige Anmeldung im ECAS

Alle Benutzer des Online-Notifizierungsystems für kosmetische Mittel müssen die Registrierung im ECAS durchführen.

## Wichtige Vorinformation

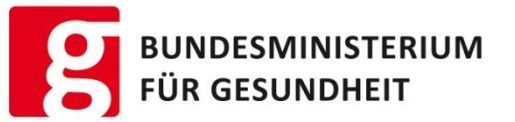

- 1. ECAS ist das zentrale Authentifizierungssystem für alle Portale der Europäischen Kommission. Die ECAS-Anmeldung ist erforderlich um das CPNP/SAAS –System nutzen zu können
- 2. Eine ECAS-Anmeldung ist immer persönlich d.h. bezogen auf eine persönliche E-Mail-Adresse Ihres Unternehmens
- 3. Jede Person kann im ECAS nur einmal unter einer E-Mail-Adresse angemeldet werden
- 4. Eine ECAS-Anmeldung muss nicht freigegeben werden, sondern wird automatisch freigeschalten
- 5. Bei Änderungen von E-Mail-Adressen, bitte die ECAS-Daten ändern
- 6. ECAS merkt sich die Einstellungen (Sprache / Extern) über Cookies. Bei neuem Rechner oder nach Löschung der Browserdaten muss daher wieder auf das "extern(al)" geachtet werden
- 7. Passwortänderung erfolgt im ECAS bzw. wenn man das Passwort vergessen, hat man die Möglichkeit, sich im ECAS ein neues Passwort zu holen

### 1. Schritt – Registrierung im ECAS

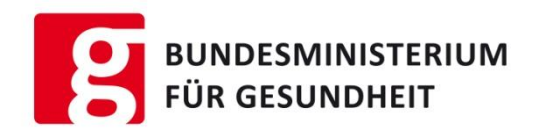

Dieser Link öffnet Ihnen den Zugang zu allen Systemen → [LINK](https://webgate.ec.europa.eu/cpnp/public/tutorial.cfm?CFID=44722036&CFTOKEN=f13c636d6dbe50db-E1227A3B-0E67-604F-C93F6A147AE04C4B&jsessionid=9218f9576530a9b98aa47e3c17183043c462TR) Direkt zu ECAS führt dieser Link  $\rightarrow$  <https://webgate.ec.europa.eu/cas/> Es erscheint **1 folgende Maske** Cosmetic Products Notification Portal **KI CPNP Tutorial** FAQ Für die einmalige **Tutorial to request access on CPNP 2** Registrierung **Go to ECAS** anklicken 1. Login 2. Organisation 3. Welcome on CPNP **SAAS** osmetic Products Rotifical **CPNP ECAS**<sup>a</sup> Welcome on SAAS II. Click in "Request access" tab to an (authenticates your identity on process ) Welcome to the Cos Select an applicatio [No value selected] **2**  $\bigtriangledown$  Go to ECAS **Go to SAAS Go to CPNP** Do you have a personal account ? Request an access to your organisation (Follow tutorials) (company, institution, ...) in CPNP . Yes, I want to log in Start the registration tutorial . No. I want to create one • I don't remember  $\Box$  Do not show again **Skip the tutorial** 12

### Registrierung im ECAS

Extern

Welcher Institution gehören Sie an?

EUROPA > Authentifizierungsdienst > Welcher Institution gehören Sie an?

·uronäisci

Kommissio

**KOMMISSION (ECAS)** 

**BUNDESMINISTERIUM FÜR GESUNDHEIT** Sprache wählen **1**Kontakt | Datenschutzerklärung | Deutsch (de) AUTHENTIFIZIERUNGSDIENST DER EUROPÄISCHEN Willkommen bei ECAS, dem Authentifizierungsdienst der Europäischen Kommission. Wählen Sie die Institution oder Einrichtung, für die Sie sich anmelden möchten. Wählen Sie "External", falls Sie nicht für eine Institution oder Einrichtung der EU arbeiten. Wählen Sie "W+7", falls Sie ein externes Sonderkonto mit w, gefolgt von 7 Ziffern, haben. Falls Sie nicht sicher sind, wählen Sie die Option "Ich weiß nicht", um Hilfe zu erhalten.

**2** 

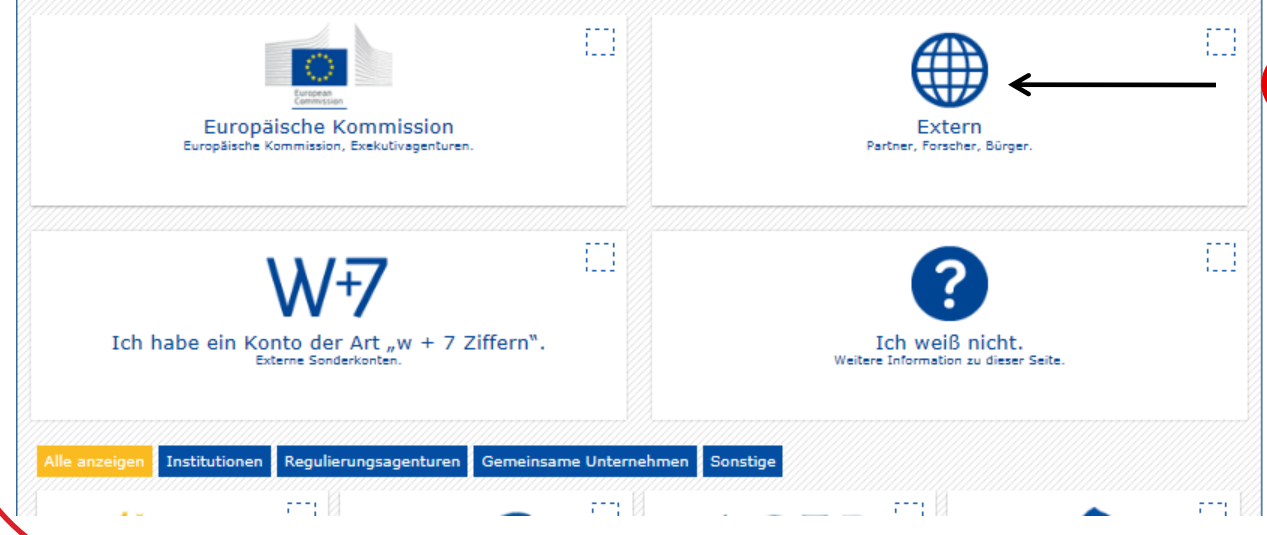

Domäne "Extern" auswählen. Sie werden automatisch zur nächsten Seite weitergeleitet.

### Registrierung im ECAS

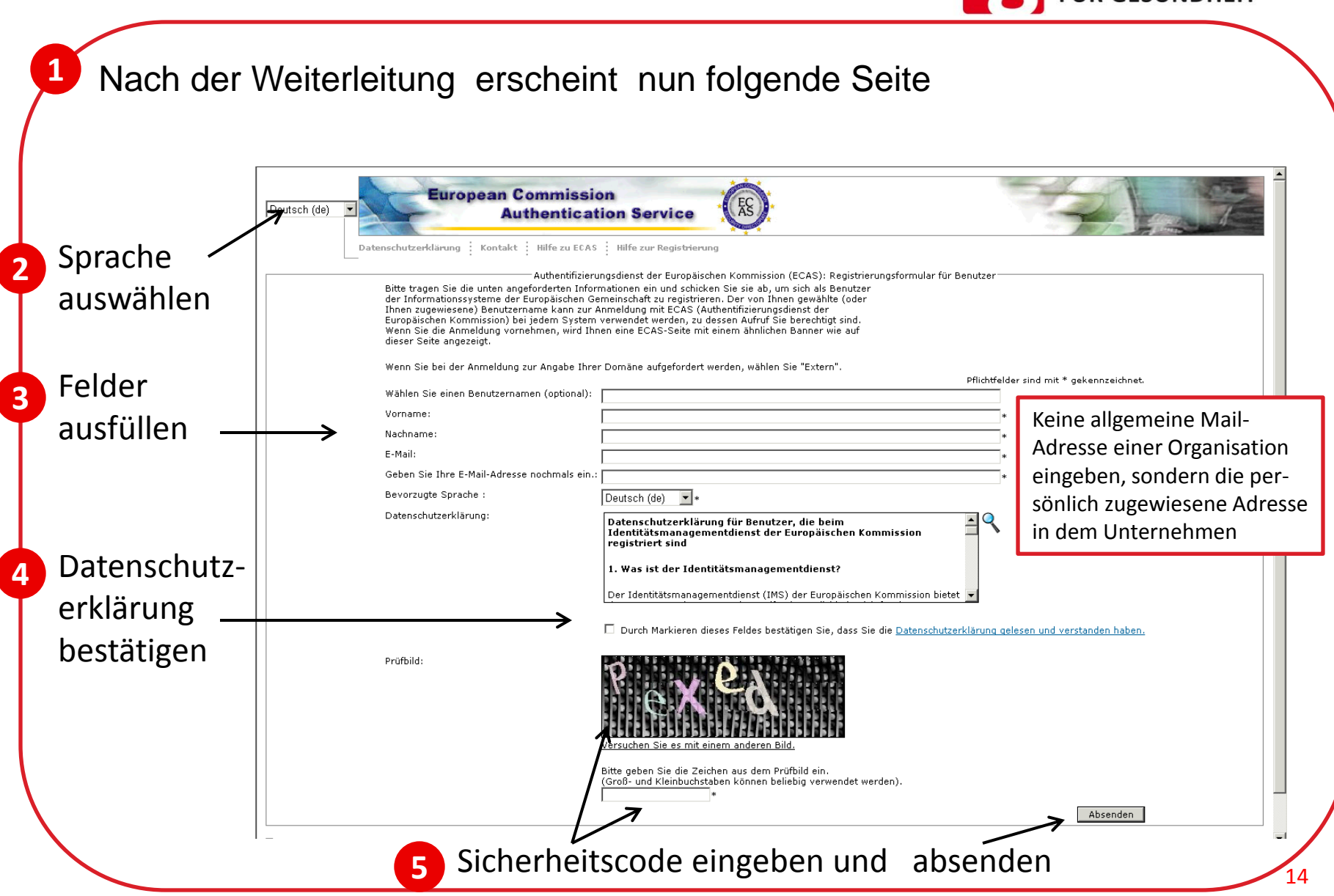

**BUNDESMINISTERIUM FÜR GESUNDHEIT** 

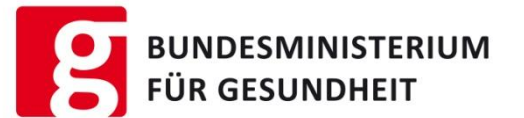

Wenn alle Felder korrekt ausgefüllt wurden, erscheint nach dem Absenden folgende Information.

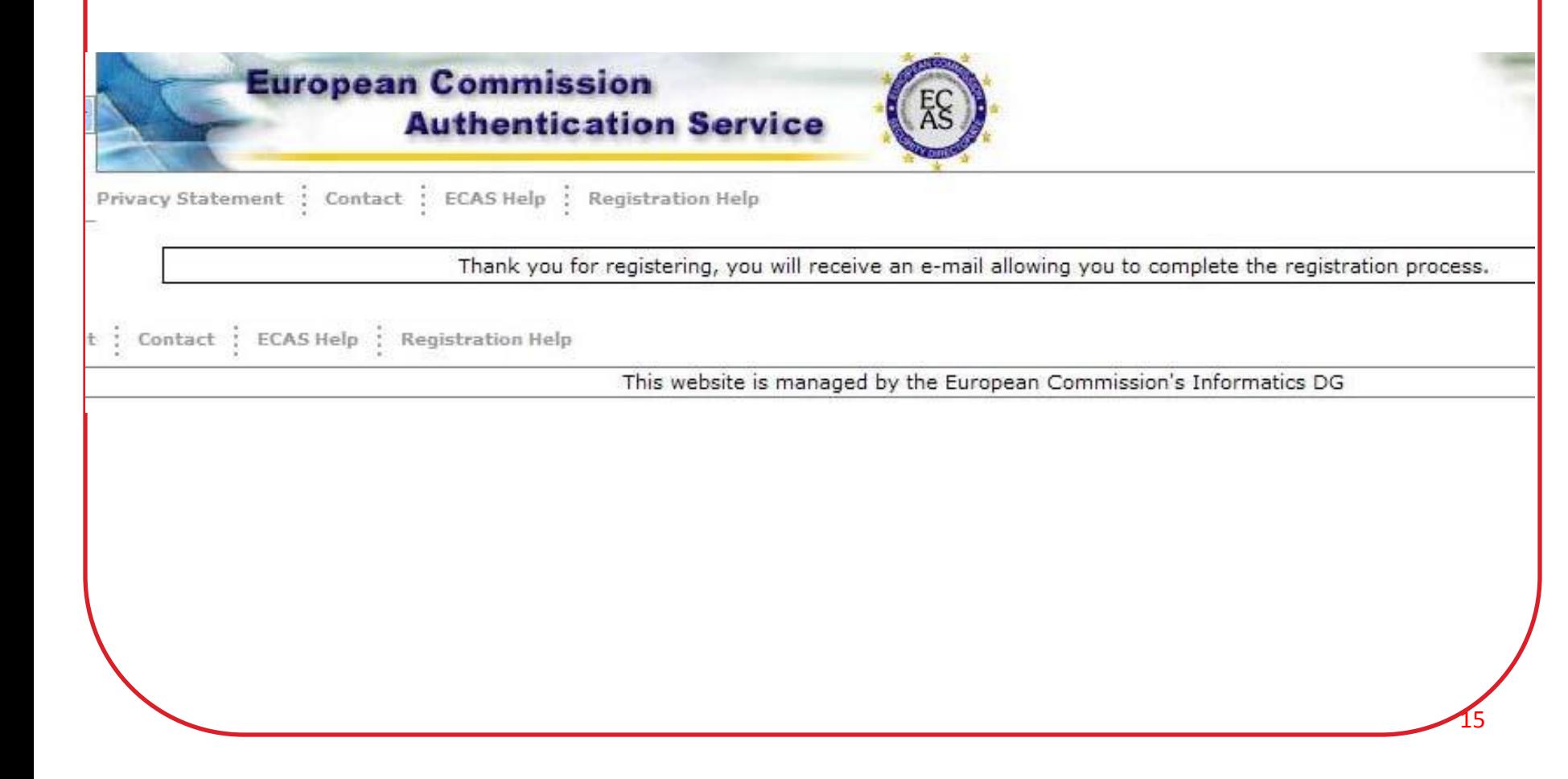

## Registrierung im ECAS

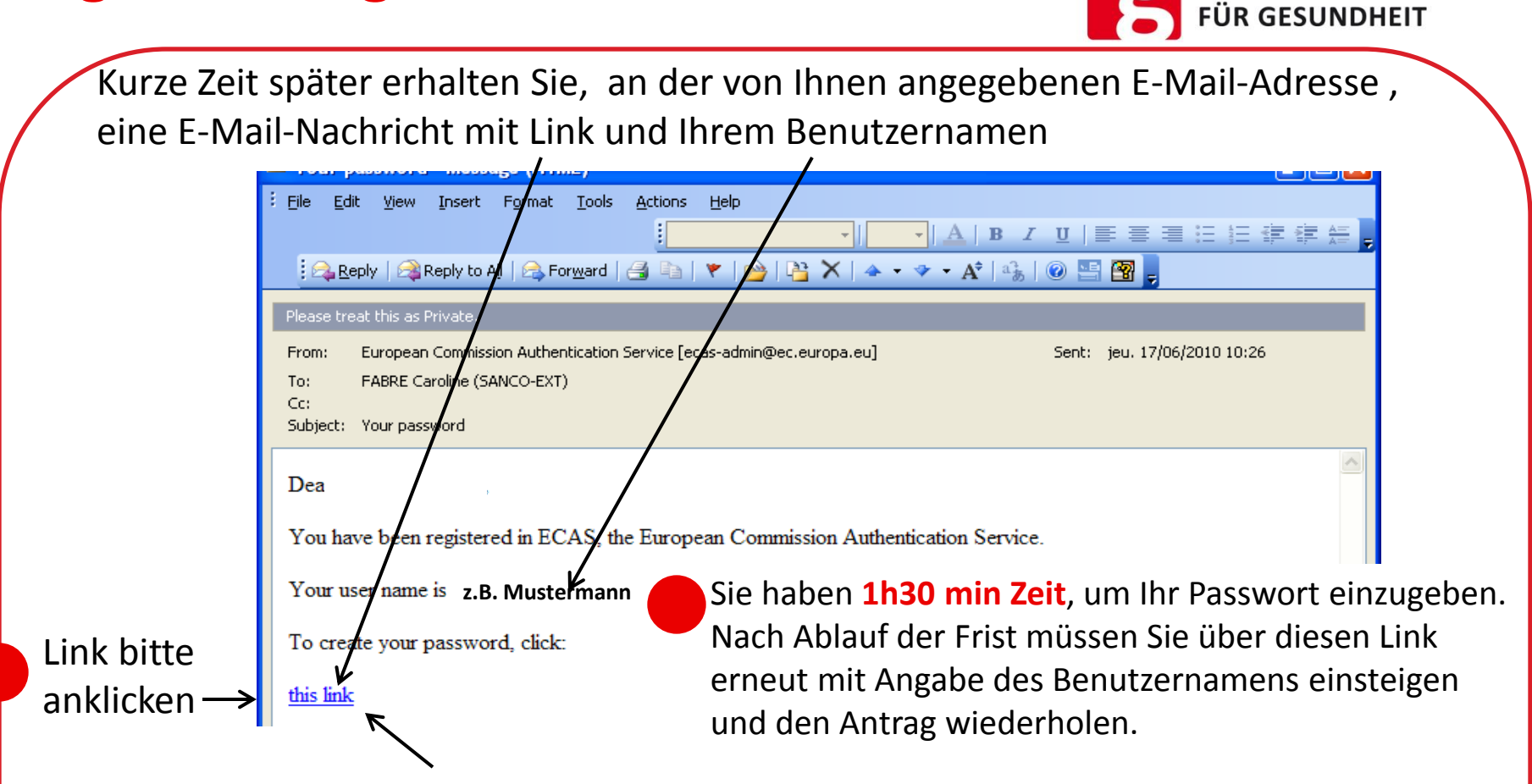

Falls der Link nicht funktioniert, geben Sie diese Adresse in Ihren Browser ein: <https://webgate.ec.europa.eu/ecas/init/initialisePasswordLogin.do>

**Funktioniert der Link trotzdem nicht, dann antworten Sie nicht auf dieses E-Mail. Auf der Startseite von ECAS befindet sich auf der Menüleiste ein Kontakt-Button zur Übermittlung einer Nachricht (bitte in Englisch) an den ECAS- Authentifizierungsdienst der Europäischen Kommission.**

**BUNDESMINISTERIUM** 

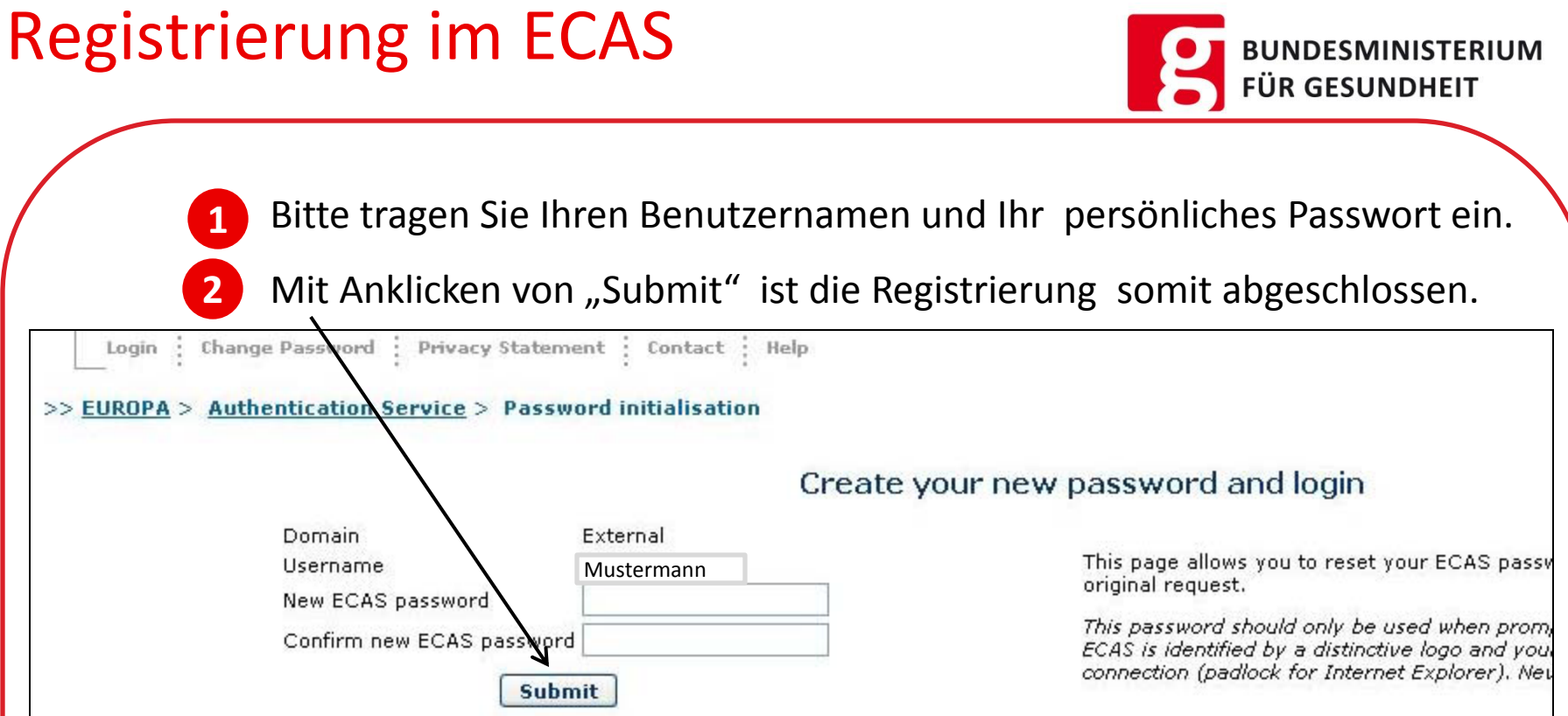

17

#### **Bitte beachten Sie! Das Passwort muss folgende Kriterien erfüllen!**

- Darf nicht den Benutzernamen enthalten
- Muss mindestens 10 Zeichen lang sein
- Muss Groß-und Kleinbuchstaben beinhalten
- Ziffern von  $0 9$
- Sonderzeichen ! " # \$ % & ` ( ) \*+, . / : ? @ [ \] ; < = > { \} ~ (andere Sonderzeichen sind nicht erlaubt)

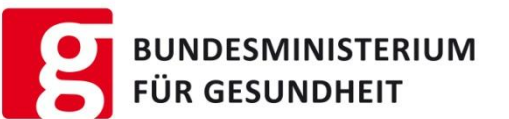

18

Mit dem Erscheinen der Passwortbestätigung, erhält man die Berechtigung in das Sanco Authentification and Authorisation System (SAAS) einzusteigen.

>> EUROPA > Authentication Service > Password initialisation

**ECAS password initialisation success** 

Your ECAS password was successfully initialised!

### Änderung des Passwortes und der Anmeldedaten im ECAS

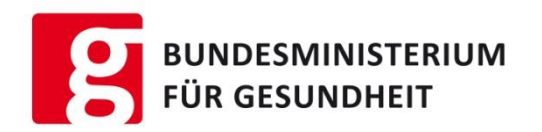

19

Passwort und Anmeldedaten können auch nach Abschluss des Registrierungsprozesses eingesehen und geändert werden.

Hierfür muss man die ECAS-Seite aufrufen.

Da man bei der Anmeldung meist gleich auf die CPNP-Seite weitergeleitet wird, muss man im Browser zurück navigieren.

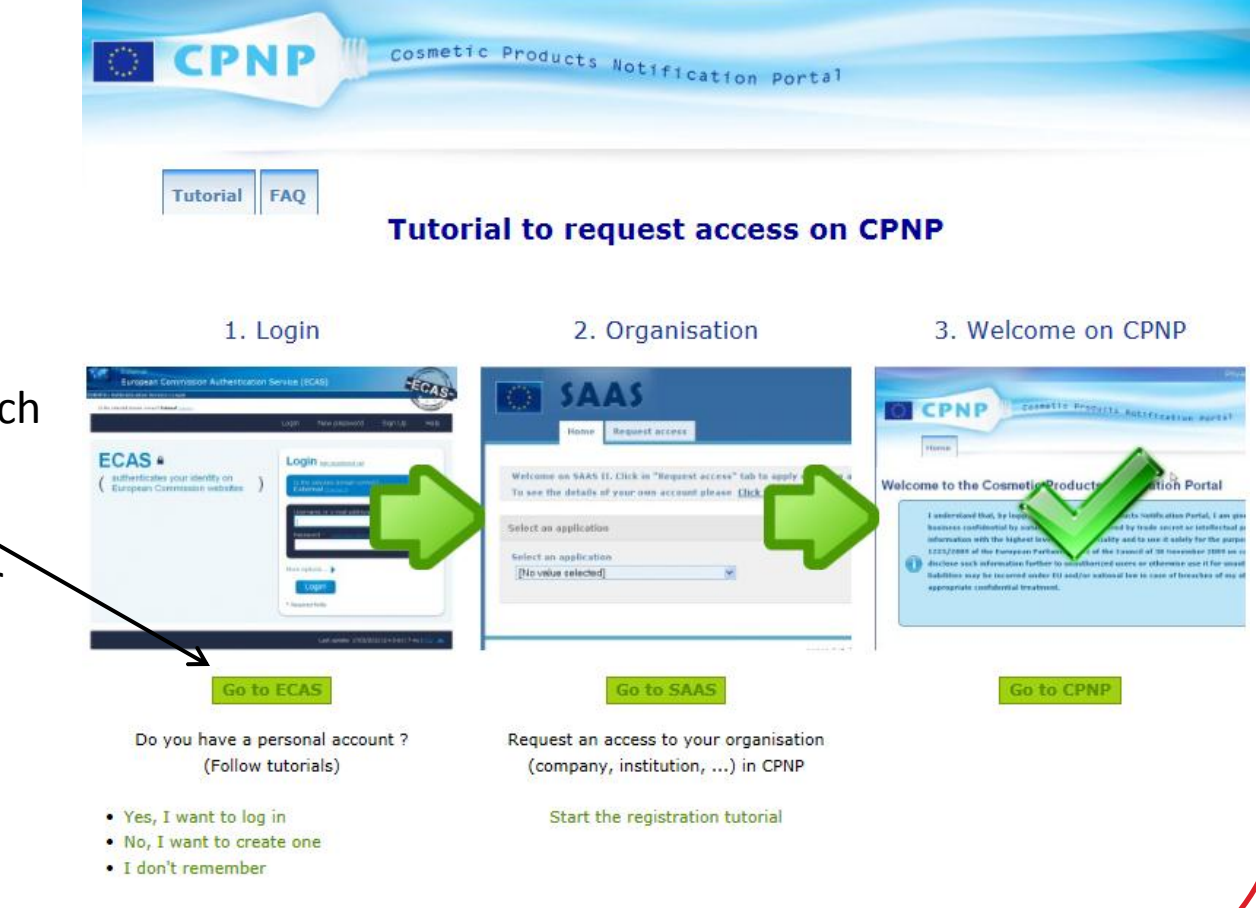

### Änderung des Passwortes und der Anmeldedaten im ECAS

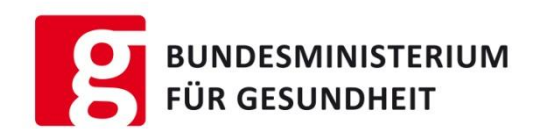

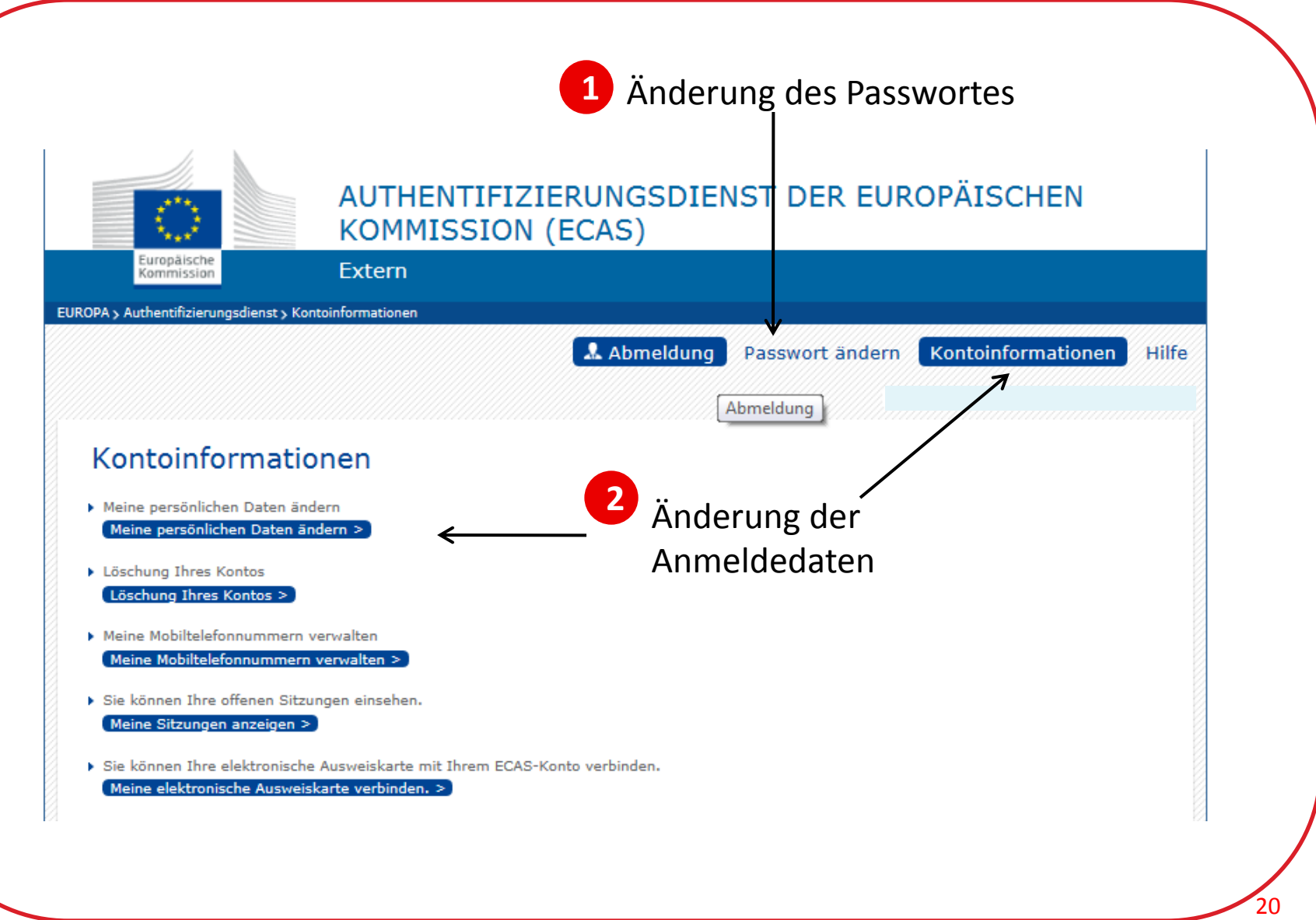

### Passwort vergessen?

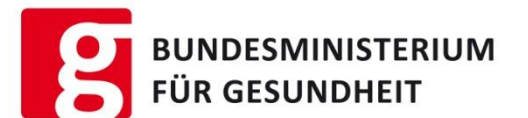

21

Haben Sie Ihr Passwort vergessen, so können Sie auch direkt über die Anmeldemaske ein neues Passwort anfordern.

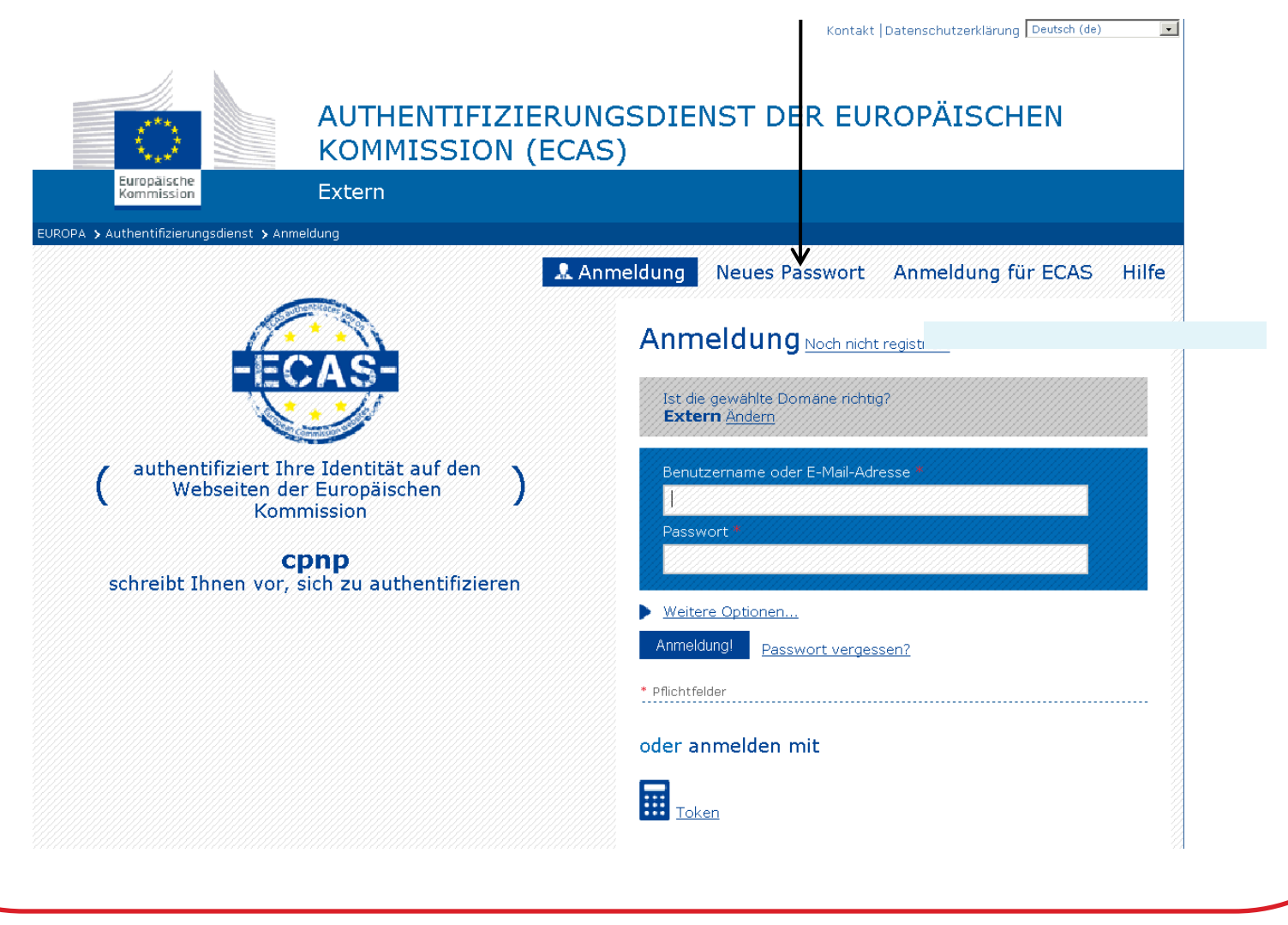

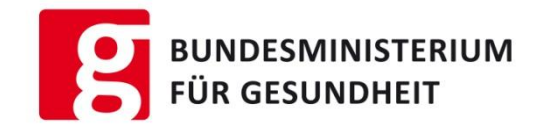

# Registrierung im Sanco Authentication and Authorisation System SAAS

### Registrierung im SAAS Vorinformation allgemein

**FÜR GESUNDHEIT** 

Um Zugang zum CPNP zu erhalten, muss nach Abschluss der Registrierung im ECAS, als nächster Schritt die Anmeldung im SAAS erfolgen $\rightarrow$ 

#### Hier gibt es zwei Möglichkeiten:

- 1. Die Organisation (Firma) muss im SAAS noch angelegt werden. Die "Organisation" wird vertreten entweder durch eine verantwortliche Person (oder von ihr beauftragte Unterorganisationen) oder einem Händler.
- 2. Die Organisation (Firma) ist bereits im SAAS angelegt und man will sich als Benutzer (z.B. Firmenmitarbeiter) zur Organisation hinzu registrieren. Wählen Sie diese Organisation aus und melden sich als Benutzer an.
- 3. Benutzer sind alle Personen die Zugriff auf das CPNP haben. Benutzer können sein Behördenvertreter, Giftinformationszentren, Hersteller, Importeure, Händler..
- 4. Auch lokale Administratoren sind Benutzer und müssen sich über diesen Prozess anmelden. Sie haben nur die zusätzliche Aufgabe, ihre Organisation (Firma)und Unterorganisationen zu verwalten (siehe Aufgaben eines lokalen Administrators)

### Registrierung im SAAS Vorinformation allgemein

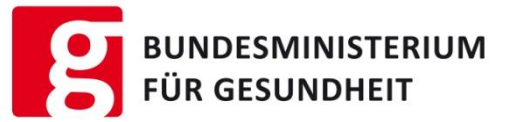

Um Zugang zum CPNP zu erhalten, muss nach Abschluss der Registrierung im ECAS, als nächster Schritt die Anmeldung im SAAS erfolgen→

1. Die Organisation (Firma) muss im SAAS noch angelegt werden.

Nur jene kosmetischen Mittel, für die eine juristische oder natürliche Person = verantwortliche Person benannt wurde, dürfen in Verkehr gebracht werden. Sie sind für die Notifizierung der Produkte zuständig. Um die Notifizierung der Produkte durchführen zu können, muss die verantwortliche Person zuerst ihr Firma im SAAS anlegen. **Händler**, die ein Produkt einer anderen Firma, das bereits in Verkehr ist, eigenständig in eine andere Sprache übersetzen, müssen ebenfalls eine Organisation anlegen und eine (eingeschränkte) Notifizierung durchführen.

- 2. Die Organisation (Firma) ist bereits im SAAS angelegt und man will sich als Benutzer (z.B. Firmenmitarbeiter) zur Organisation hinzu registrieren. Wählen Sie diese Organisation aus und melden sich als Benutzer an.
- 3. Benutzer sind alle Personen die Zugriff auf das CPNP haben. Benutzer können sein Behördenvertreter, Giftinformationszentren, Hersteller, Importeure, Händler..
- 4. Auch lokale Administratoren sind Benutzer und müssen sich über diesen Prozess anmelden. Sie haben nur die zusätzliche Aufgabe, ihre Organisation (Firma)und Unterorganisationen zu verwalten (siehe Aufgaben eines lokalen Administrators)

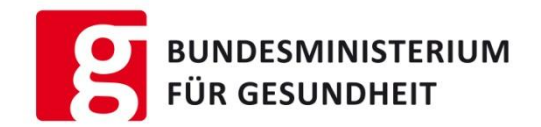

# Anlegen einer Organisation und Unterorganisation im **SAAS**

## durch den Administrator/verantwortliche Person

#### Anlegen einer Organisation/Unterorganisation Vorinformation

Jeder Benutzer des SAAS-Systems kann die Liste der dort angelegten Organisationen und deren Unterorganisationen einsehen (**nicht** aber deren Inhalte)

Eine Unterorganisation kann nur zu einer bereits bestehenden Organisation (Firma) angelegt werden. Wird eine Unterorganisation für mehrere Organisationen angelegt, so muss dies immer aufs Neue durchgeführt werden.

Benutzer einer Unterorganisation kann nur die selbst durchgeführten Produktnotifizierungen einsehen und bearbeiten. Die Produktnotifizierungen der gesamten Organisation bzw. anderer Unterorganisationen können nicht eingesehen werden.

Die verantwortliche Person (Administrator) ihrer Organisation (Firma) kann alle Notifizierungen inkl. der Produktnotifizierungen einsehen - auch die Rahmenrezeptur.

26

#### Anlegen einer Organisation/Unterorganisation FÜR GESUNDHEIT Vorinformation

- Um im System SAAS eine Organisation anlegen zu können, muss die Anmeldung im ECAS mit Erhalt des Benutzernamens und des Passwortes erfüllt worden sein (siehe Anmeldung im ECAS).
- Die Organisation und Unterorganisationen im SAAS können wie folgt strukturiert sein:

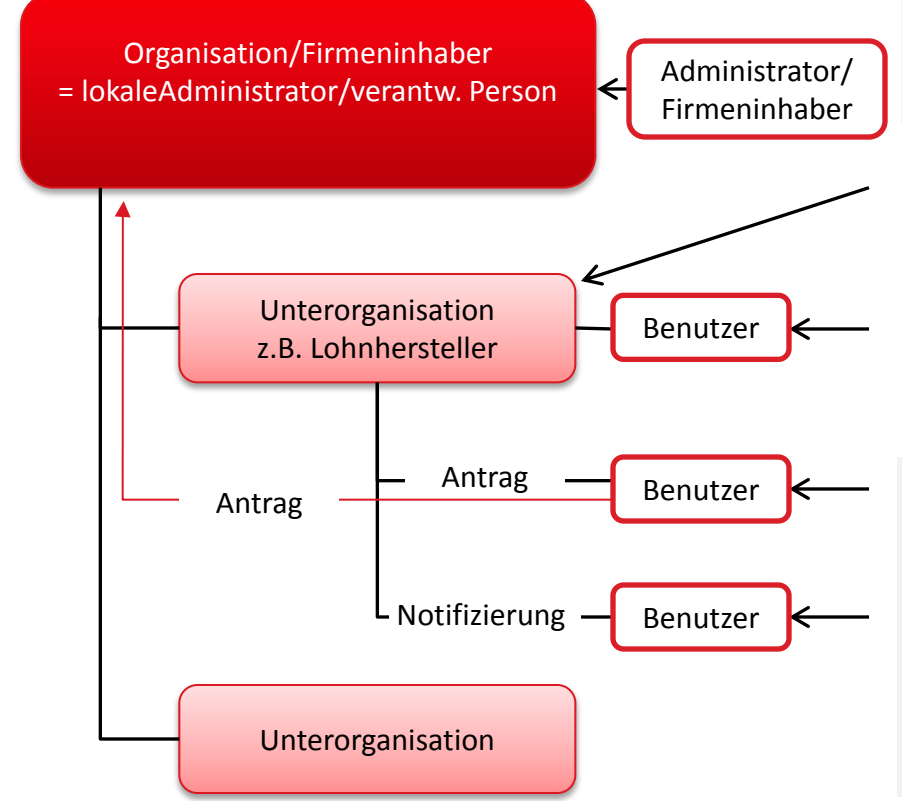

Die angelegte Organisation (Firma) wird organisatorisch von dem ihr zugehörenden lokalen Administrator (=verantwortliche Person) verwaltet.

Eine Unterorganisation wird entweder durch den lokalen Administrator selbst oder durch einen externen Benutzer angelegt. In diesem Fall entscheidet der lokale Administrator, ob er die Anmeldung annimmt oder nicht.

Benutzer können einen Zugang an die Organisation direkt oder auch an eine Unterorganisation beantragen.

Benutzer einer zugeordneten Unterorganisation können Notifizierungen durchführen und selbige bearbeiten. Andere Notifikationen der Organisation /Unterorganisation(en) können nicht eingesehen.

#### Anlegen einer Organisation/Unterorganisation

**BUNDESI** ERIUM **FÜR GESUNDHEIT** 

28

Dieser Link öffnet Ihnen den Zugang zu allen Systemen > [LINK](https://webgate.ec.europa.eu/cpnp/public/tutorial.cfm?CFID=44722036&CFTOKEN=f13c636d6dbe50db-E1227A3B-0E67-604F-C93F6A147AE04C4B&jsessionid=9218f9576530a9b98aa47e3c17183043c462TR) Direkt zu SAAS führt dieser Link  $\rightarrow$  <https://webgate.ec.europa.eu/saas>

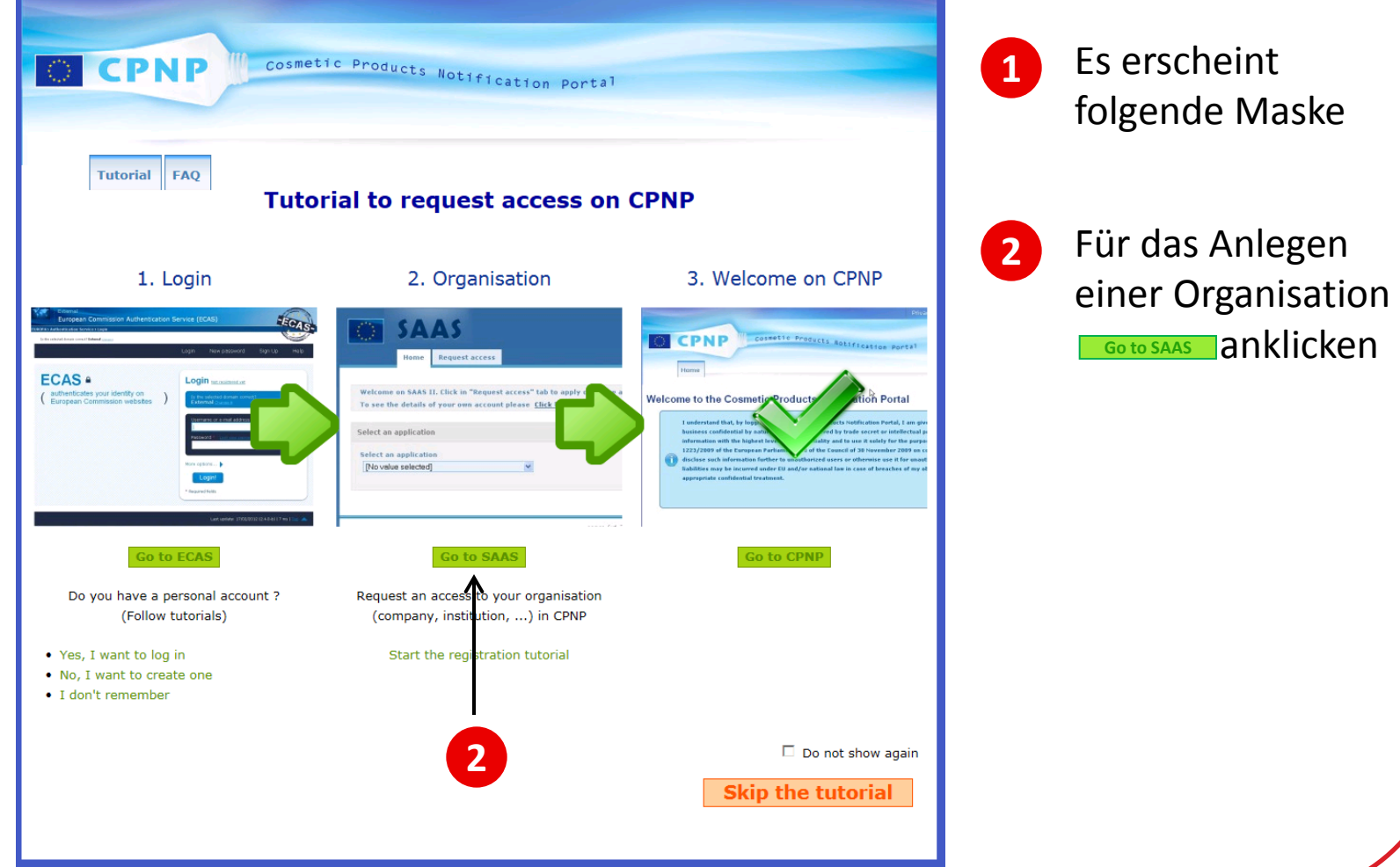

#### Anlegen einer Organisation/Unterorganisation **TO** BUNDESMINISTERIUM

**FÜR GESUNDHEIT 1** Sprache wählen Kontakt | Datenschutzerklärung | Deutsch (de) AUTHENTIFIZIERUNGSDIENST DER EUROPÄISCHEN **KOMMISSION (ECAS)** uropäisch Extern Kommissio EUROPA > Authentifizierungsdienst > Welcher Institution gehören Sie an? Welcher Institution gehören Sie an? Willkommen bei ECAS, dem Authentifizierungsdienst der Europäischen Kommission. Wählen Sie die Institution oder Einrichtung, für die Sie sich anmelden möchten. Wählen Sie "External", falls Sie nicht für eine Institution oder Einrichtung der EU arbeiten. Wählen Sie "W+7", falls Sie ein externes Sonderkonto mit w, gefolgt von 7 Ziffern, haben. Falls Sie nicht sicher sind, wählen Sie die Option "Ich weiß nicht", um Hilfe zu erhalten. ÌШ ŧШ **2** Domäne "Extern" auswählen. Europäische Kommission **Extern** Europäische Kommission, Exekutivagenturen. Partner, Forscher, Bürger Sie werden automatisch zur nächsten Seite Ő E. weitergeleitet. Ich habe ein Konto der Art "w + 7 Ziffern". Ich weiß nicht. Externe Sonderkonten Weitere Information zu dieser Seite. Institutionen Regulierungsagenturen Gemeinsame Unternehmen Sonstige 中間 中間 四部図 动物

29

#### Anlegen einer Organisation/Unterorganisation **CO** BUNDESMINISTERIUM

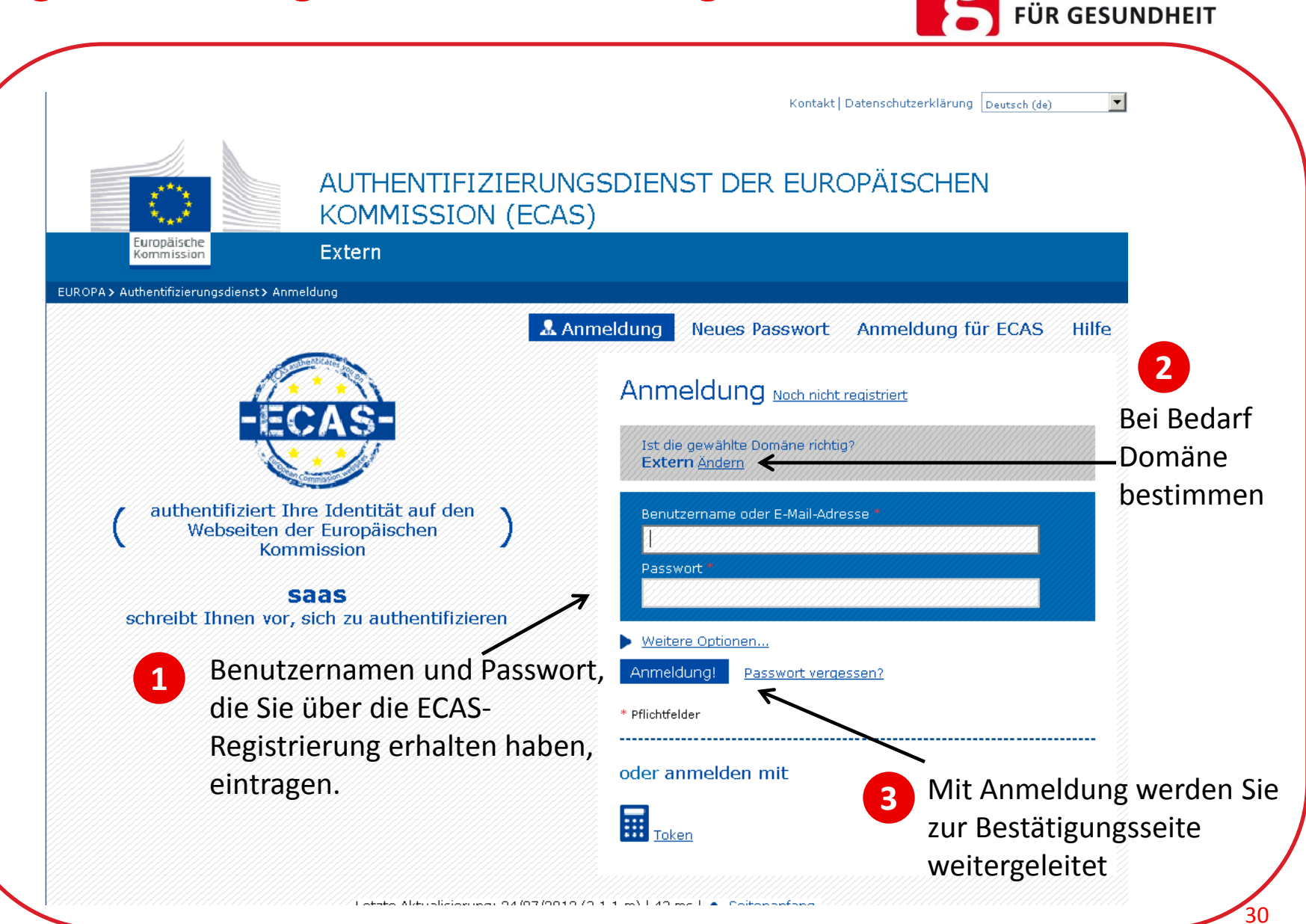

Anlegen einer Organisation/Unterorganisation En BUNDESMINISTERIUM

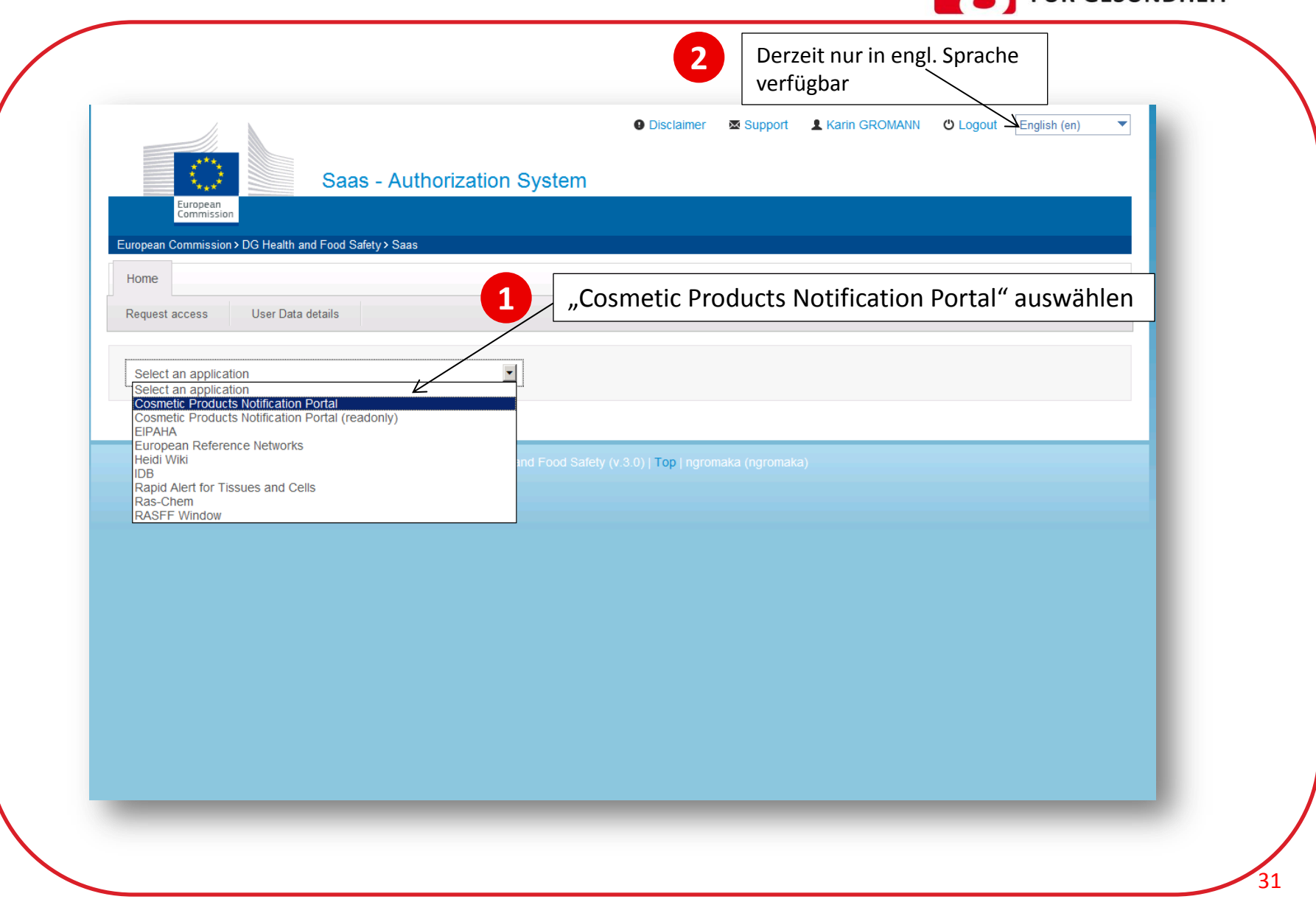

### Anlegen einer Organisation/Unterorganisation DunpESMINISTERIUM

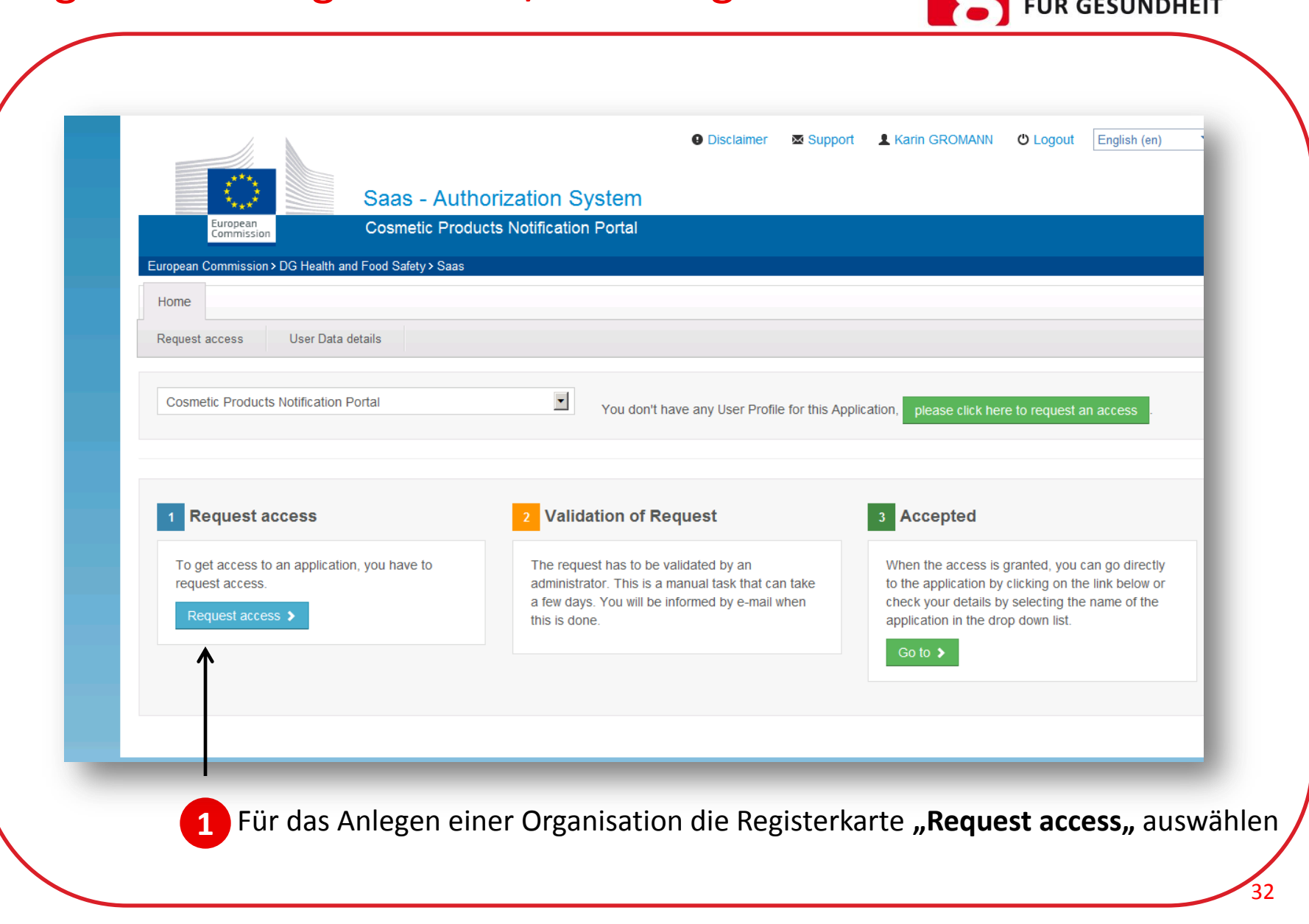

Anlegen einer Organisation/Unterorganisation

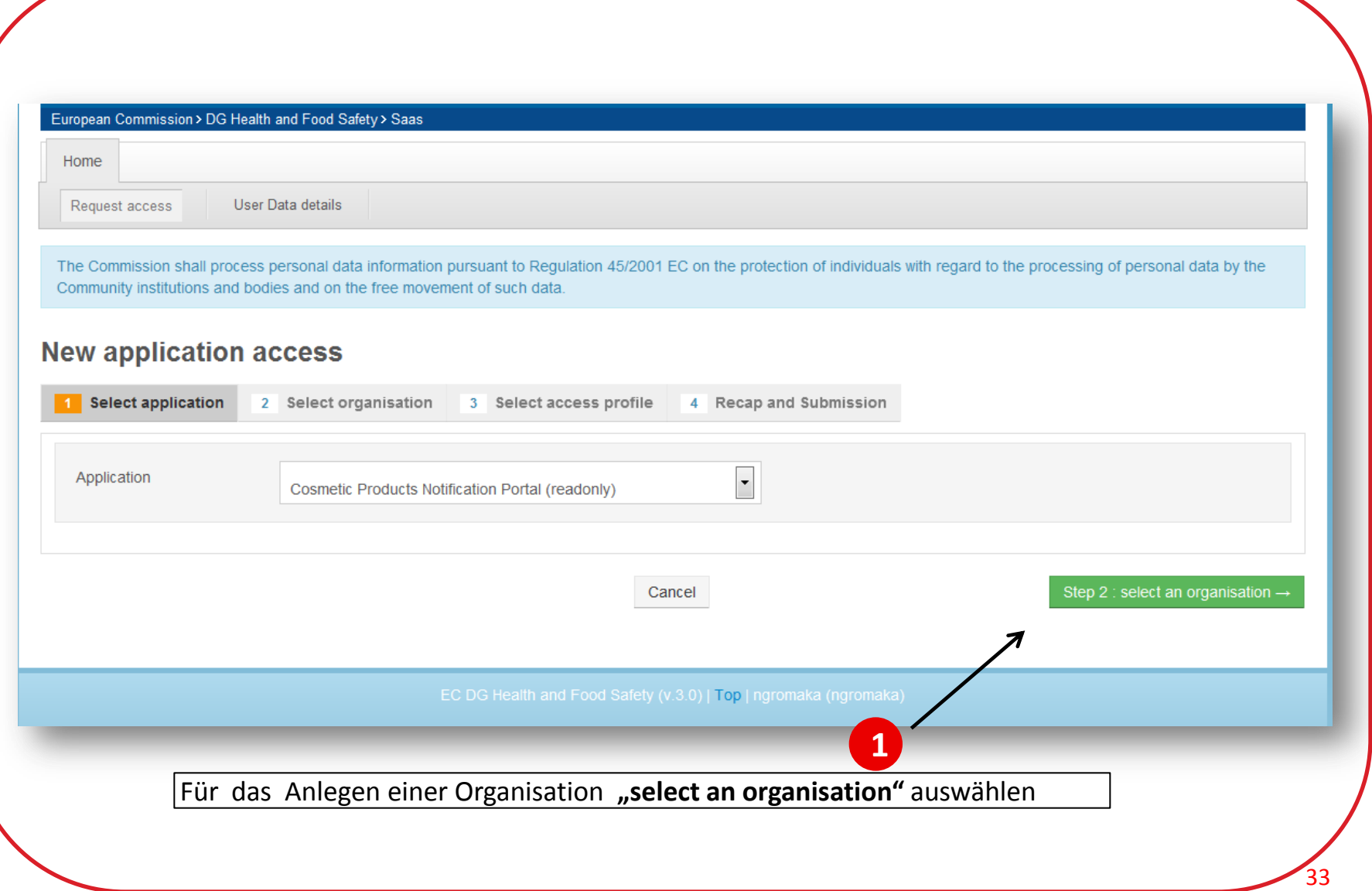

**TERIUM** 

**BUNDES** 

#### Anlegen einer Organisation/Unterorganisation Formular für die Organisation (Firma)ausfüllen

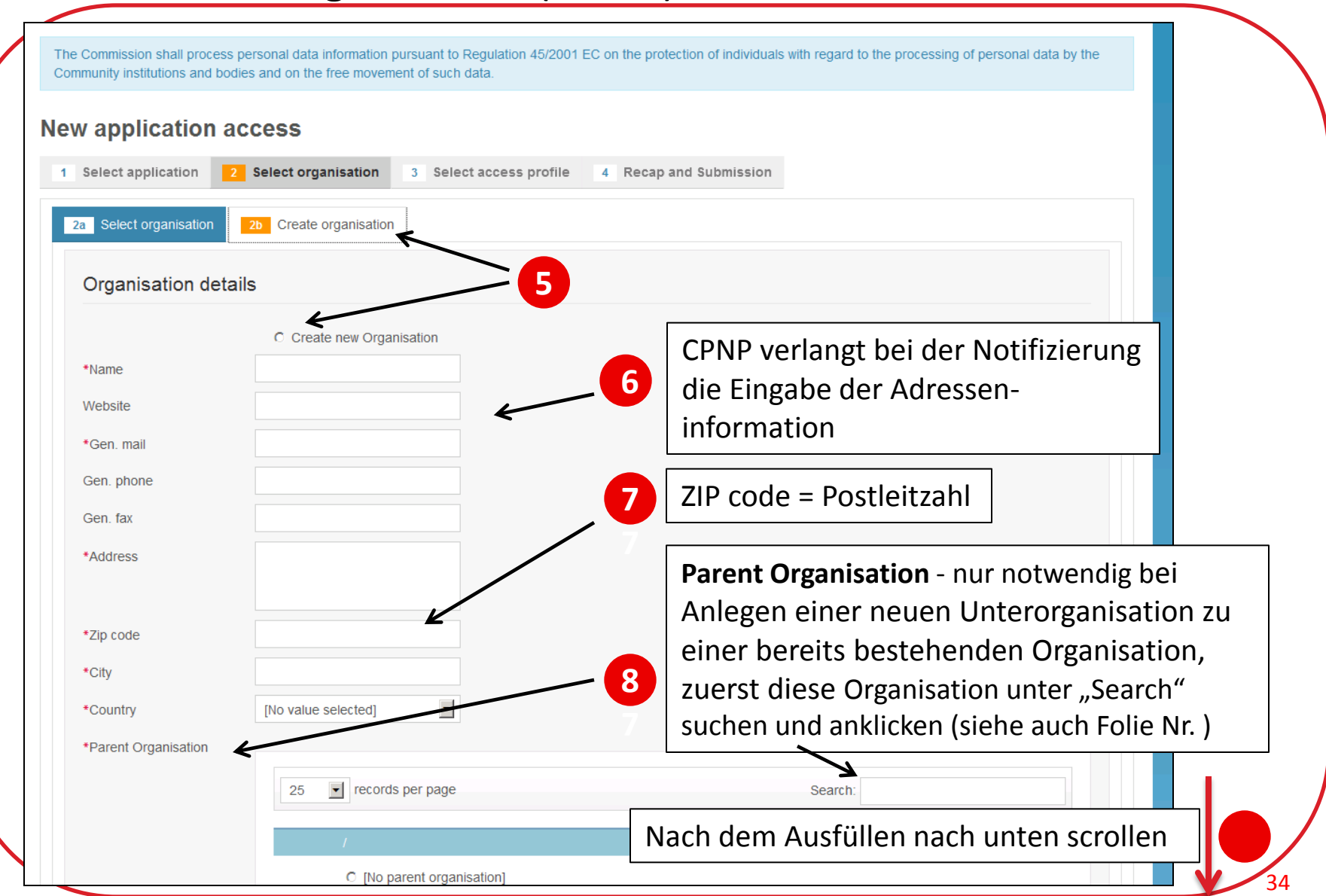

RIUM

Anlegen einer Organisation/Unterorganisation

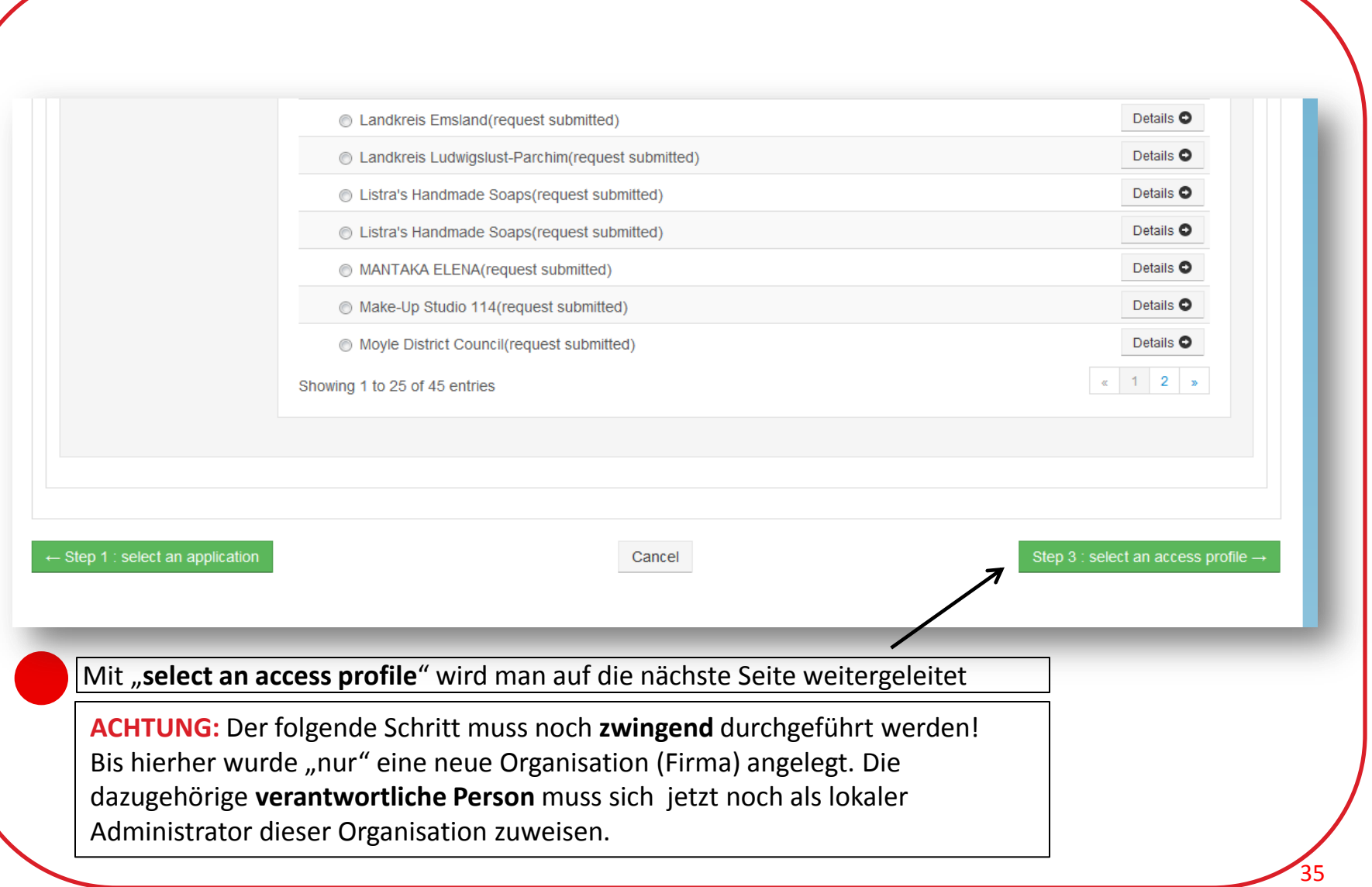

**TERIUM** 

**BUNDES** 

#### Anlegen einer Organisation/Unterorganisation zutreffendes Profil wählen

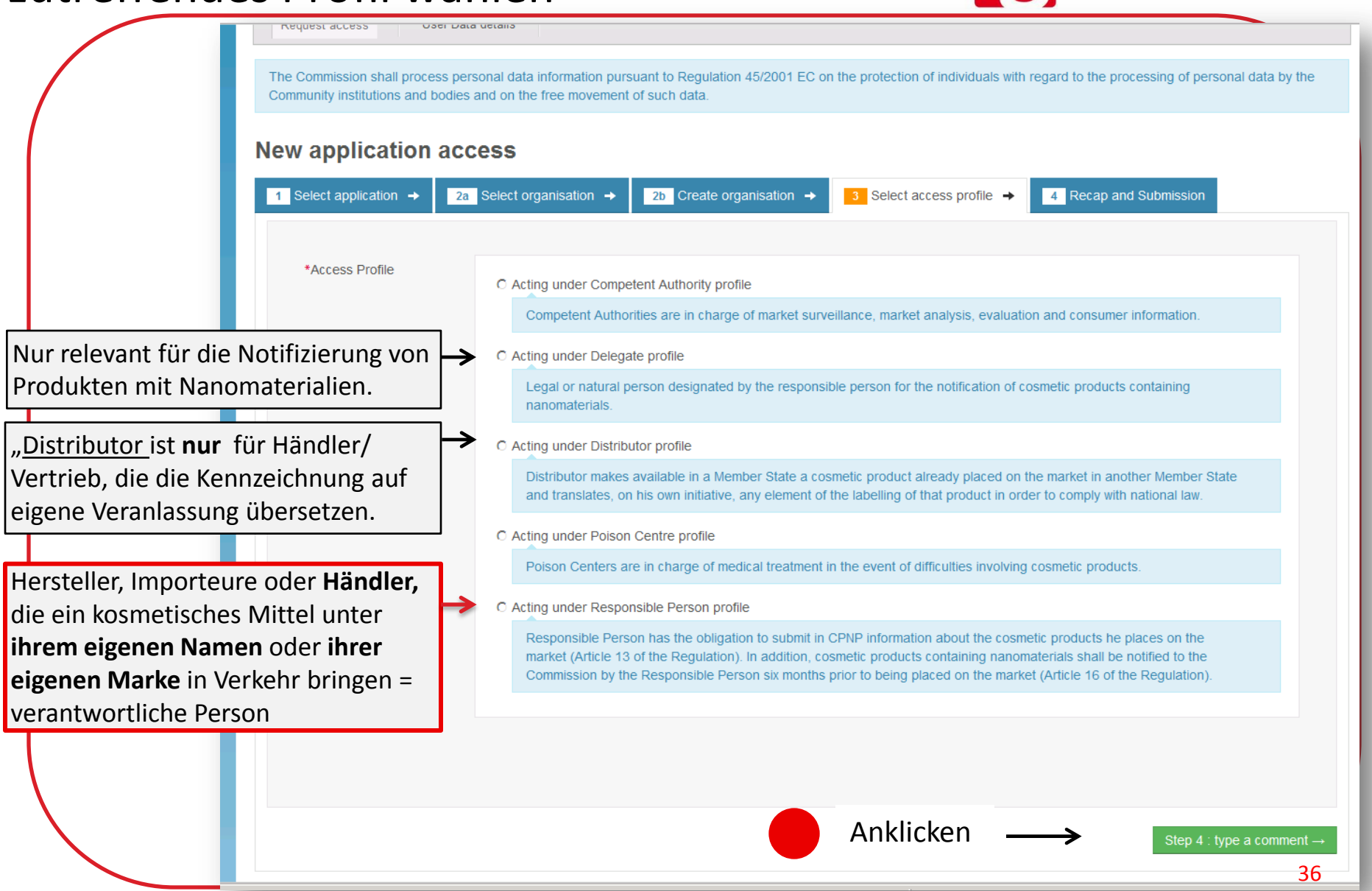

**ISTERIUM** 

**BUNDES**
#### Anlegen einer Organisation/Unterorganisation Abschließen des Prozesses

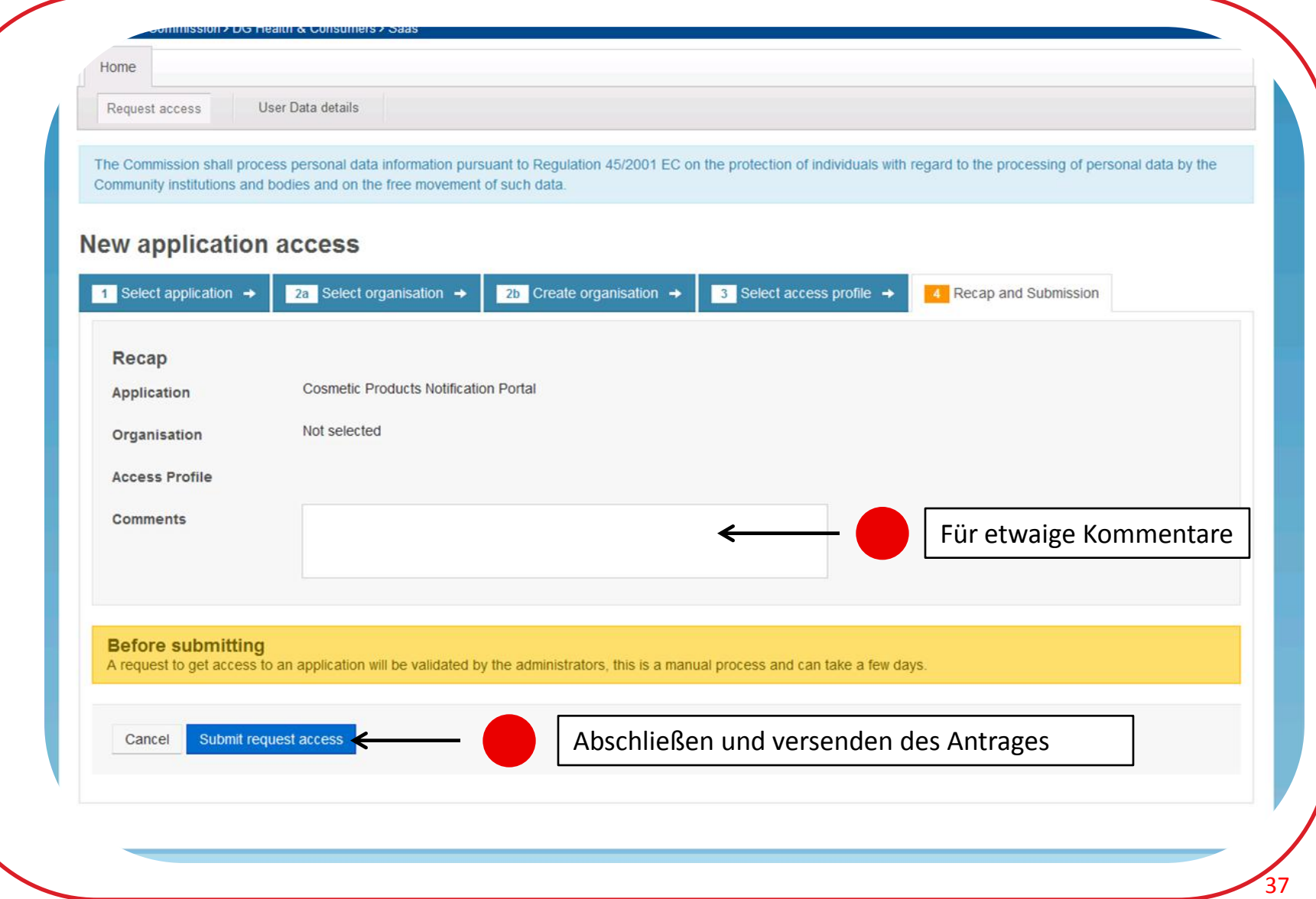

**ERIUM** 

**BU** 

#### Anlegen einer Organisation/Unterorganisation Abschließen des Prozesses

Mit dem Anlegen der Organisation (Firma) und der Zuordnung als verantwortliche Person zur Organisation wurden zwei Anträge an die Dienststelle der Europäischen Kommission weitergeleitet  $\rightarrow$  bei Erhalt von zwei E-Mails der Europäischen Kommission war die Registrierung erfolgreich.

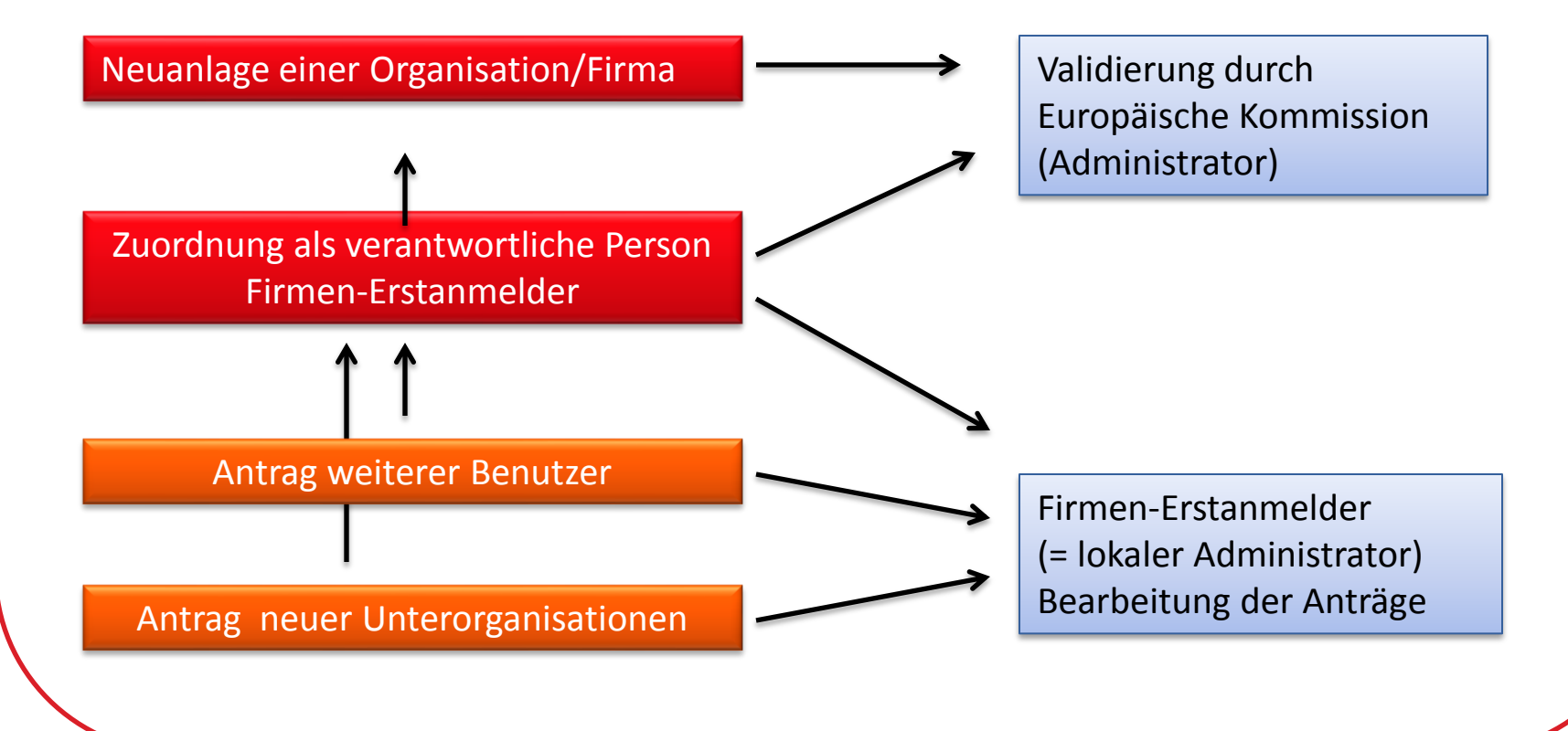

Möchte man nach der Validierung der Organisation (active) und Zuordnung des Profils, sein Profil nachträglich ändern oder korrigieren, so ruft man im SAAS zuerst seine Organisation auf.

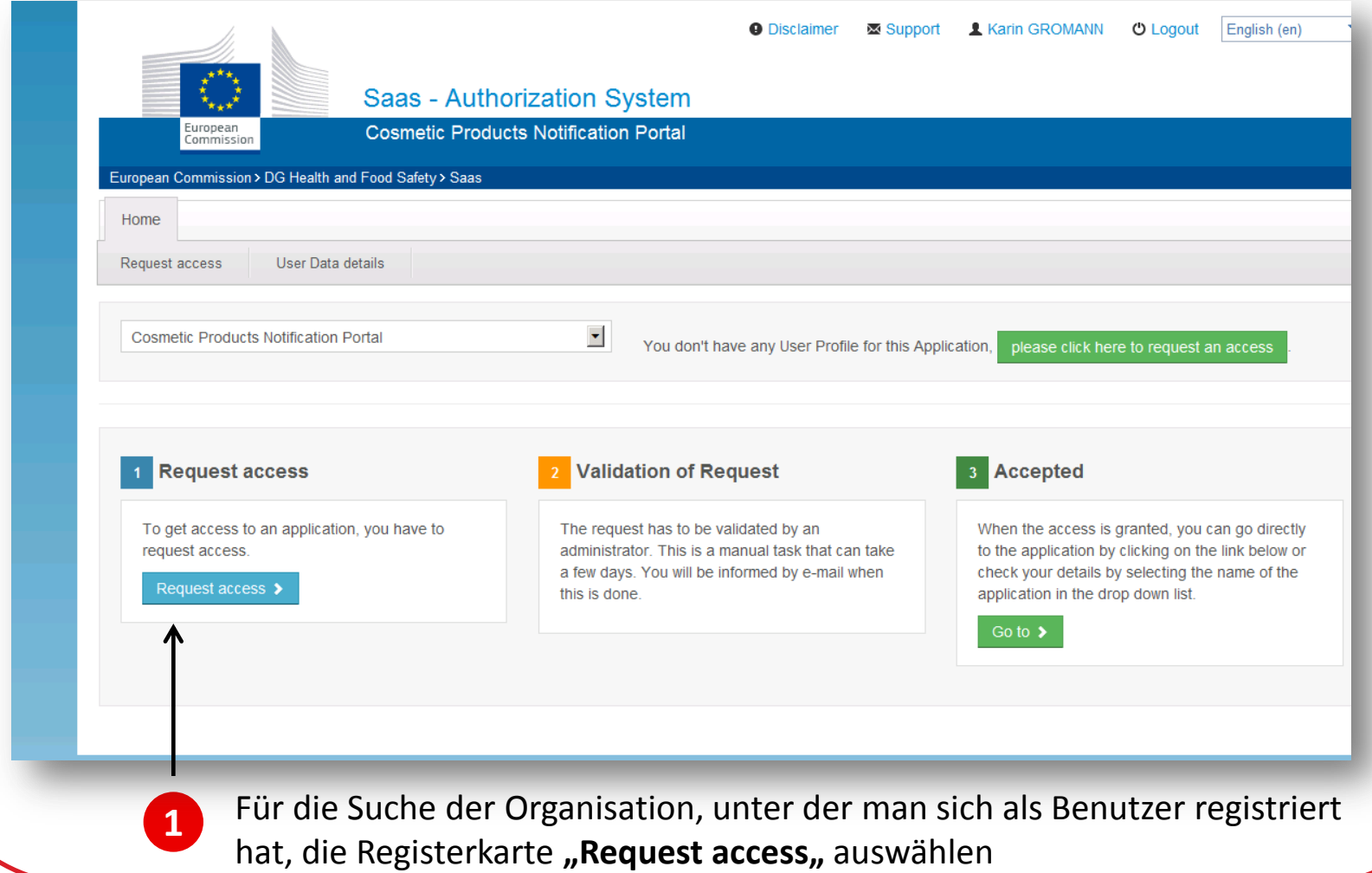

**STERIUM** 

# Nachträgliche Änderung des Profils En BUNDESMINISTERIUM

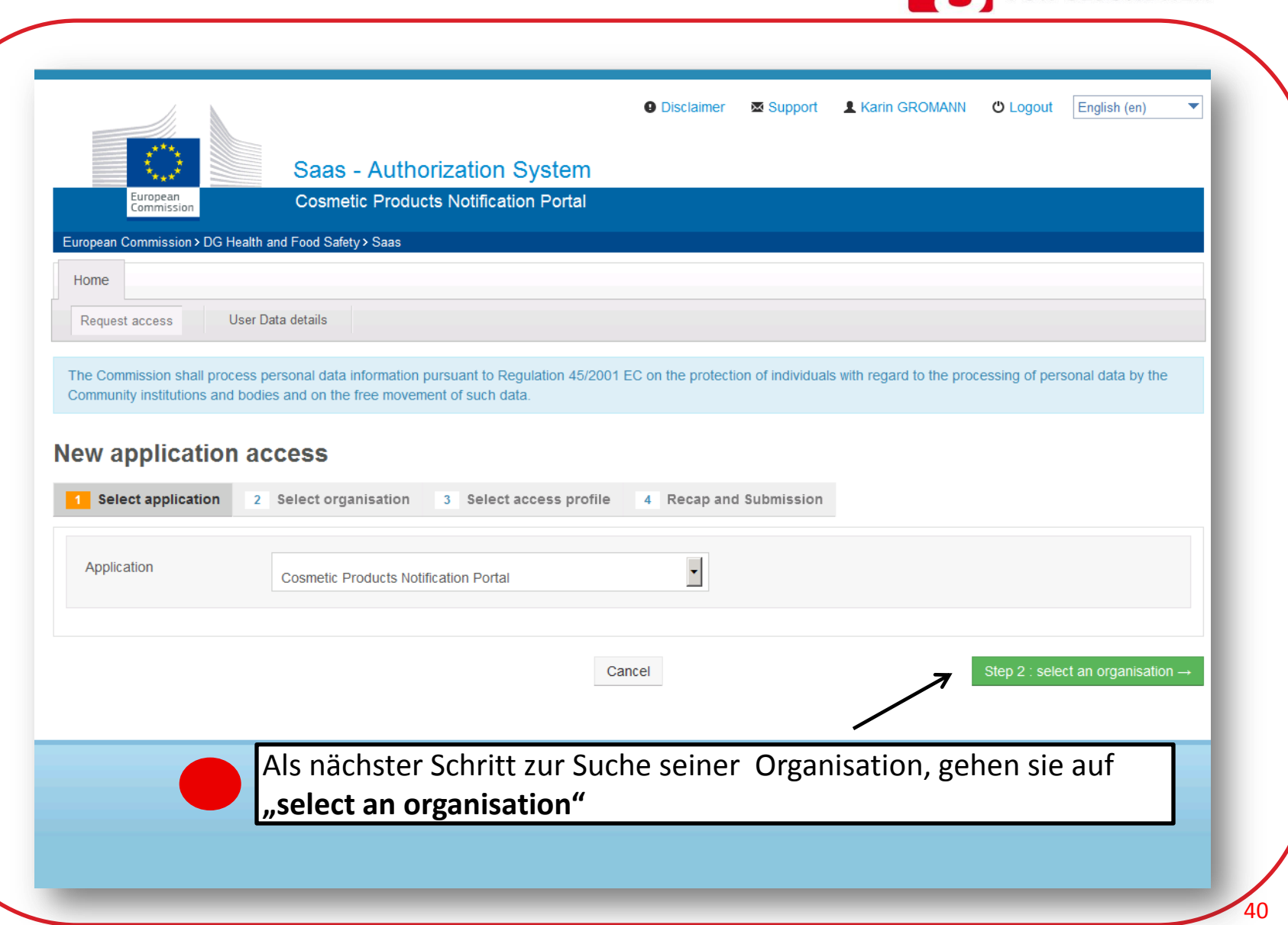

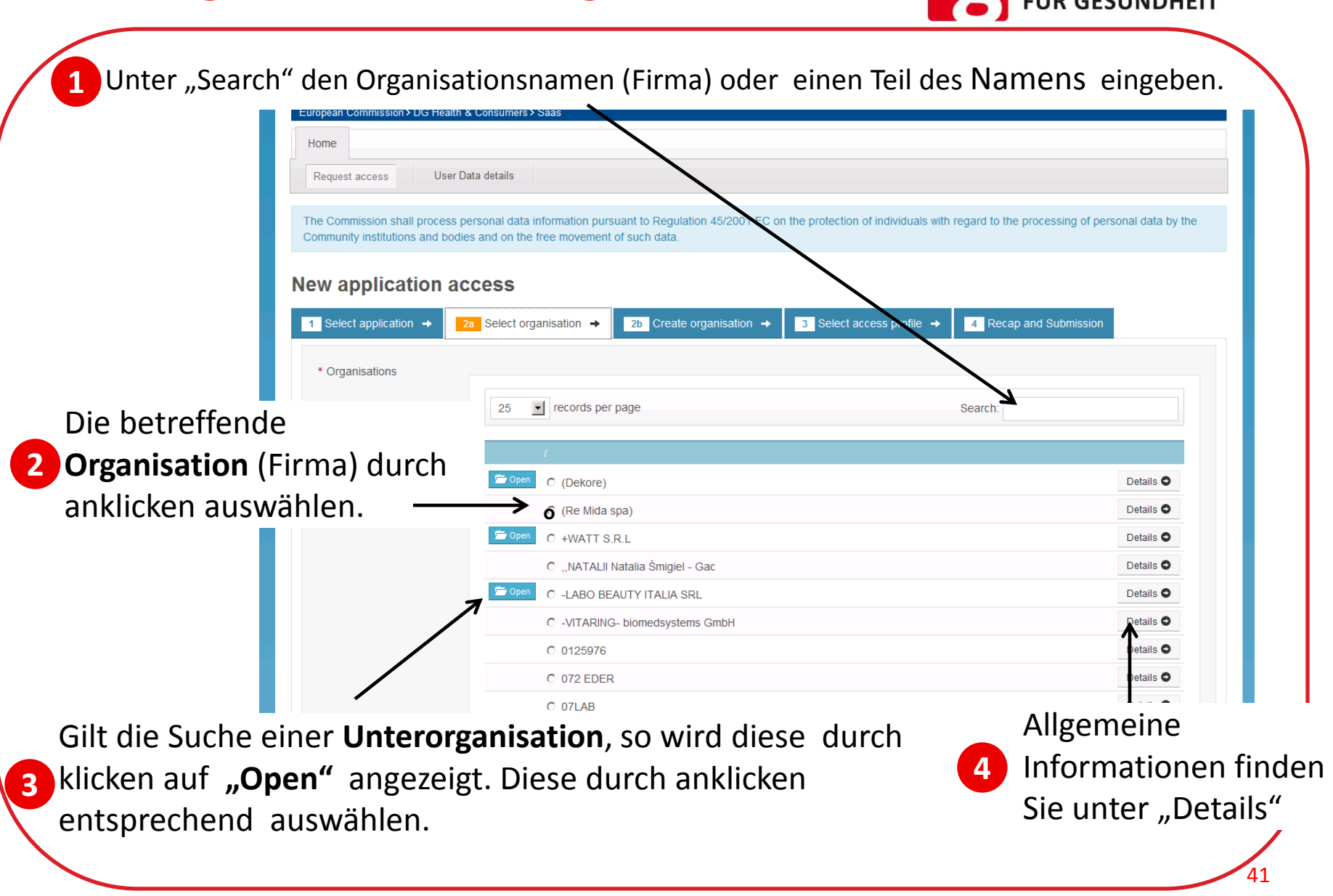

RIUM

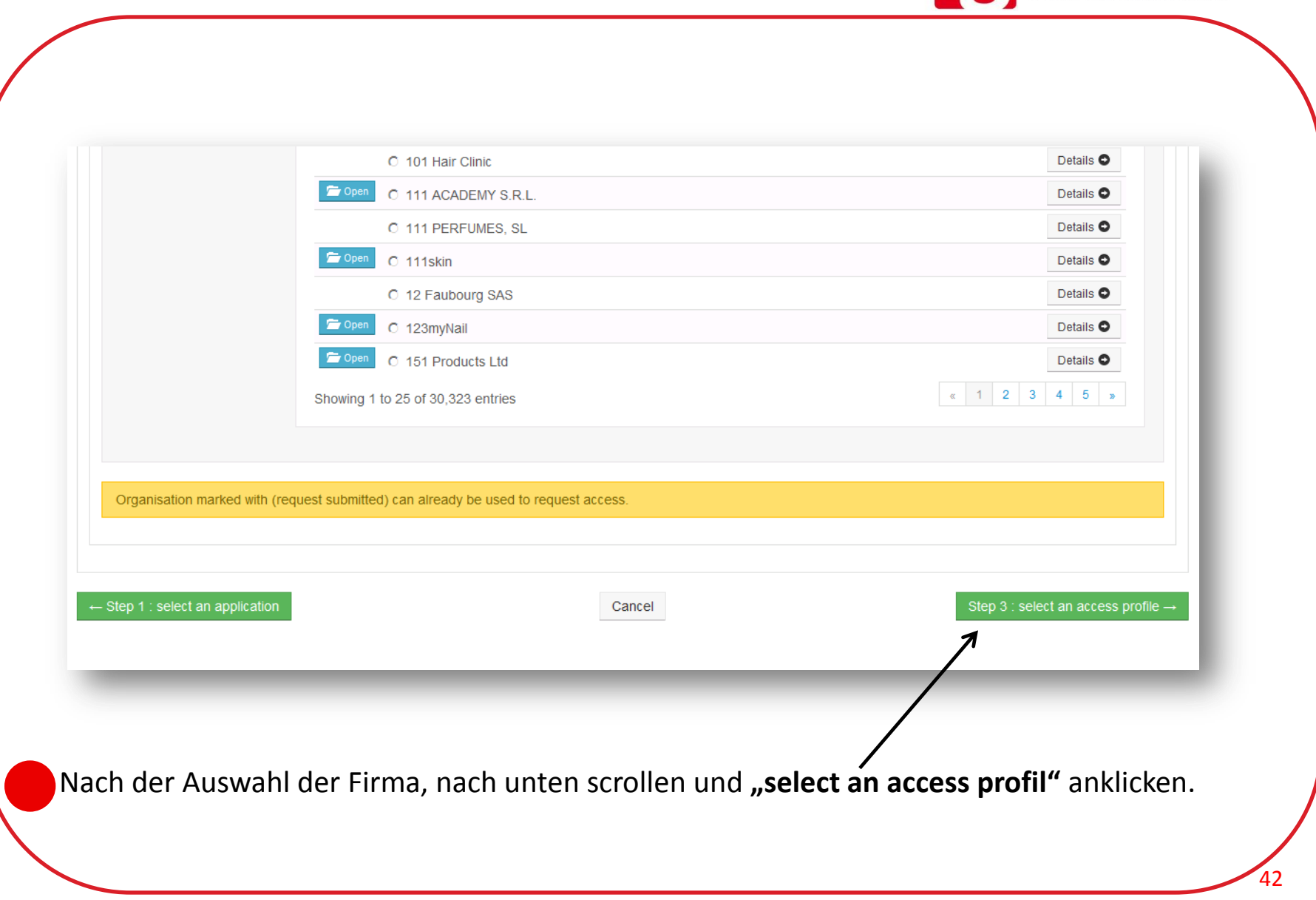

**ISTERIUM** 

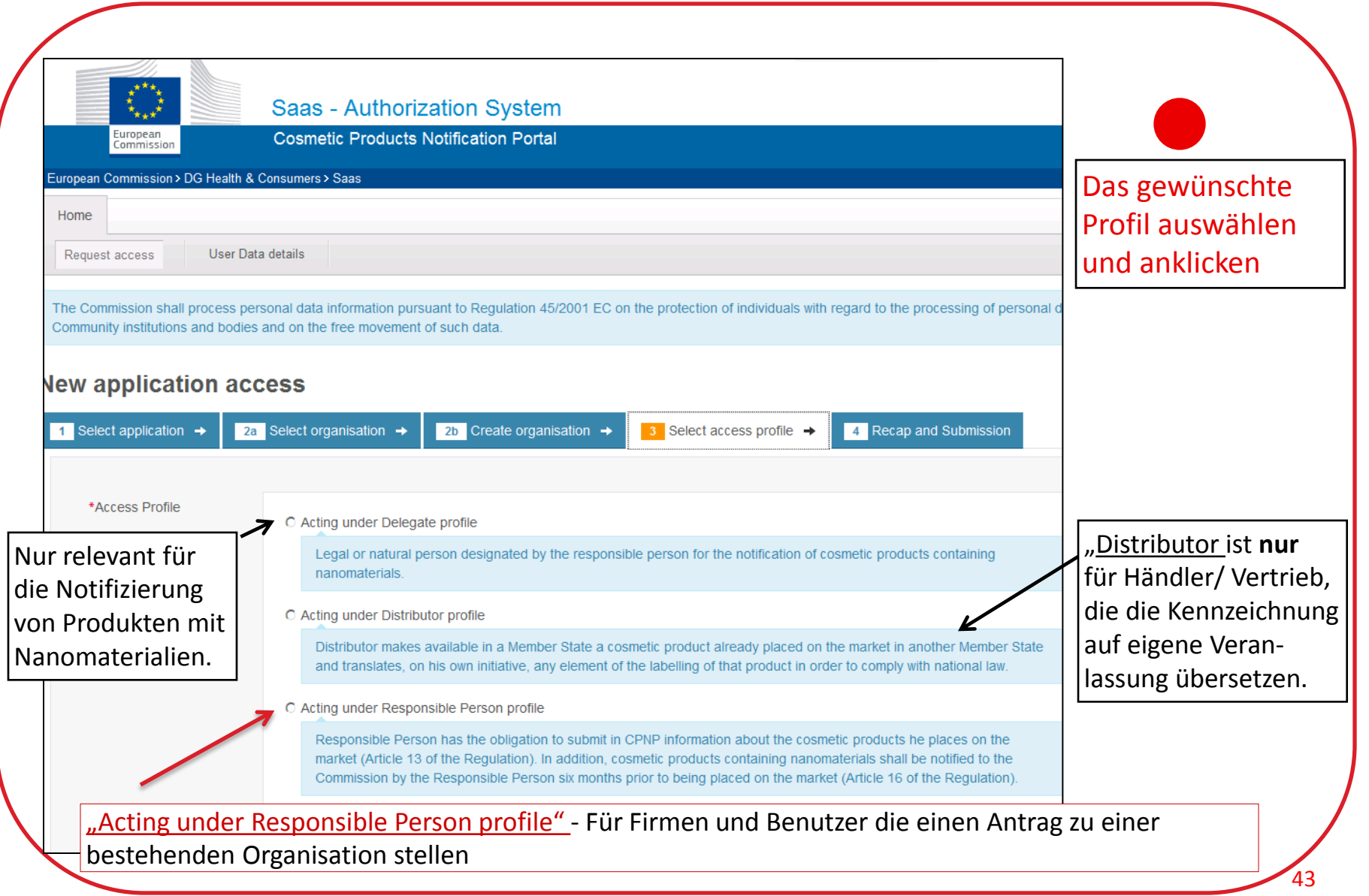

BUNDESMINISTERIUM<br>FÜR GESUNDHEIT

C Acting under Delegate profile

Legal or natural person designated by the responsible person for the notification of cosmetic products containing nanomaterials.

C Acting under Distributor profile

Distributor makes available in a Member State a cosmetic product already placed on the market in another Member State and translates, on his own initiative, any element of the labelling of that product in order to comply with national law.

#### Acting under Responsible Person profile

Responsible Person has the obligation to submit in CPNP information about the cosmetic products he places on the market (Article 13 of the Regulation). In addition, cosmetic products containing nanomaterials shall be notified to the Commission by the Responsible Person six months prior to being placed on the market (Article 16 of the Regulation).

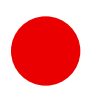

Nach der Auswahl des entsprechenden Profils mit "Step 4" zur nächsten Seite wechseln und den Antragsprozess beenden.

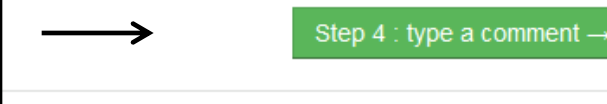

**BUNDESMINISTERIUM** 

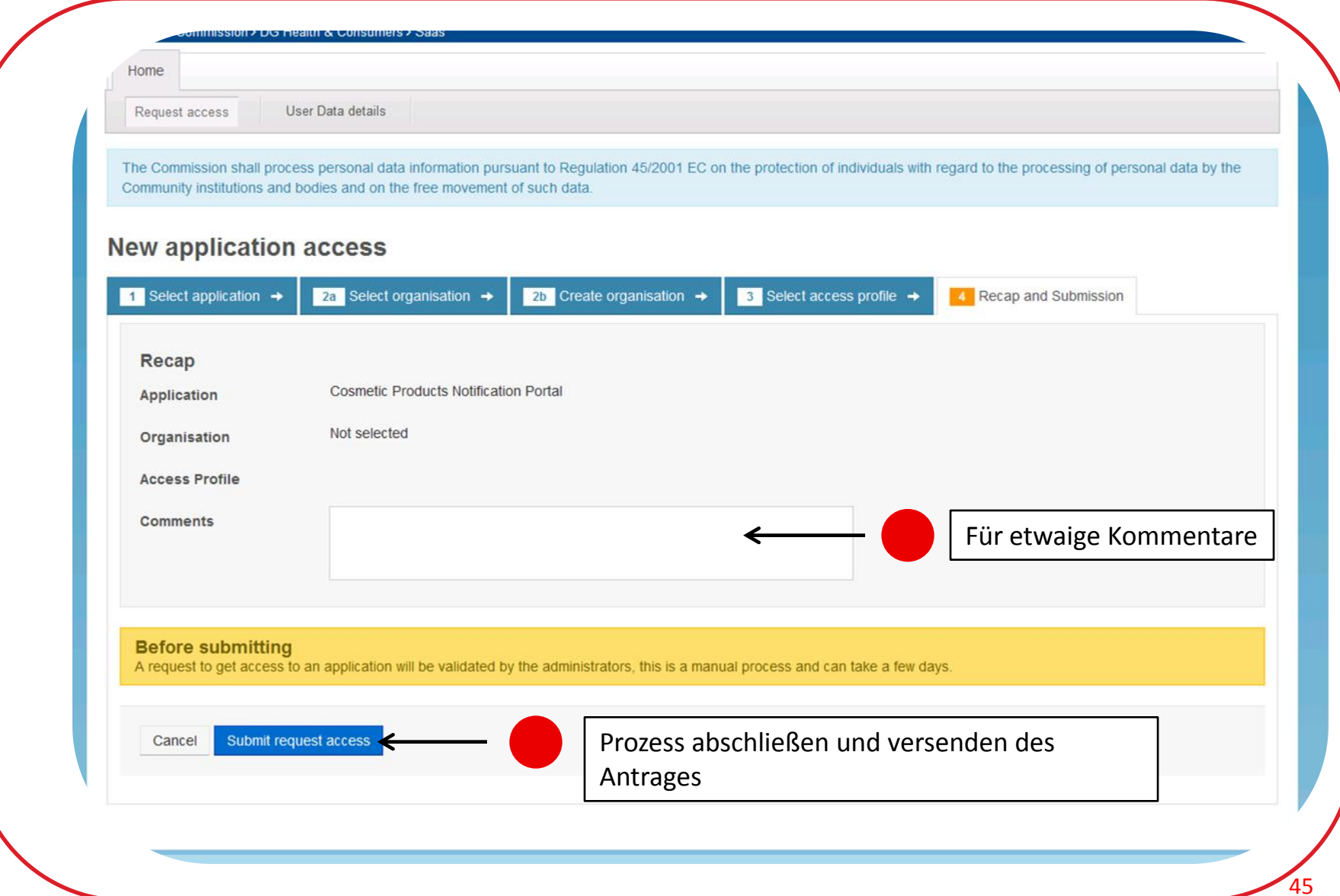

9

**BUNDESM** 

**FÜR GESUNDHEIT** 

**IISTERIUM** 

Nach dem Absenden des Antrages muss nun das ursprüngliche aktive Profil noch gelöscht werden. Hierzu ruft man die Registerkarte "Home" auf.

**STERIUM** 

**BUNDESM** 

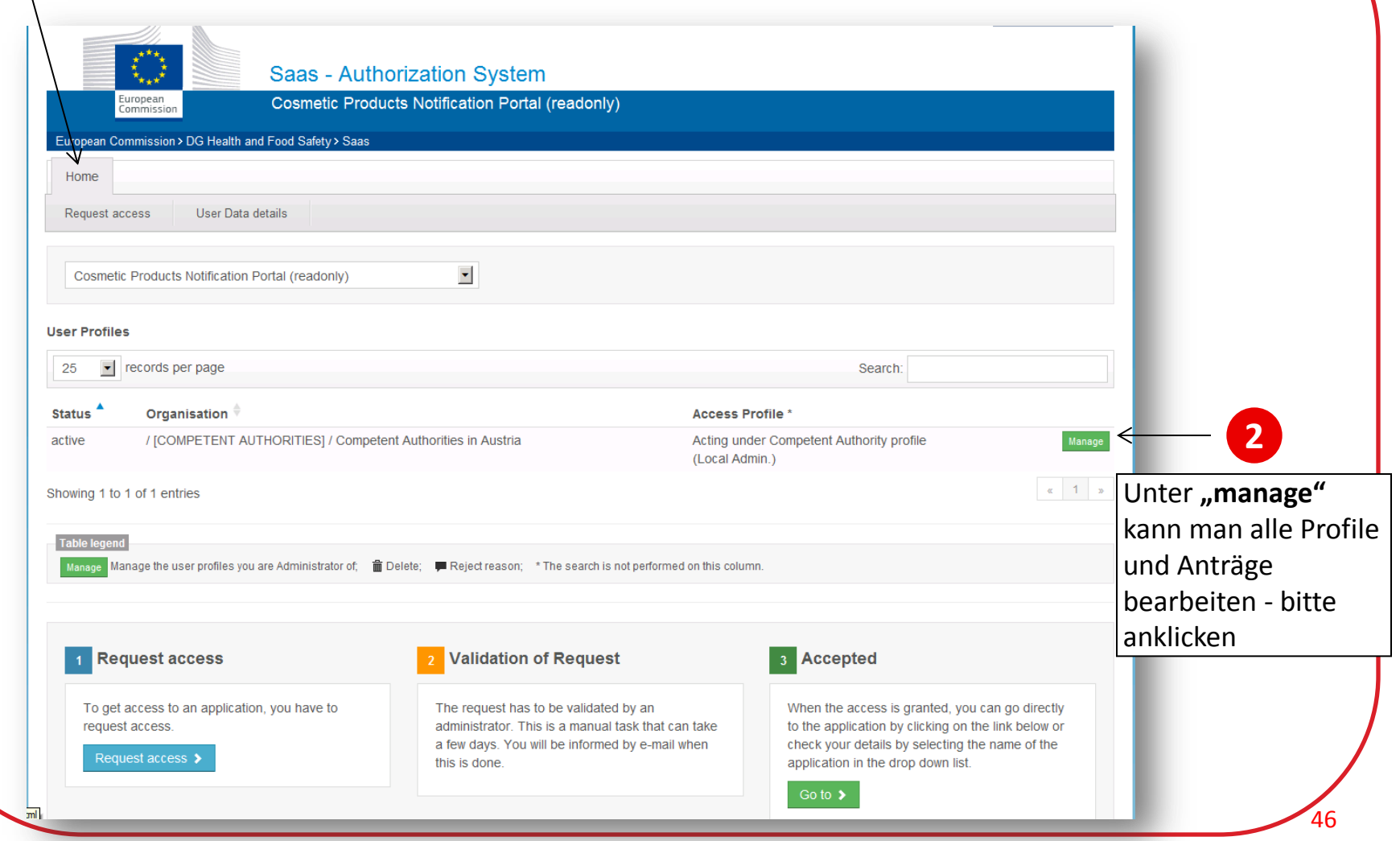

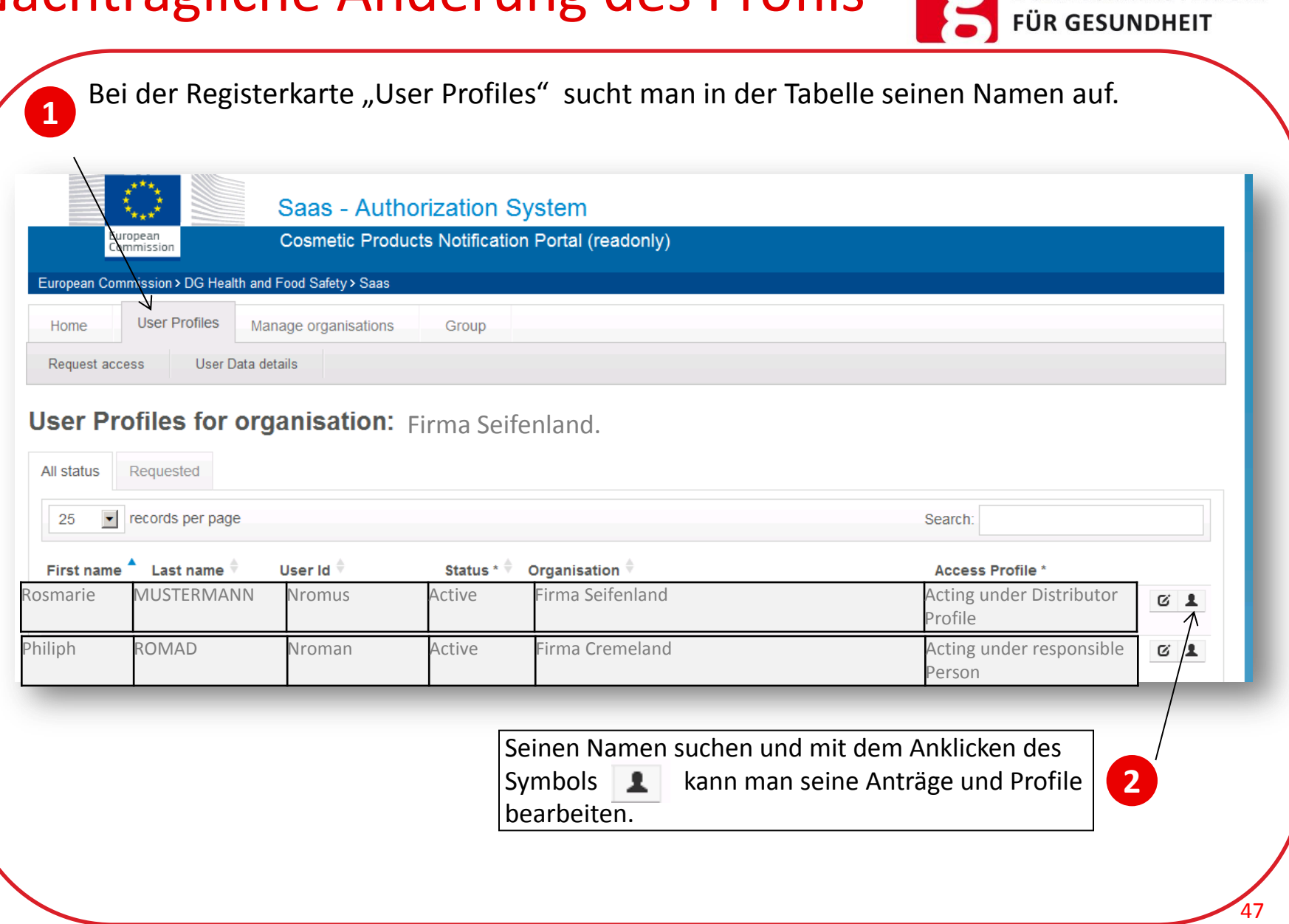

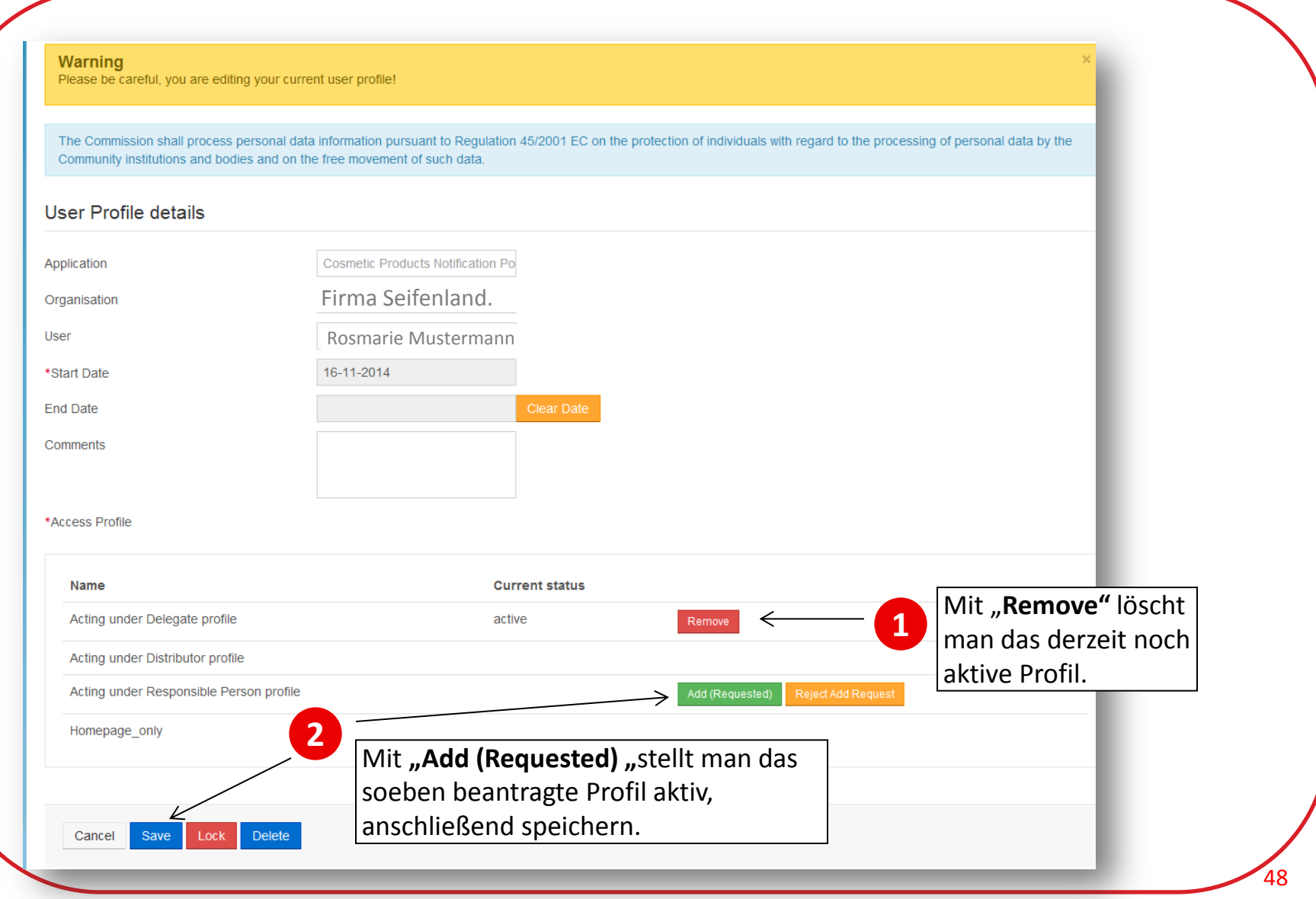

 $\boldsymbol{\varrho}$ 

BUNDESMINISTERIUM

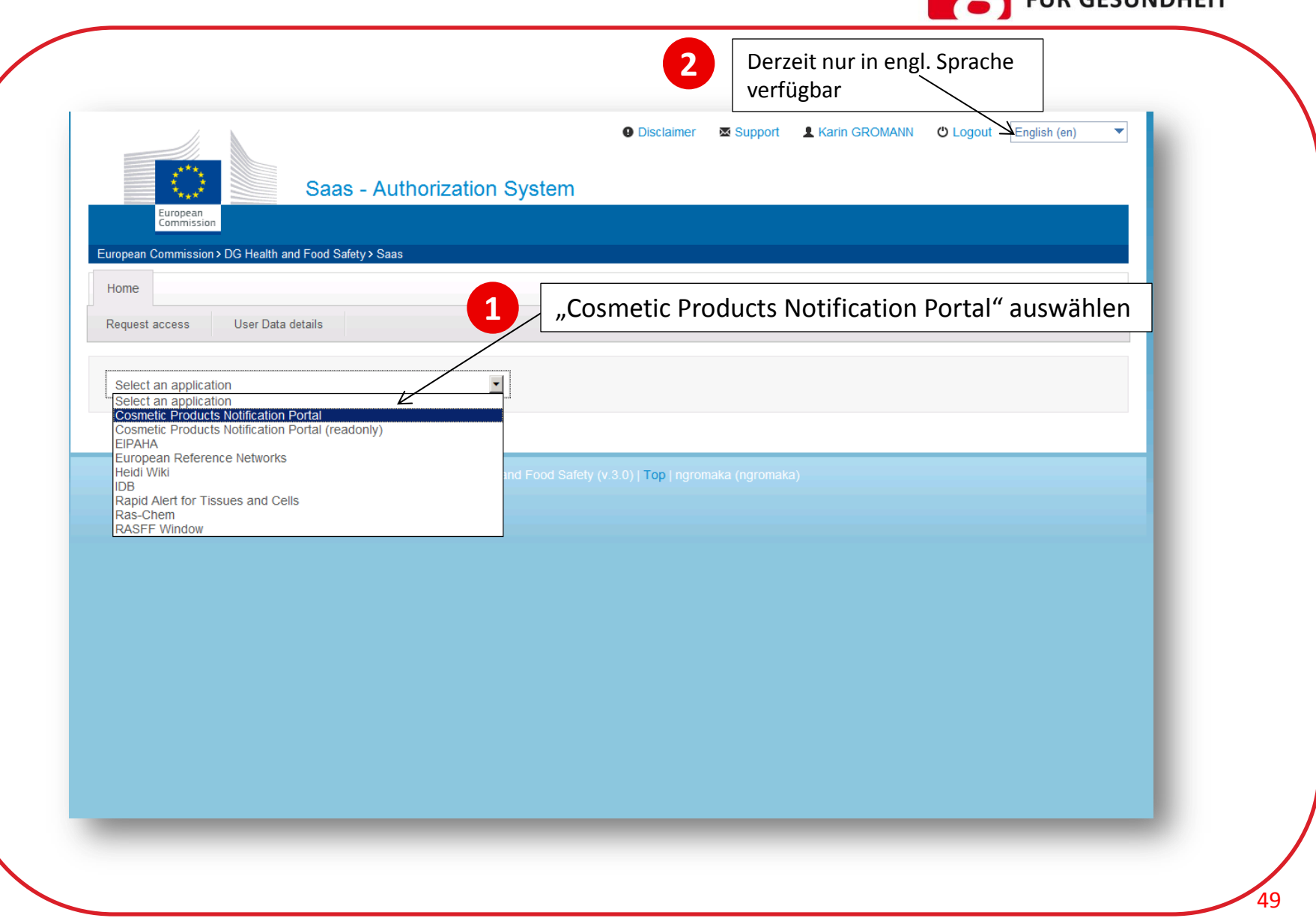

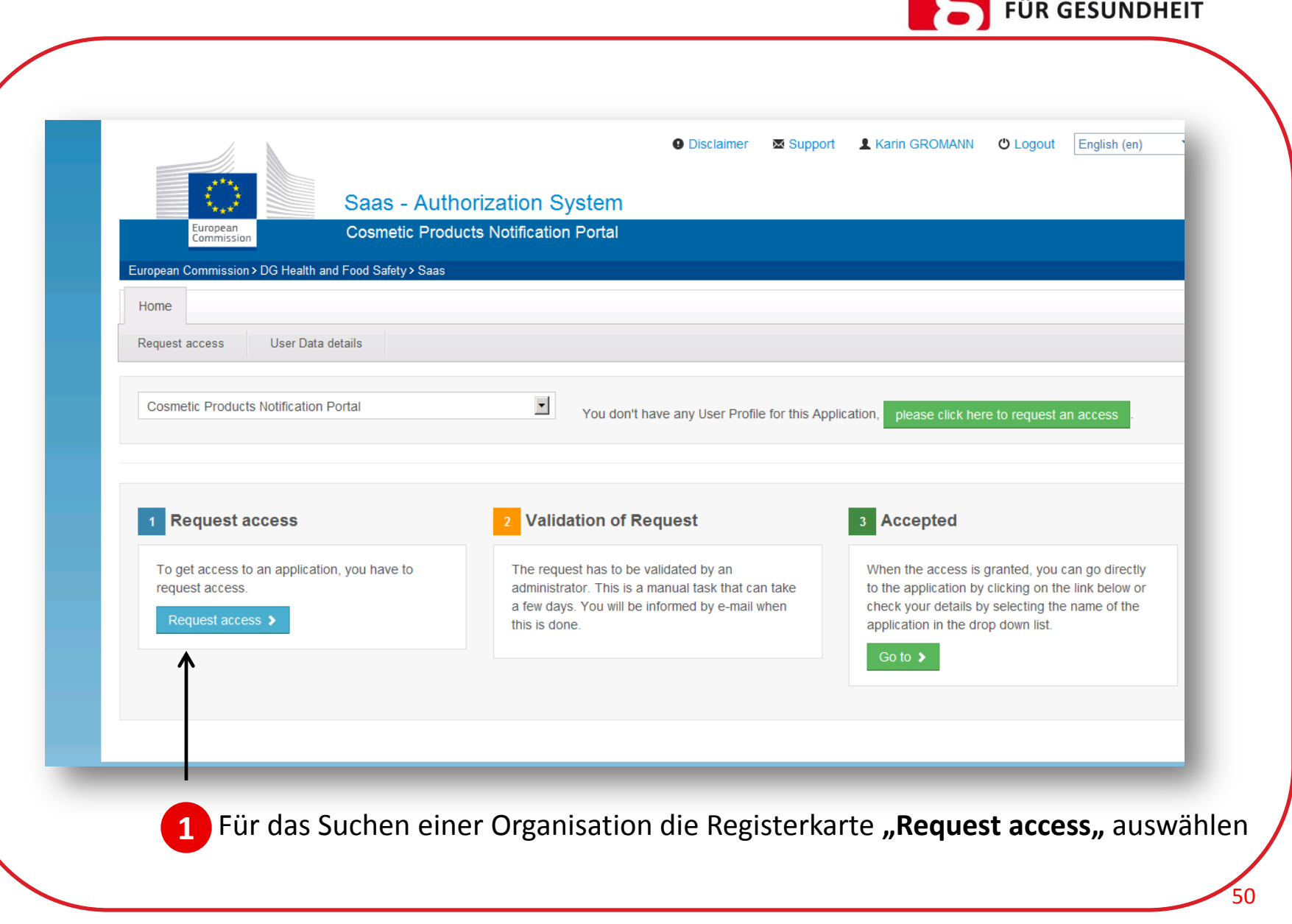

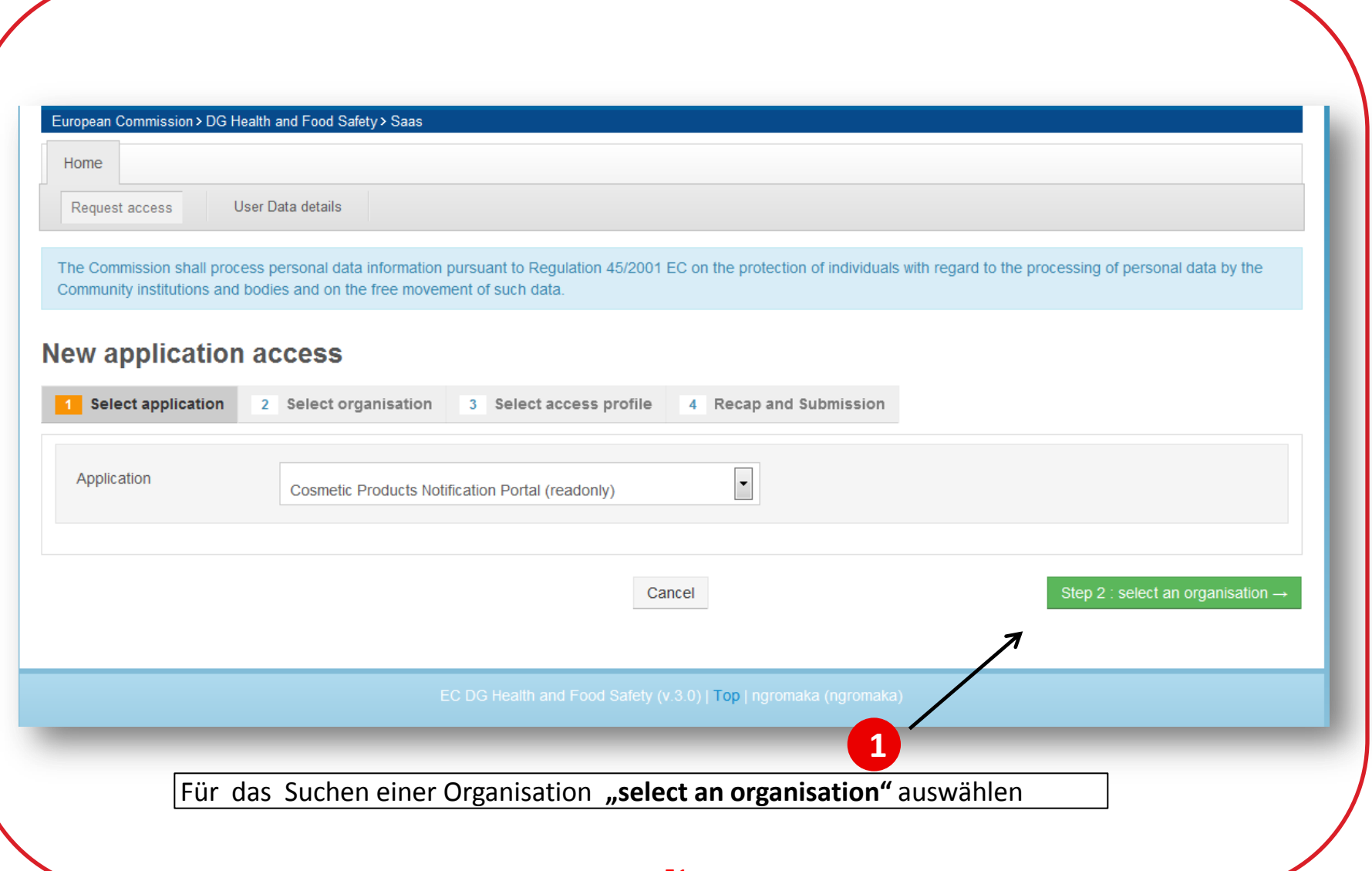

**BUNDESMINISTERIUM** 

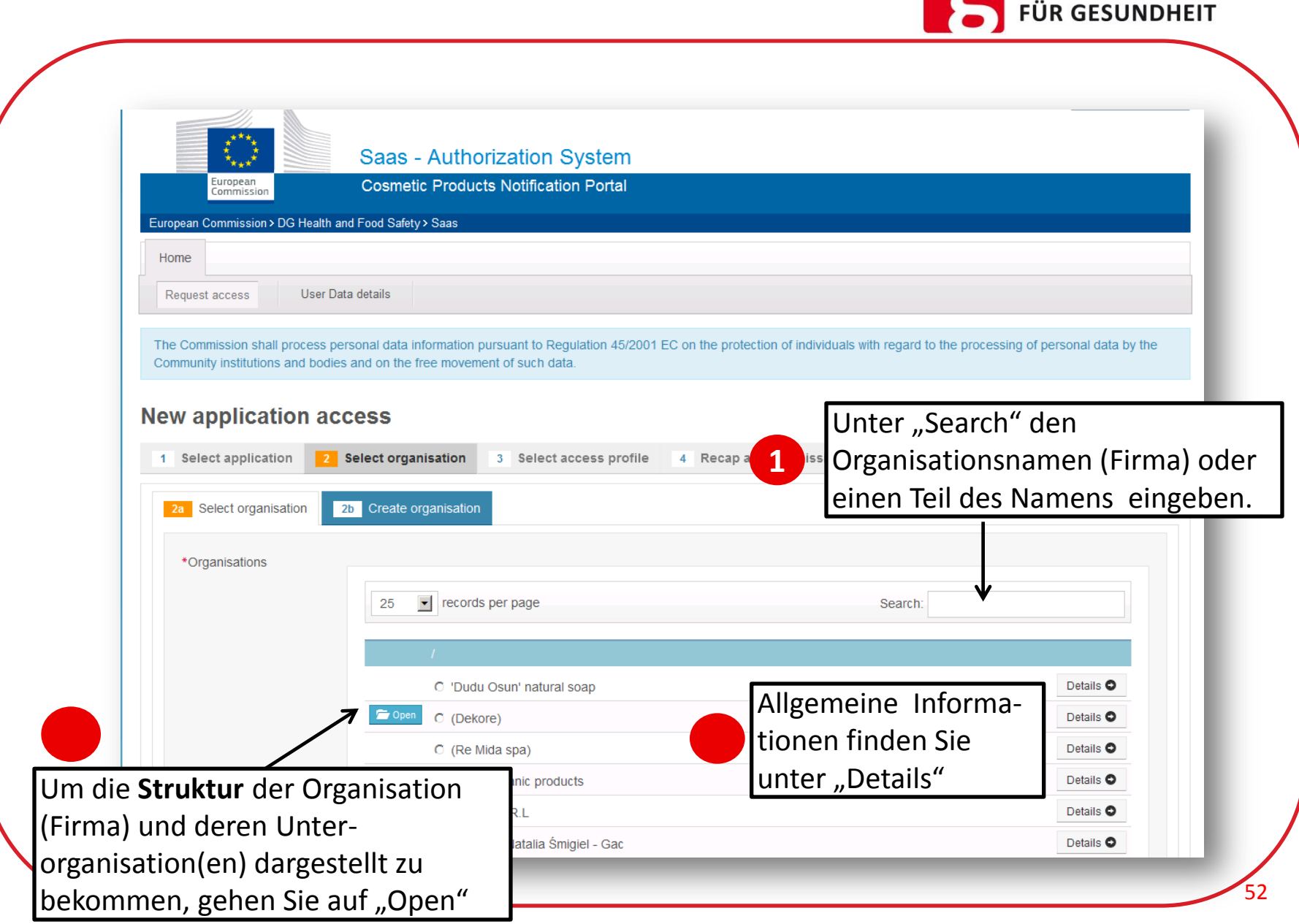

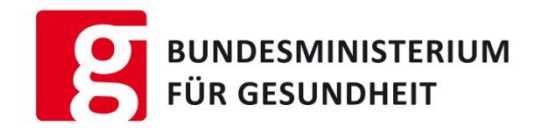

# Erstellung eines Antrages als Benutzer zu einer bestehenden Organisation/Unterorganisation

Dieser Link öffnet Ihnen den Zugang zu allen Systemen > [LINK](https://webgate.ec.europa.eu/cpnp/public/tutorial.cfm?CFID=44722036&CFTOKEN=f13c636d6dbe50db-E1227A3B-0E67-604F-C93F6A147AE04C4B&jsessionid=9218f9576530a9b98aa47e3c17183043c462TR) Direkt zu SAAS führt dieser Link  $\rightarrow$  <https://webgate.ec.europa.eu/saas>

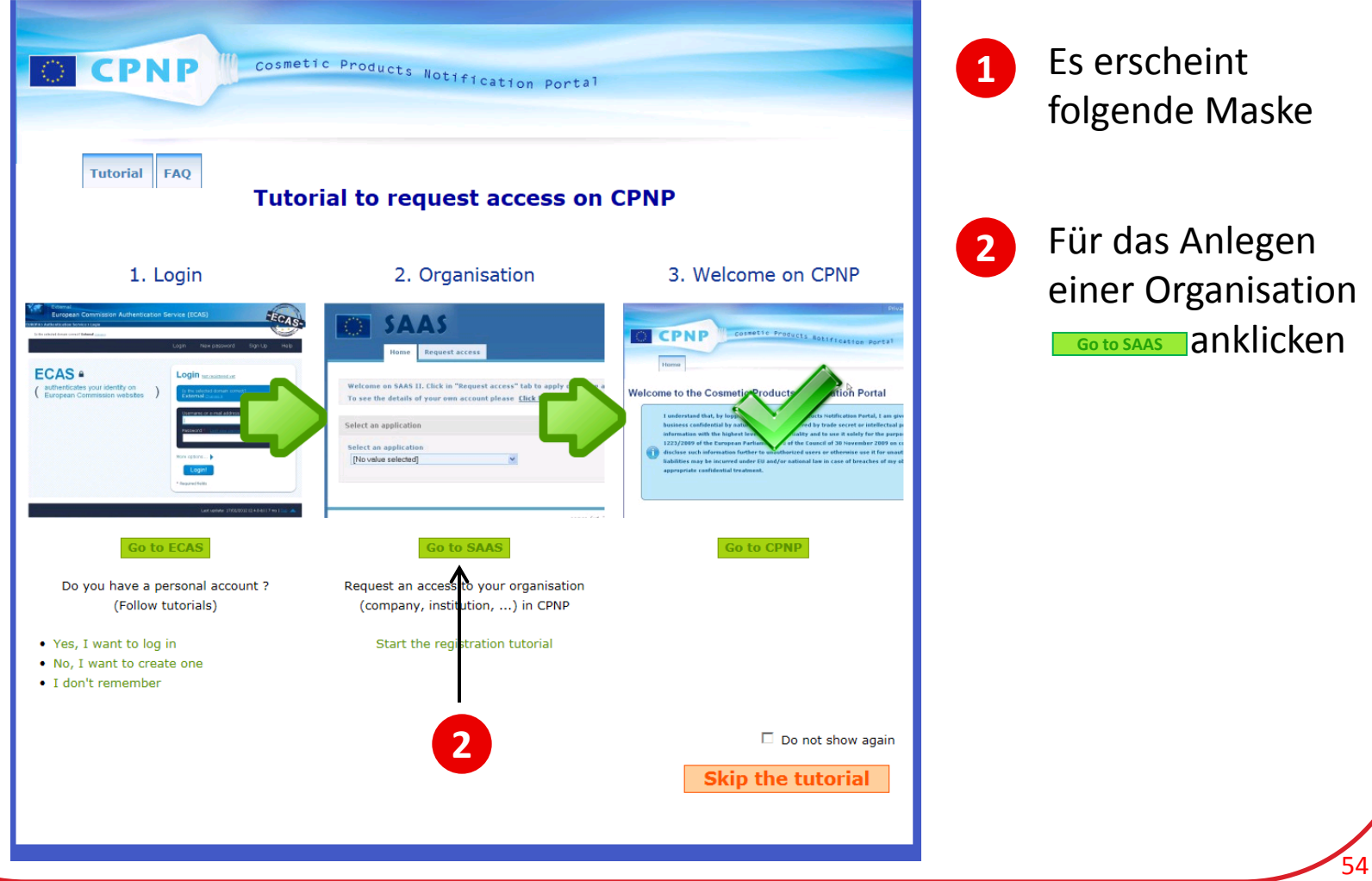

**BUNDESMINISTERIUM** 

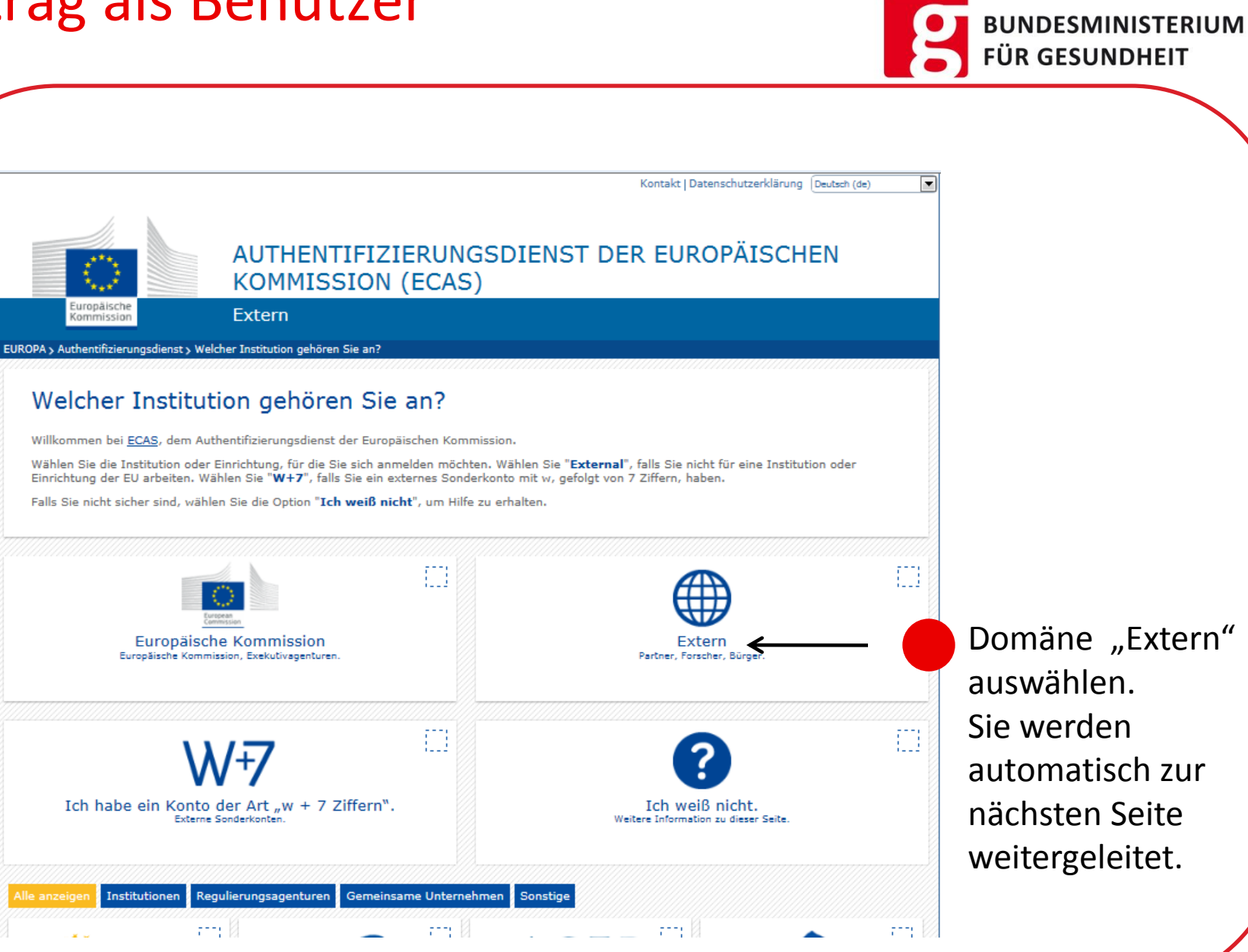

55

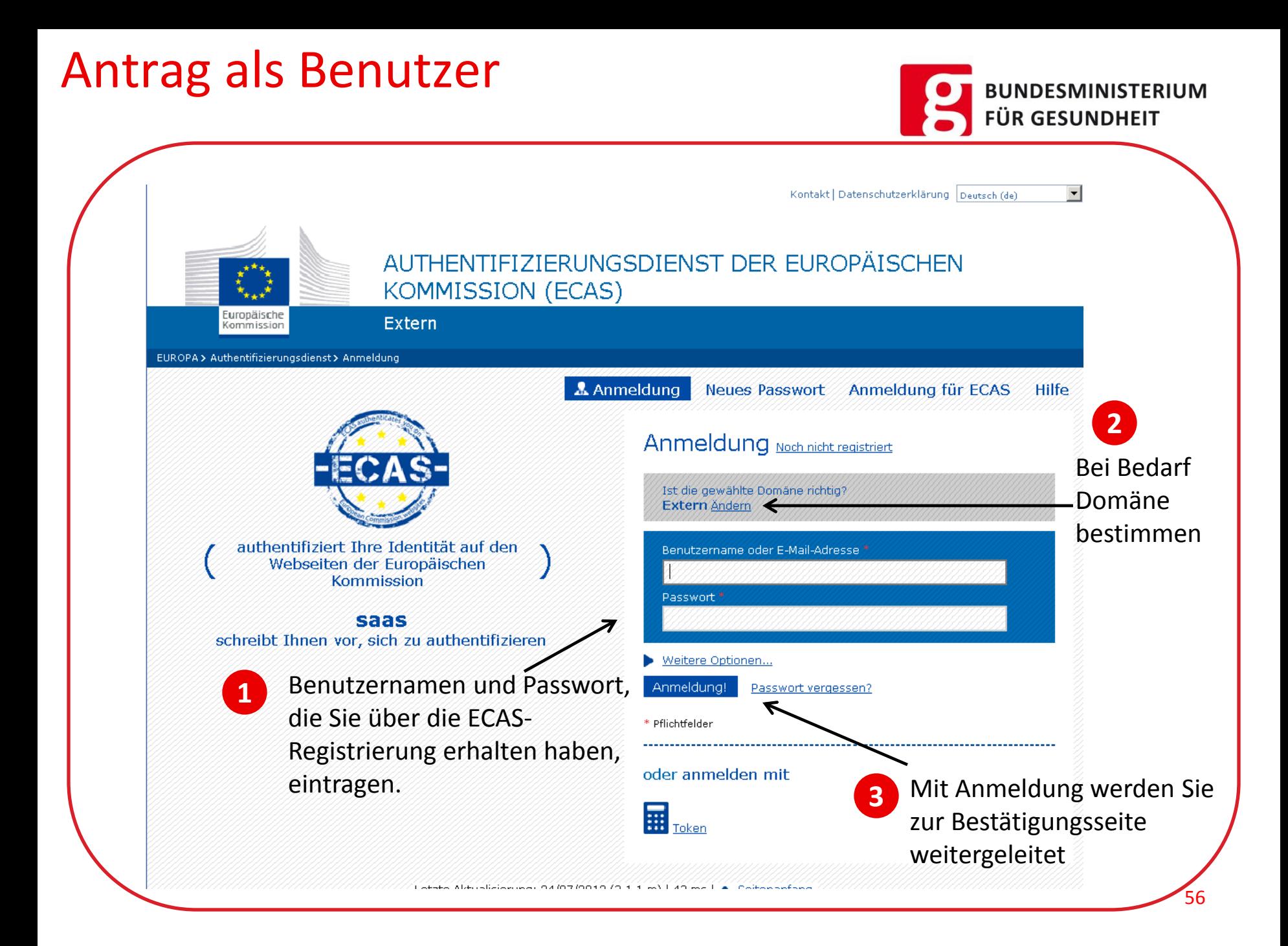

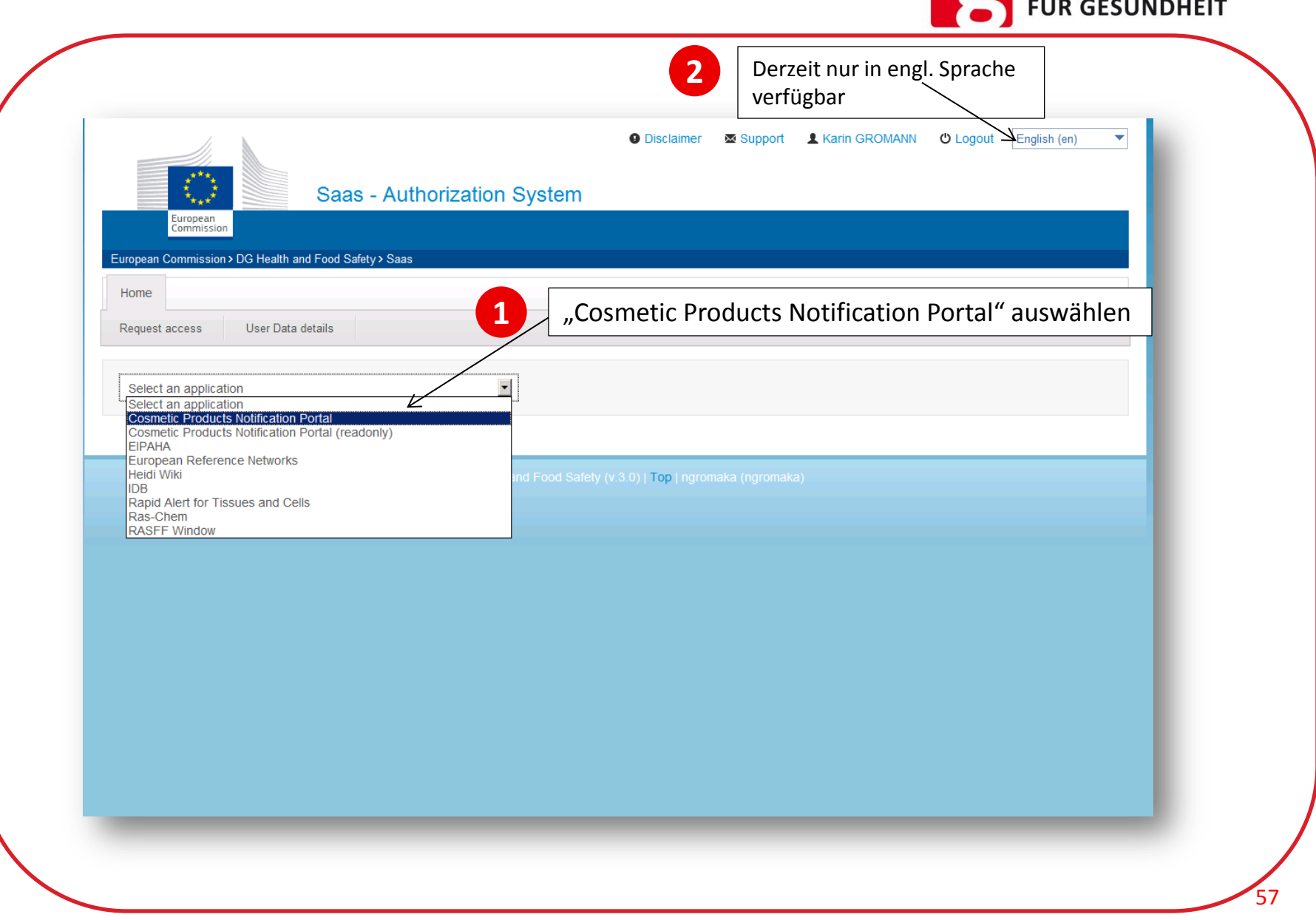

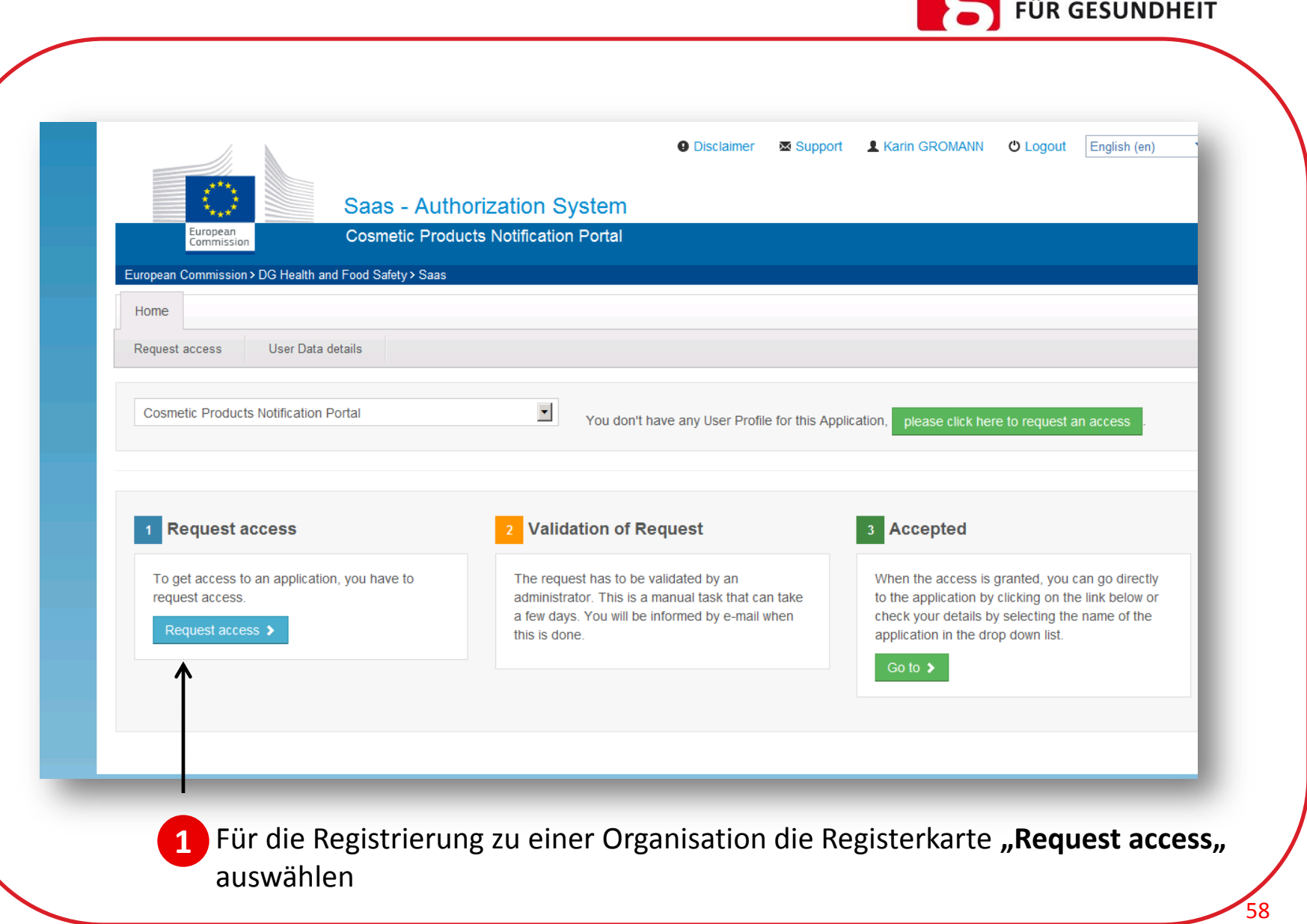

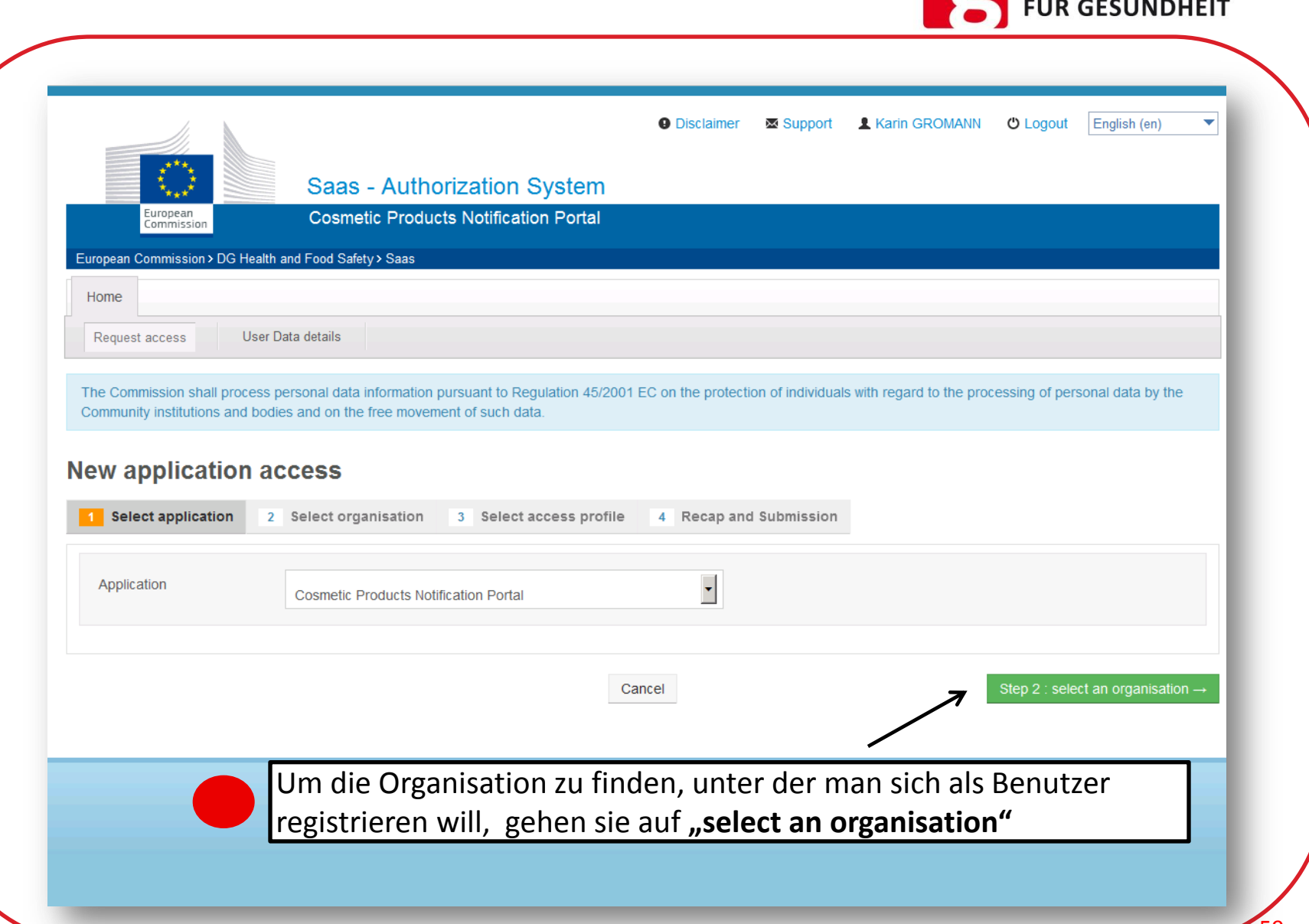

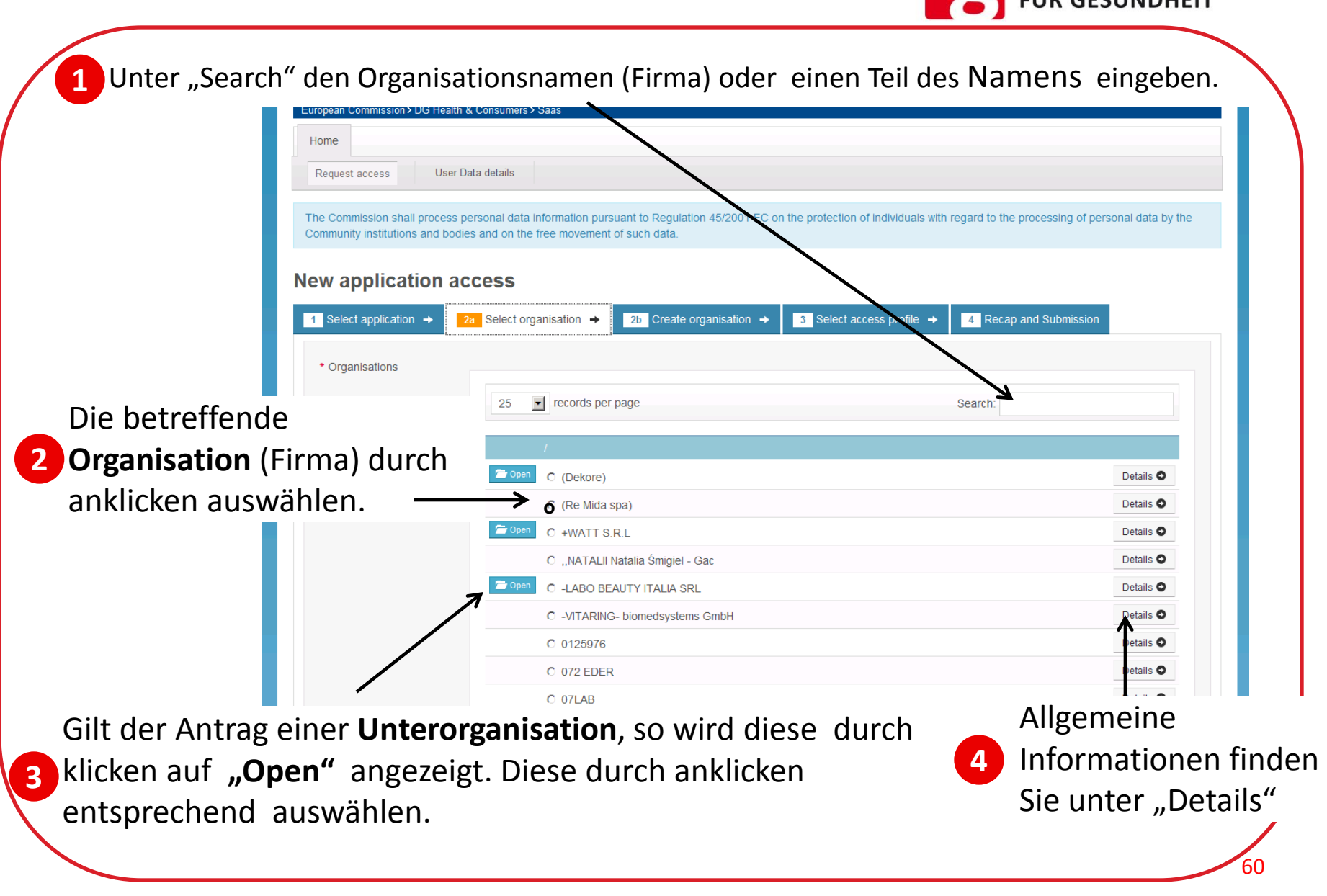

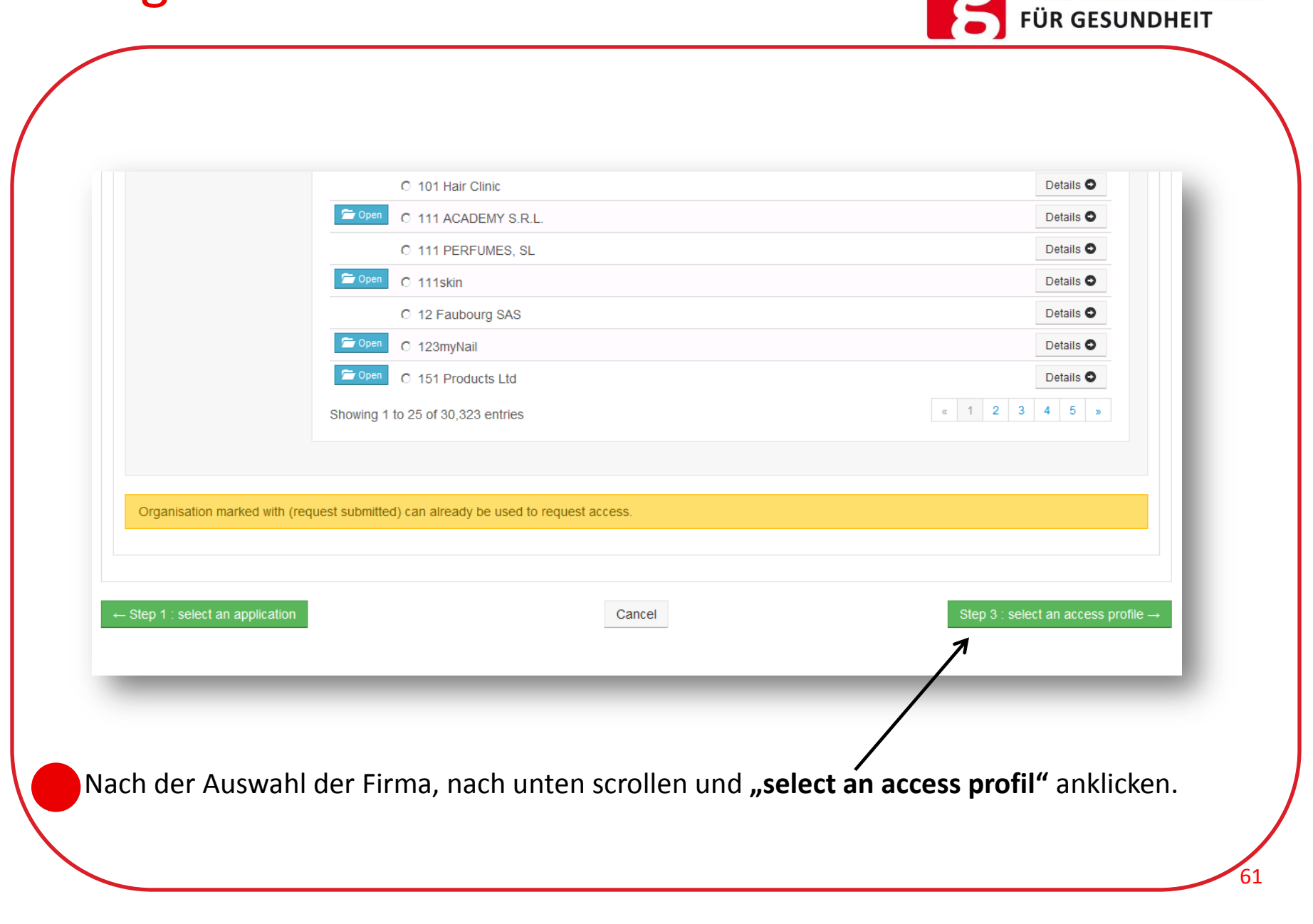

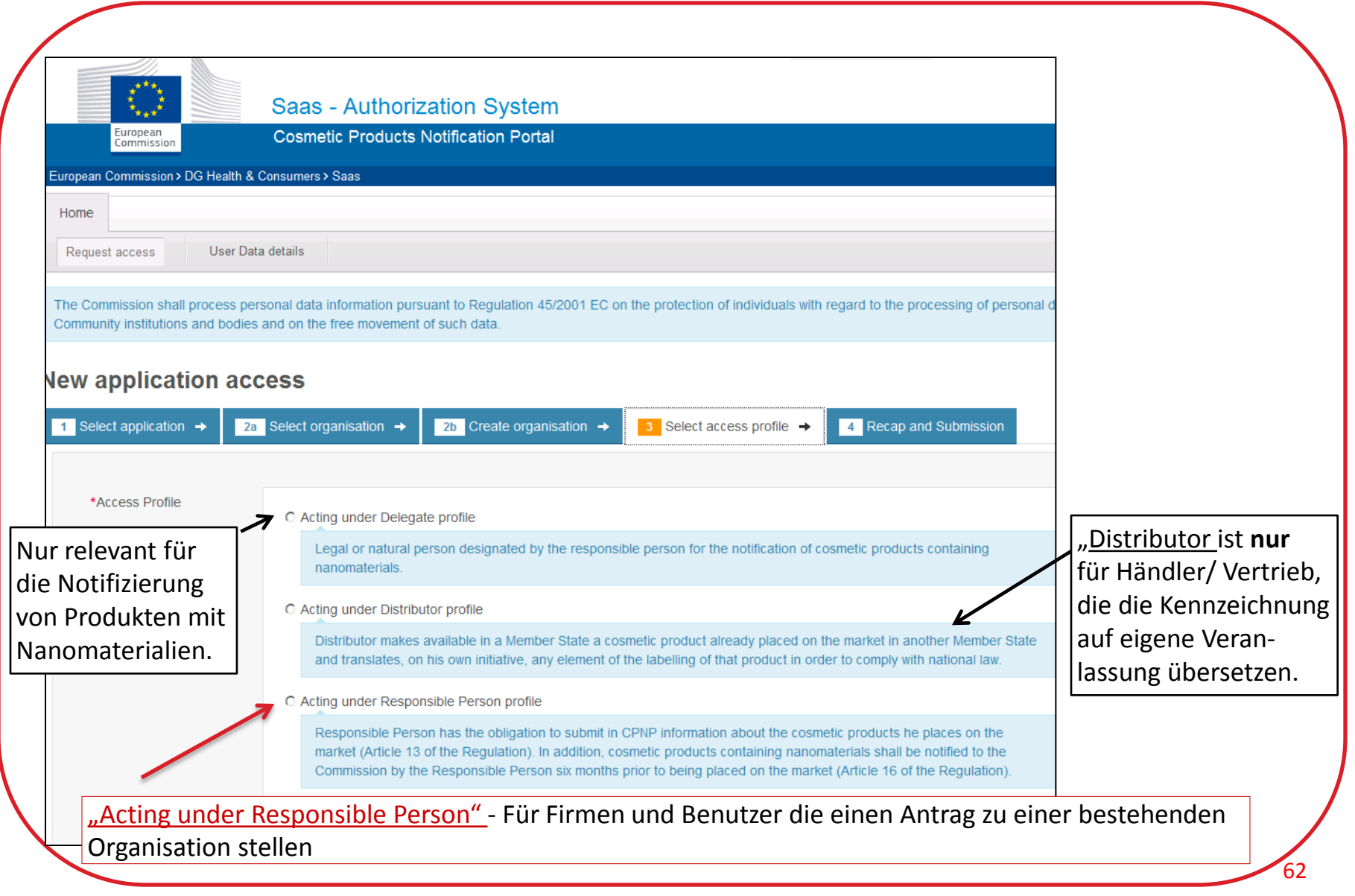

**BUNDESMINISTERIUM FÜR GESUNDHEIT** 

63

C Acting under Delegate profile

Legal or natural person designated by the responsible person for the notification of cosmetic products containing nanomaterials.

#### C Acting under Distributor profile

Distributor makes available in a Member State a cosmetic product already placed on the market in another Member State and translates, on his own initiative, any element of the labelling of that product in order to comply with national law.

#### C Acting under Responsible Person profile

Responsible Person has the obligation to submit in CPNP information about the cosmetic products he places on the market (Article 13 of the Regulation). In addition, cosmetic products containing nanomaterials shall be notified to the Commission by the Responsible Person six months prior to being placed on the market (Article 16 of the Regulation).

Nach der Auswahl des entsprechenden Profils mit "Step 4" zur nächsten Seite wechseln und den Antragsprozess beenden.

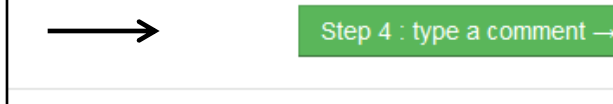

#### Antrag als Benutzer - Abschließen des Prozesses

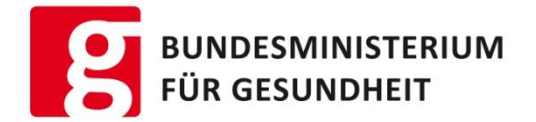

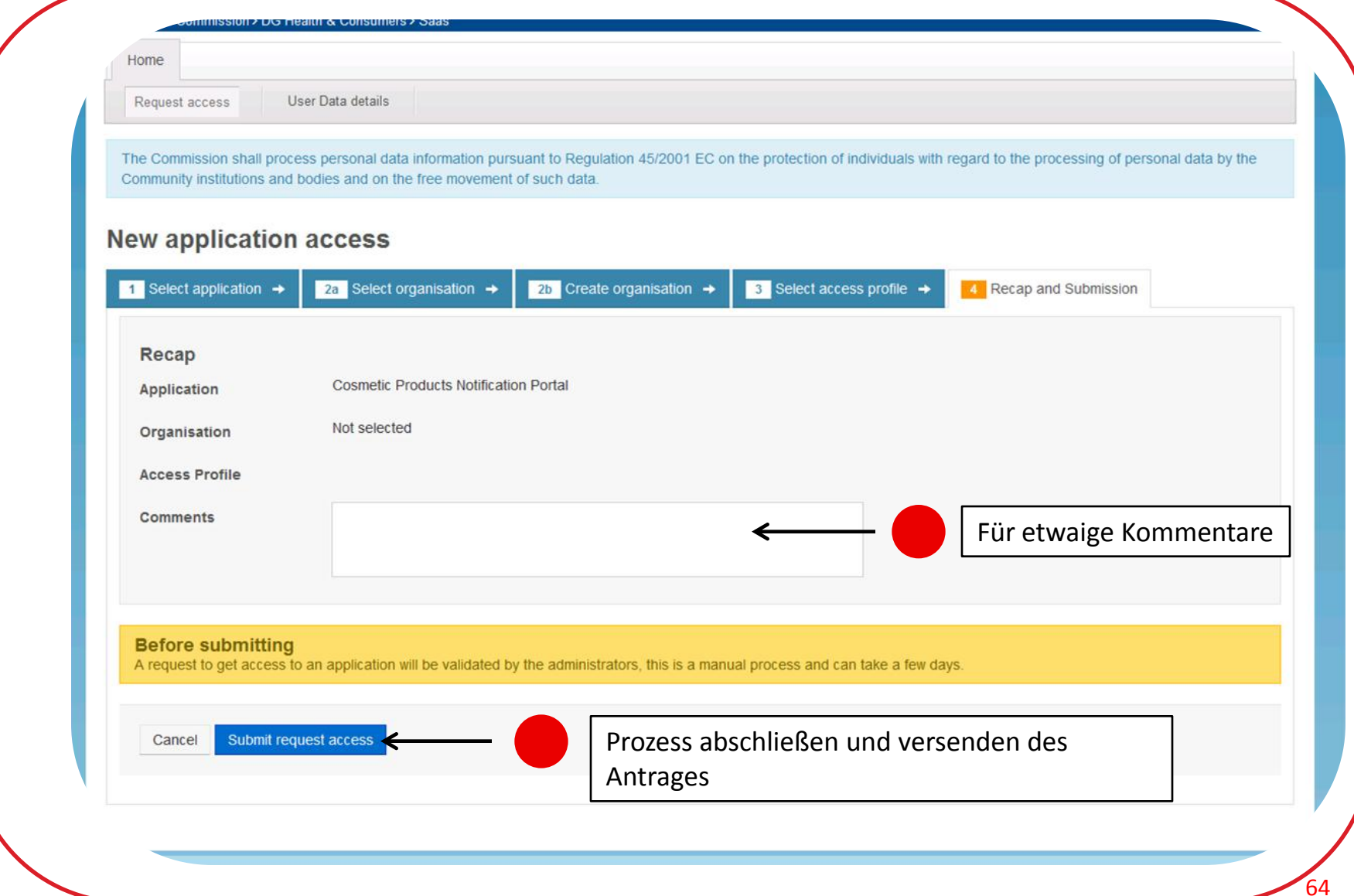

# Antrag als Benutzer – Info

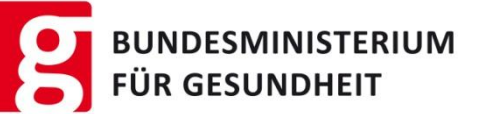

War der Antrag im SAAS erfolgreich, erhalten Sie als letzter Schritt vor Nutzung des CPNP-Systems eine E-Mail-Benachrichtigung:

*"Dear user XY with login: X1 , you requested access to application: Cosmetic Products Notification Portal. Your access has to be validated by an administrator. You will be informed as soon as the request has been validated."*

Der lokale Administrator erhält ebenfalls eine E-Mail-Benachrichtigung mit dem Inhalt:

*"User XY with login X1 and external login X1 requested access to application Cosmetic Products Notification Portal on organisation ZZ. This mail was send from the following environment: webgate.acceptance.ec.europa.eu.Best regards, SAAS II Team.This email was sent on TT-MM-JJJJ HH:MM:Se.MSe."*

Der lokale Administrator muss sich daraufhin in SAAS einloggen, um den Nutzer freizuschalten.

Der Benutzer erhält nach der Genehmigung oder der Zurückweisung durch den lokalen Administrator keine E-Mail-Benachrichtigung! Der Nutzer kann nur durch einen Login-Versuch (https://webgate.ec.europa.eu/cpnp) oder im SAAS feststellen ob er Zugang hat.

#### Profil löschen bzw. Antrag zurückziehen

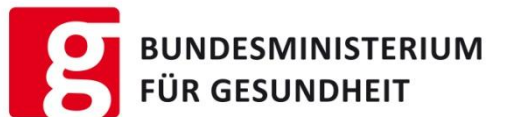

#### **Account deletion**

Are you sure you want to delete this account?

#### **User Profile details**

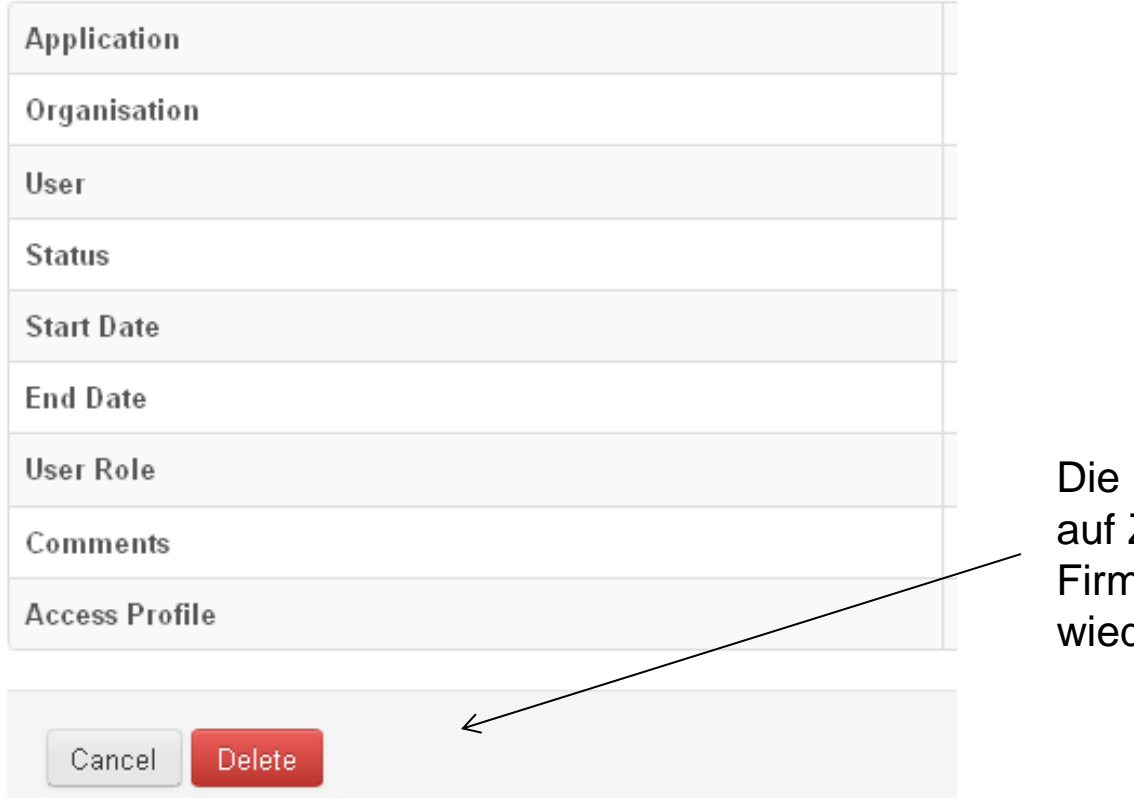

Firma (bzw. der Antrag Zugang für diese ha) kann dann hier der gelöscht werden

# Eigene Daten ändern

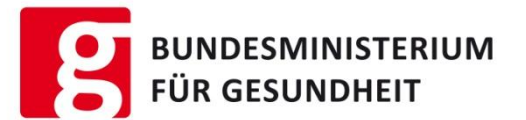

Eigene Daten können wie folgt über SAAS geändert werden: **1** 

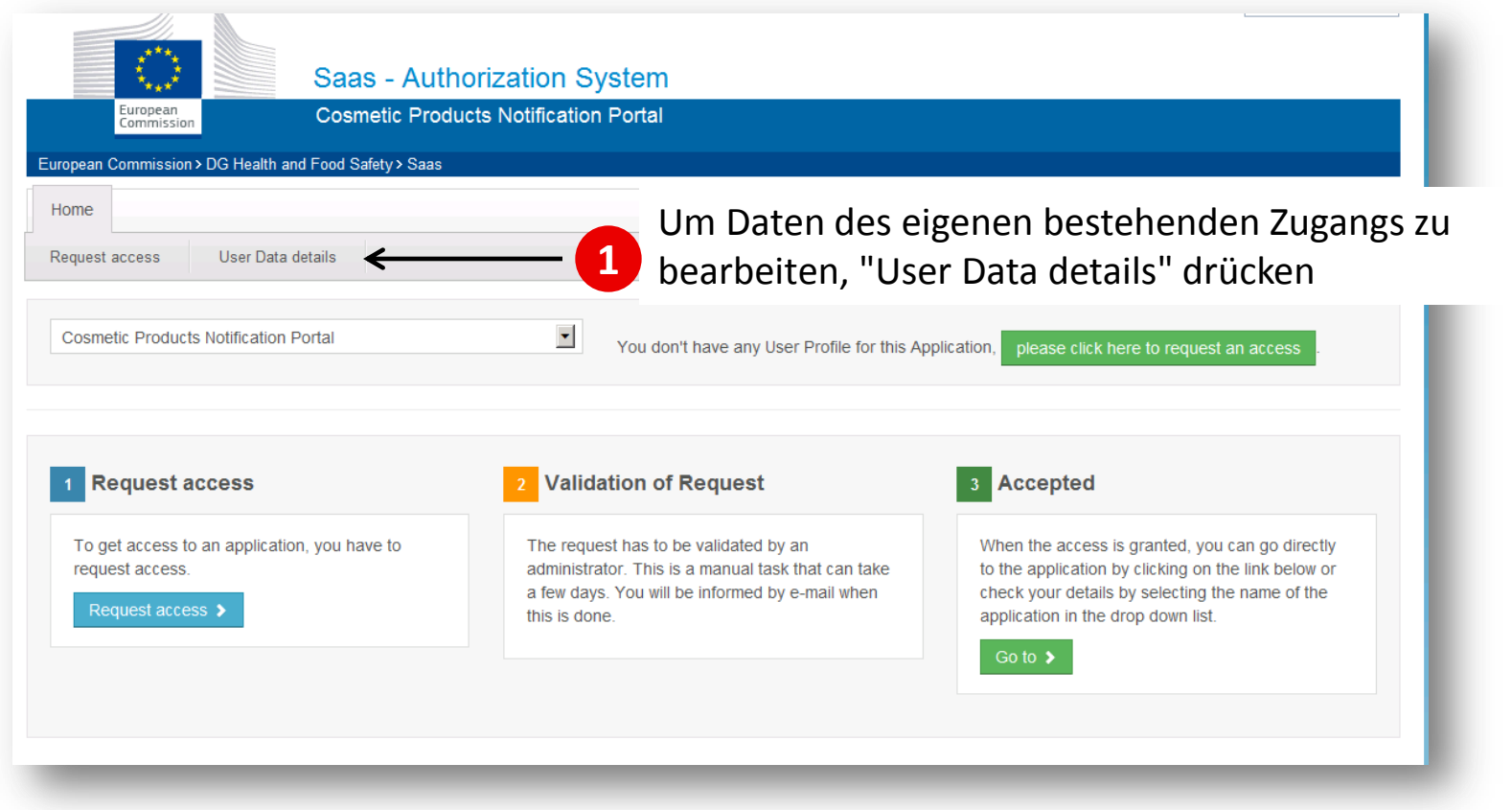

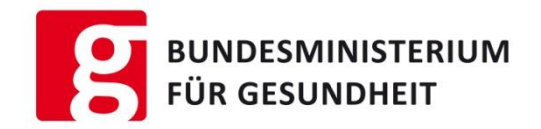

### = Aufgaben der verantwortlichen Person der Firma

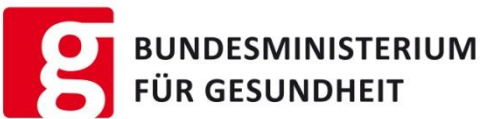

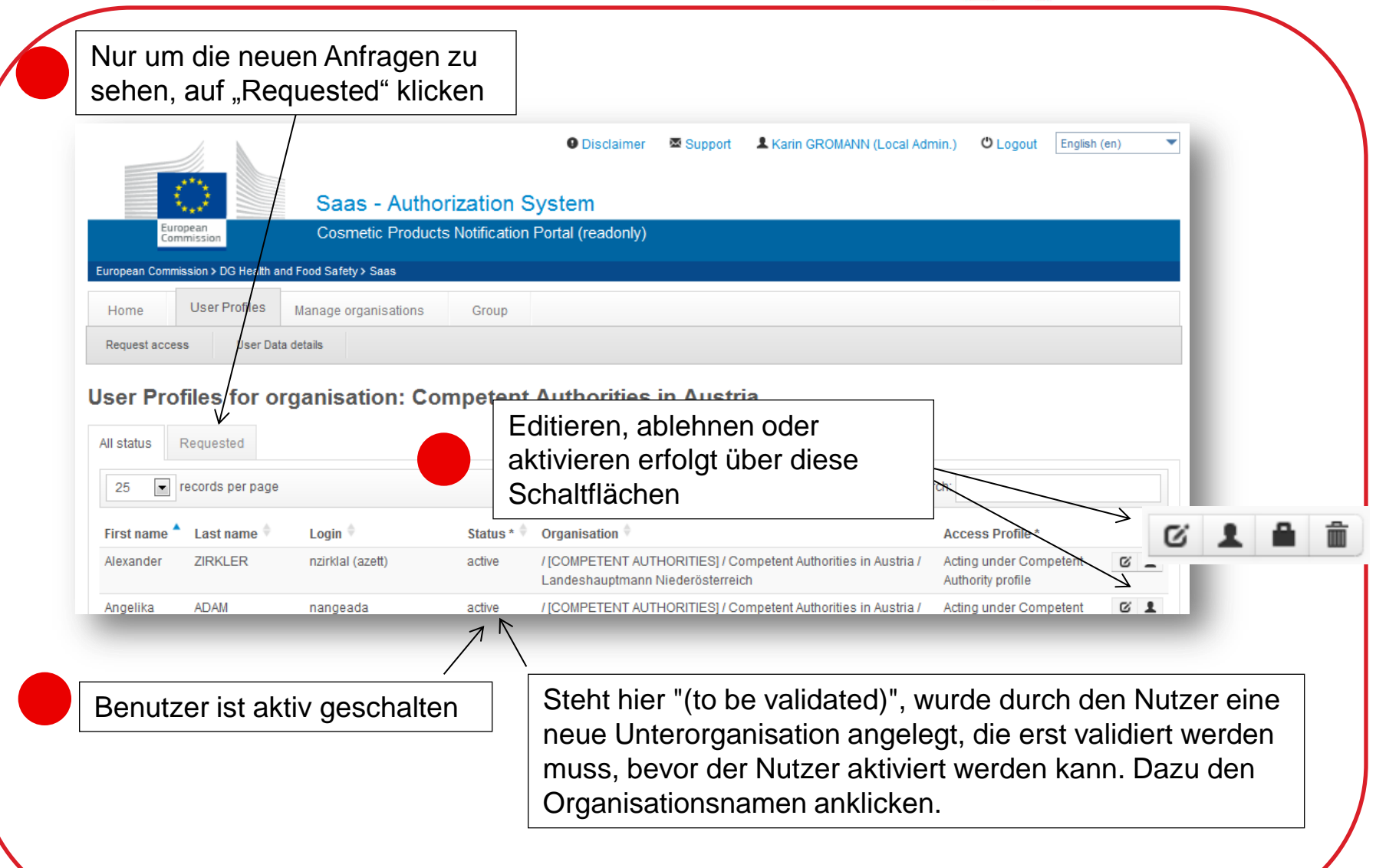

**BUNDESMINISTERIUM FÜR GESUNDHEIT** 

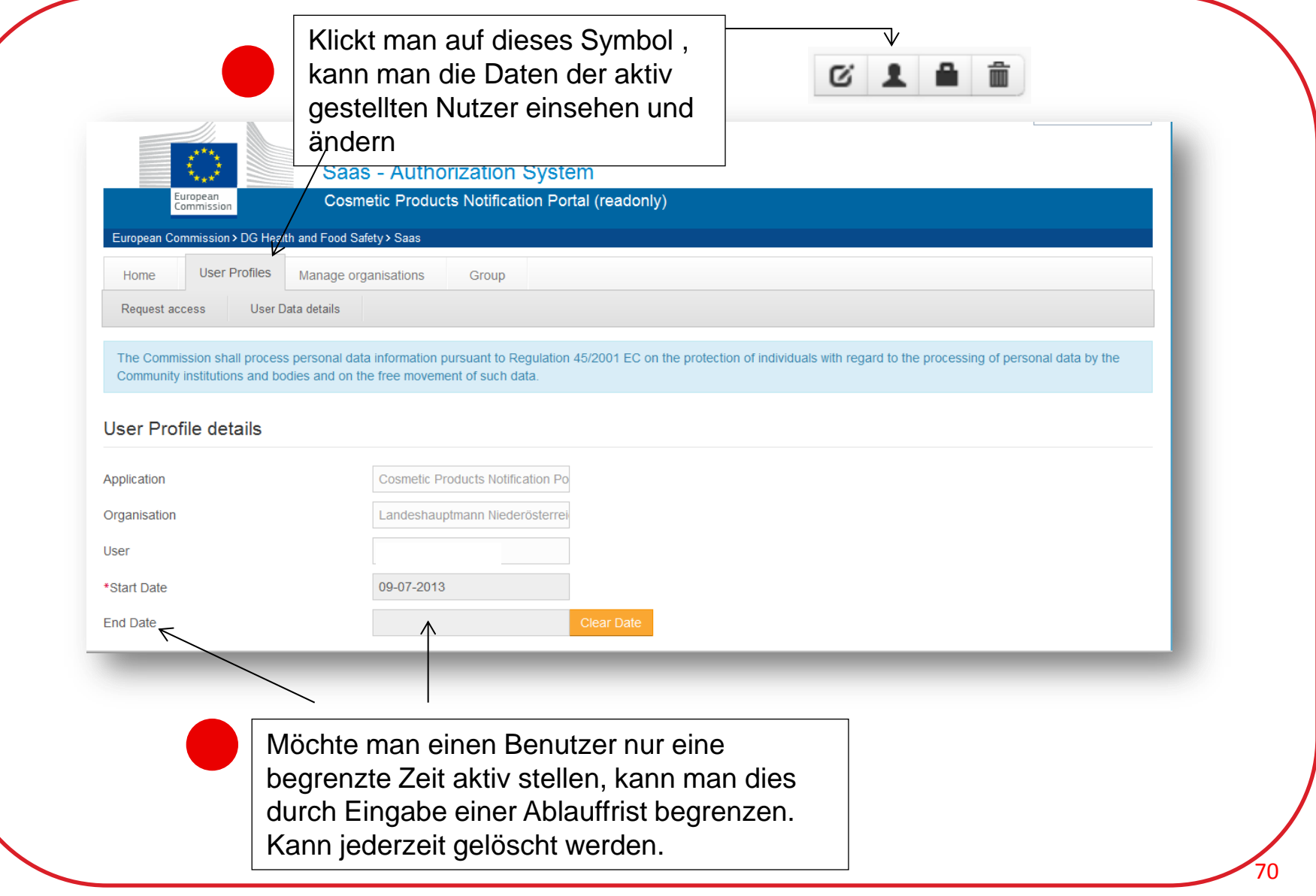

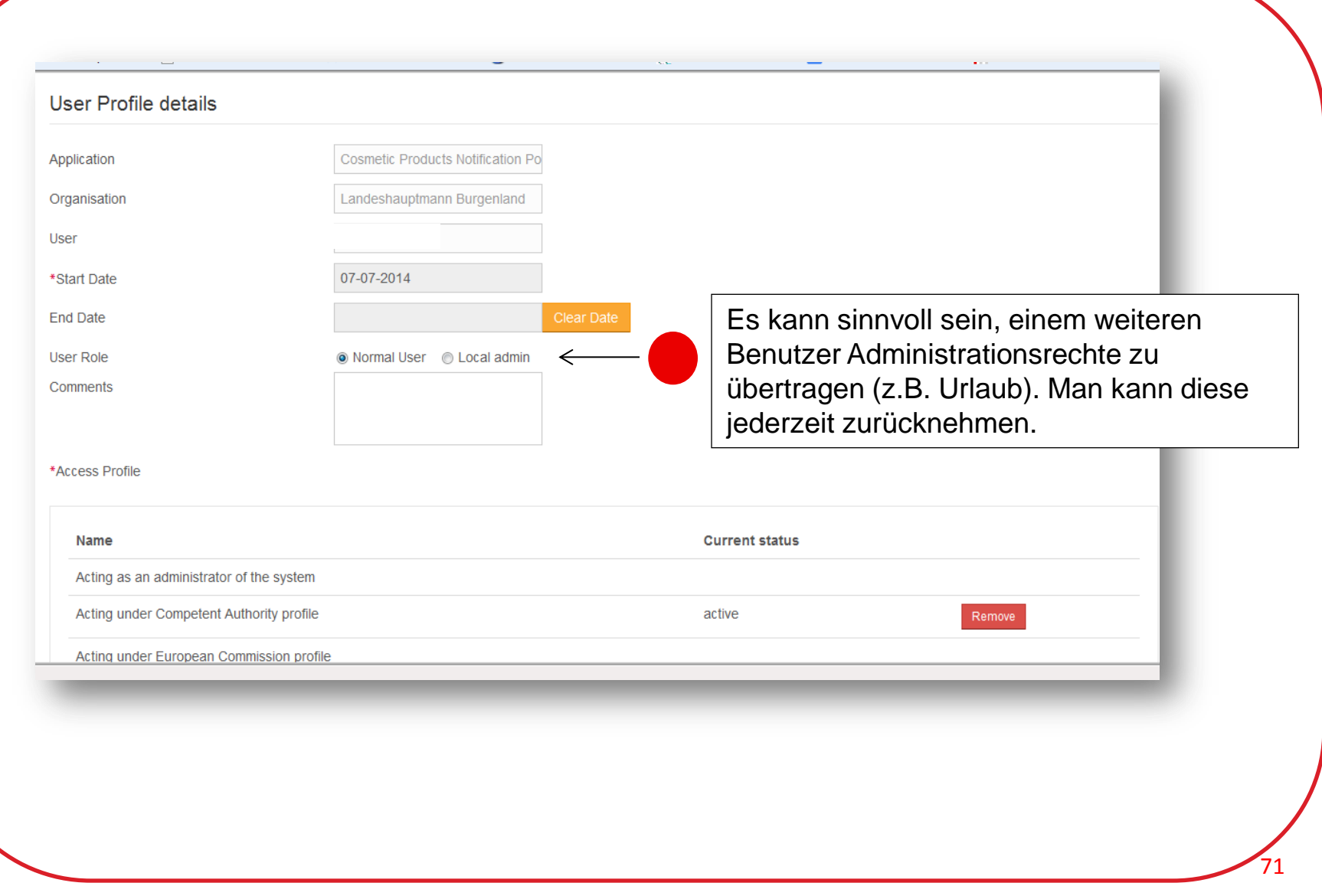

**BUNDESMINISTERIUM** 

#### Aufgaben eines lokalen Administrators **19 BUNDESMINISTERIUM**

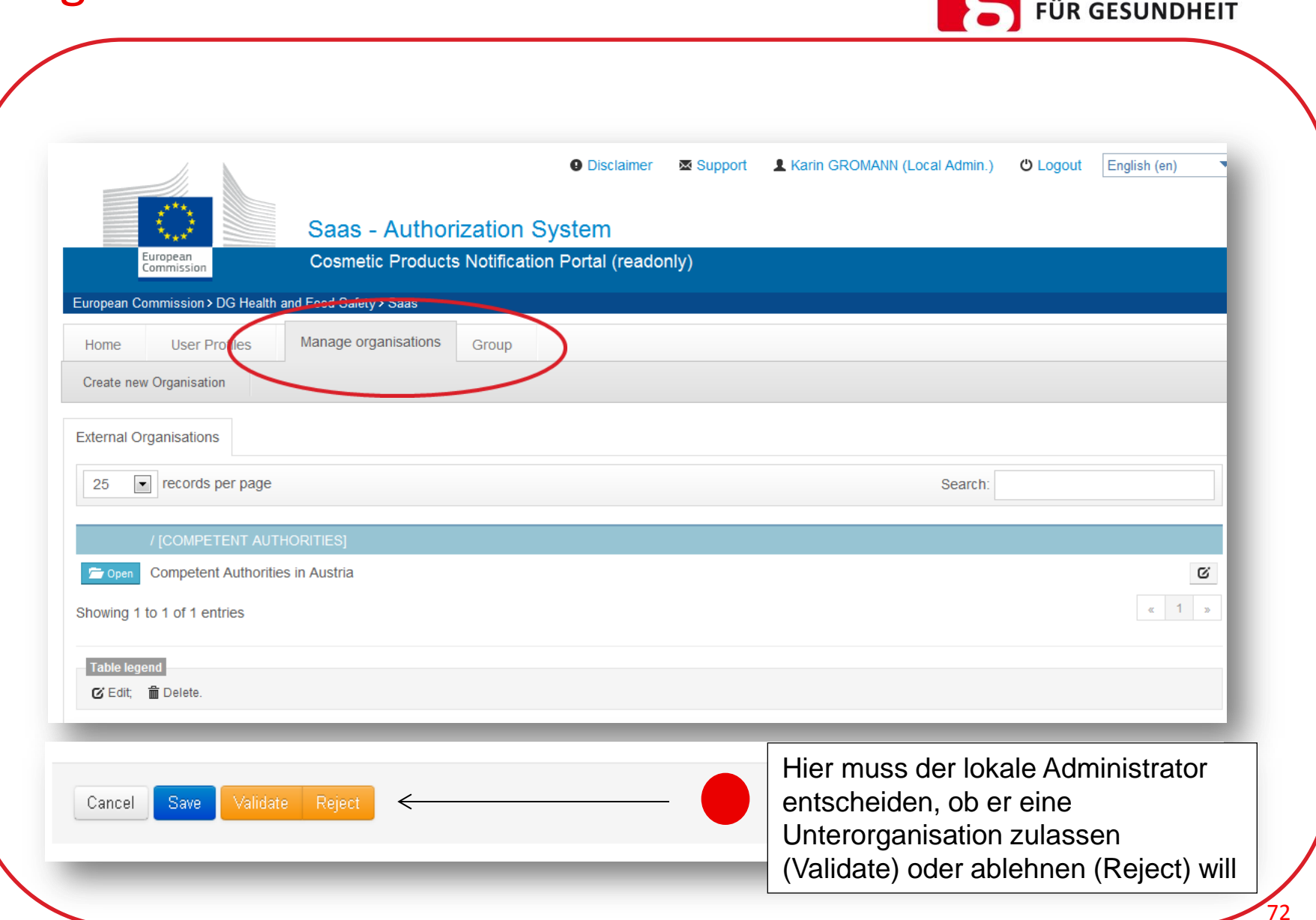
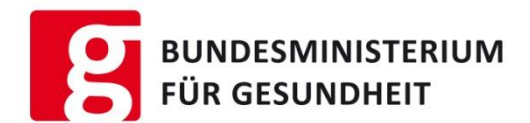

#### Organisation rejection

Are you sure you want to reject?If you do, please enter the reason why.

#### **Organisation details**

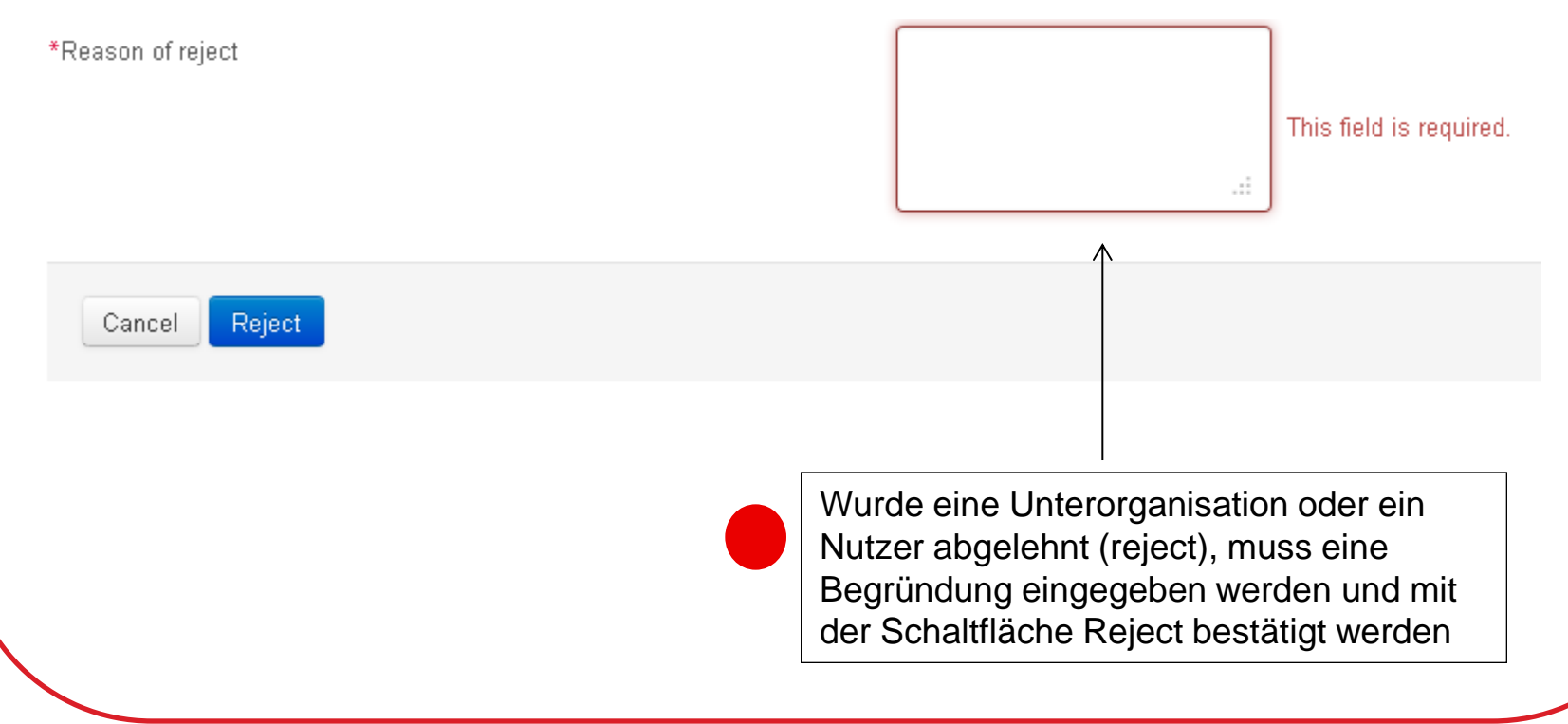

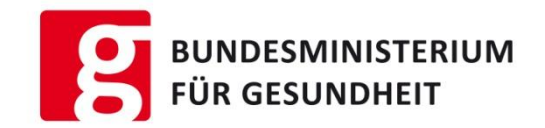

# Einstieg in das Cosmetic Products Notification Portal **CPNP**

## Voraussetzung für den Einstieg in das CPNP

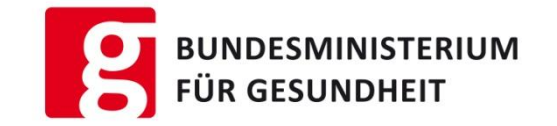

Bevor das CPNP benutzt werden kann, müssen folgende Schritte durchgeführt worden durchgeführt worden sein:

1. Schritt : Erstmalige Registrierung im ECAS (Erhalt des Benutzernahmen und Passwort)

2. Schritt: Anlage einer Organisation beziehungsweise Registrierung als Benutzer im "Sanco Authentication and Authorisation System (SAAS)"

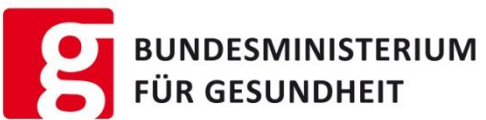

Mit diesem Link erhalten Sie Zugang zu allen Systemen des CPNP → [LINK](https://webgate.ec.europa.eu/cpnp/public/tutorial.cfm?CFID=44722036&CFTOKEN=f13c636d6dbe50db-E1227A3B-0E67-604F-C93F6A147AE04C4B&jsessionid=9218f9576530a9b98aa47e3c17183043c462TR) Sie können auch direkt die Website aufrufen: <https://webgate.ec.europa.eu/cpnp/main/index.cfm?> Cosmetic Products Notification Portal CPNP Es erscheint folgende Maske Tutorial | FAQ Für die Notifizierung **Tutorial to request access on CPNP 2 Go to CPNP** anklicken 1. Login 2. Organisation 3. Welcome on CPNP iean Commission Authentication Service (IECAS **SAAS** cosmetic Products Notification Portal **CPNP** Request access ECAS<sup>e</sup> authenticates your identity on<br>European Commission websites Welcome on SAAS II. Click in "Request access" tab to apply of Welcome to the Cosmetic Products on Portal To see the details of your own account please Click Lunderstand that, by I Select an application will la ibrobilitaran 223 /2009 of the Euro Select an application **Barbase, such information further t** an was it floor [No value selected] a may be incurred under EU and/or nati **Late confidential treatm** Go to ECAS Go to SAAS Go to CPNP Do you have a personal account? Request an access to your organisation (Follow tutorials) (company, institution, ...) in CPNP • Yes, I want to log in Start the registration tutorial **2** • No, I want to create one 76

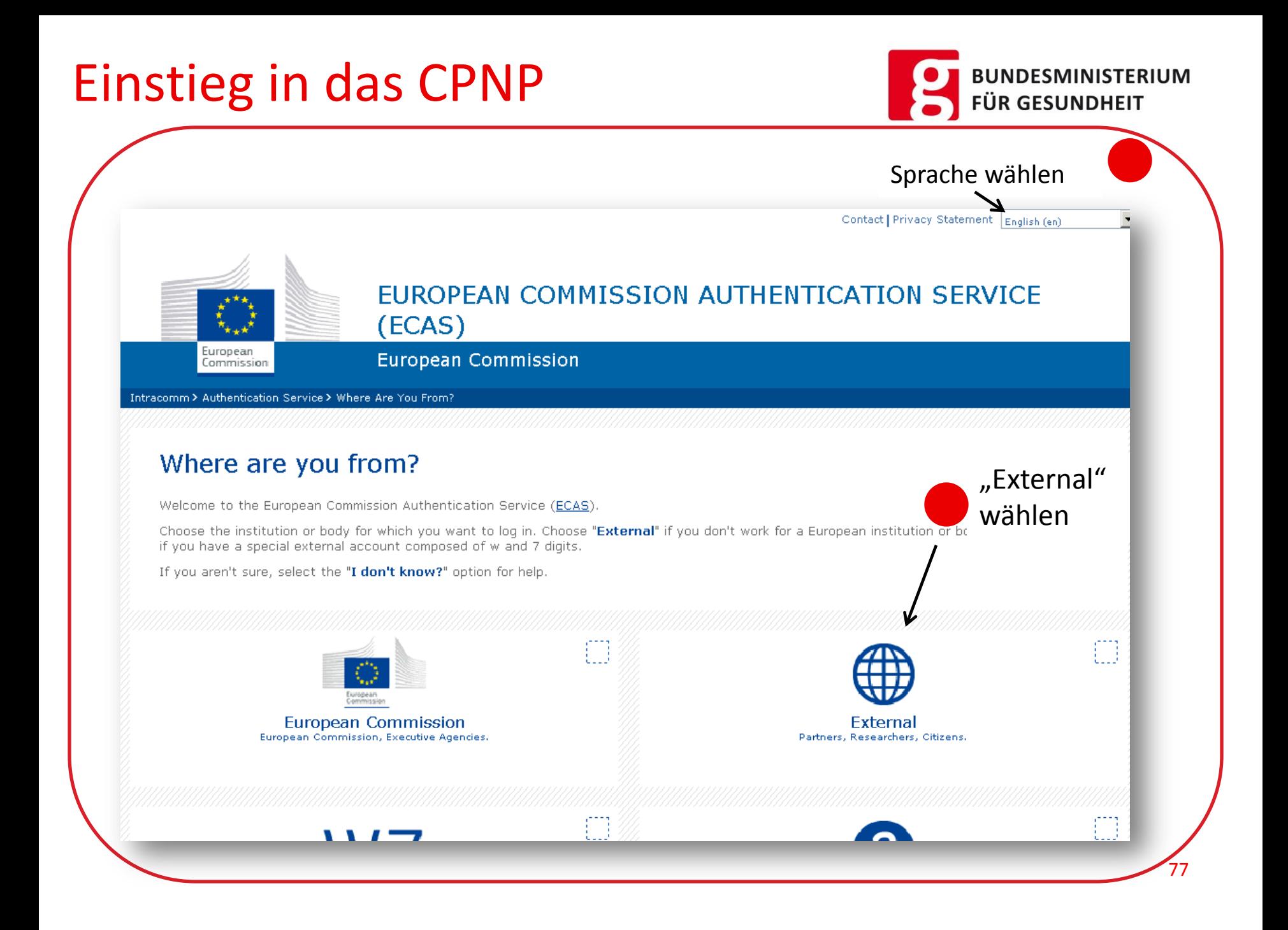

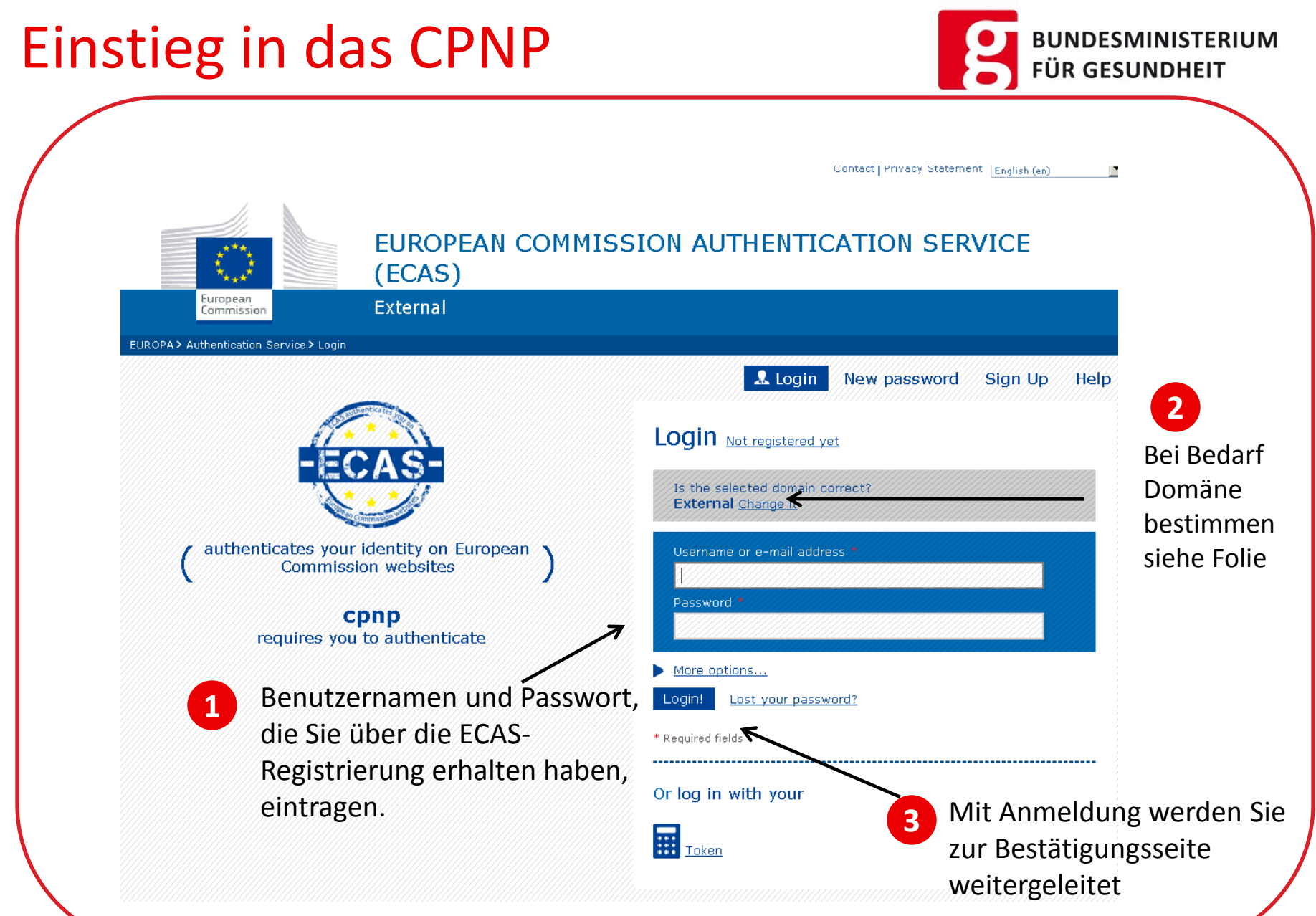

Die Daten im CPNP sind vertrauliche Unternehmerangaben. Die zuständigen Behörden sowie die Giftnotrufzentralen müssen vor dem Einstieg in das CPNP folgende Erklärung bestätigen:

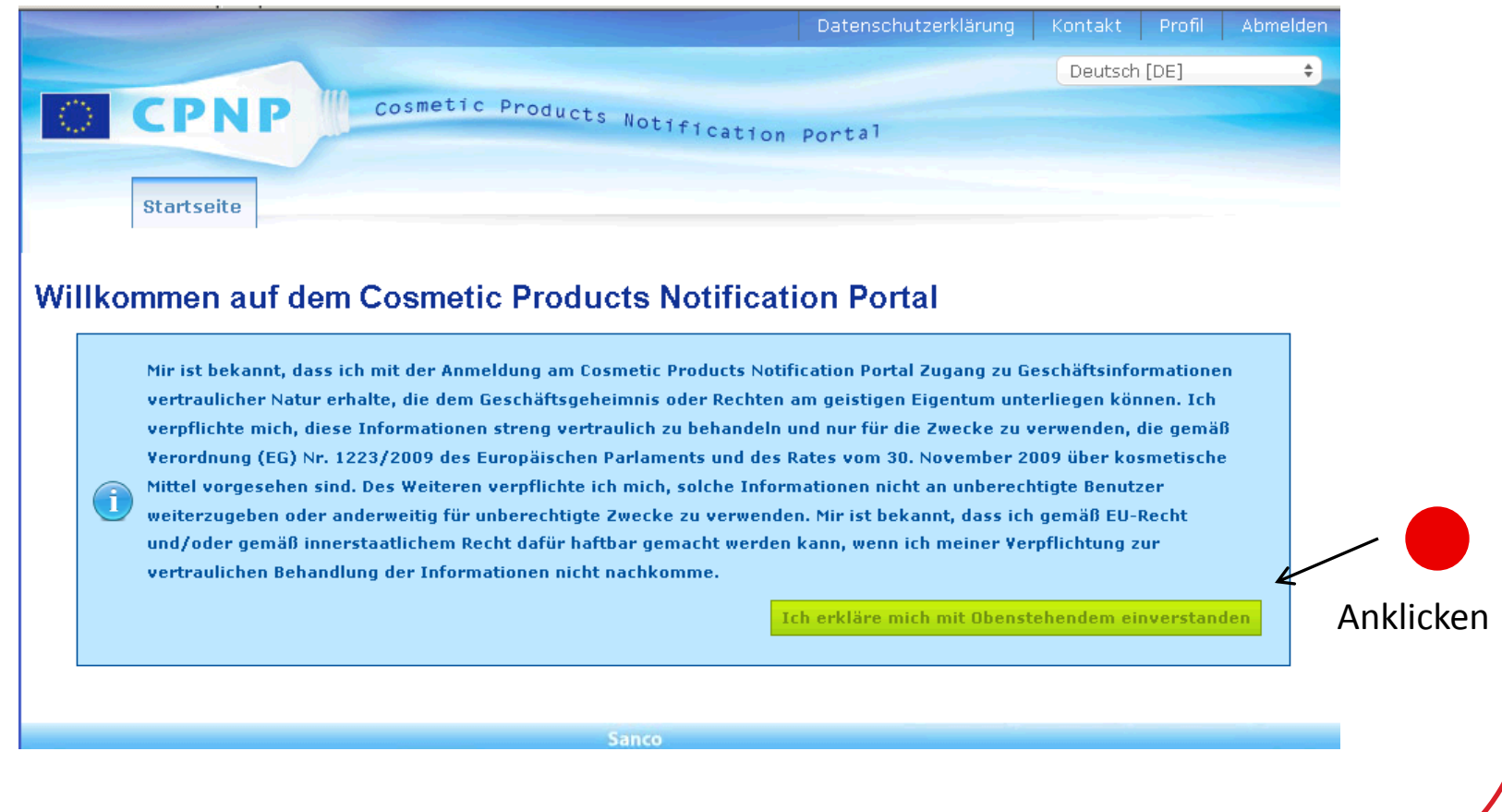

79

**BUNDESMINISTERIUM** 

**FÜR GESUNDHEIT** 

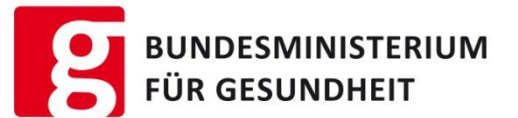

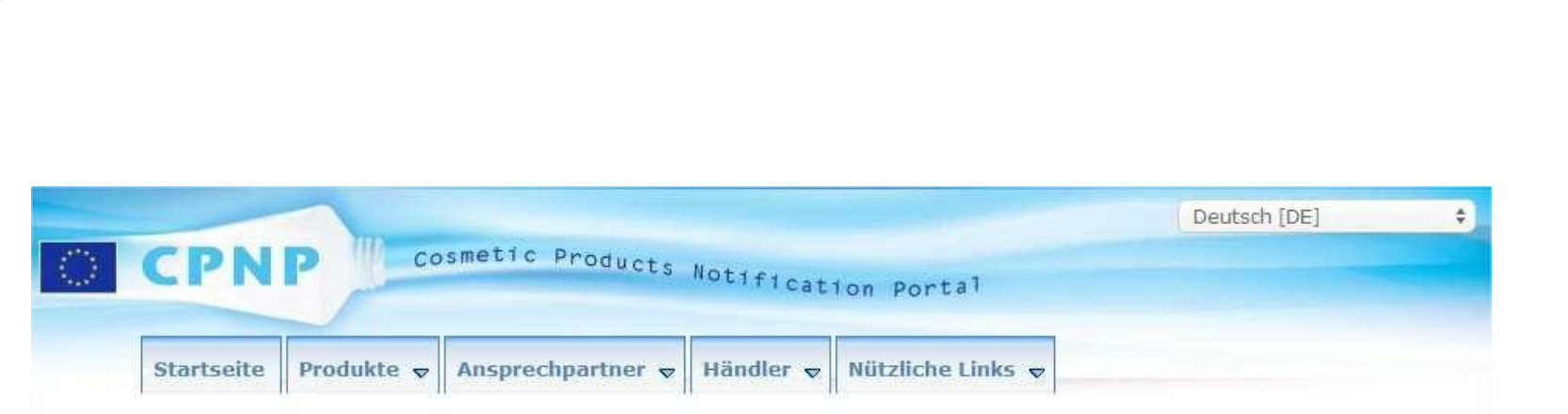

Verantwortliche Person

In Abhängigkeit vom Benutzerprofil, werden unterschiedliche Start- und Folgeseiten angezeigt werden z. B.:

80

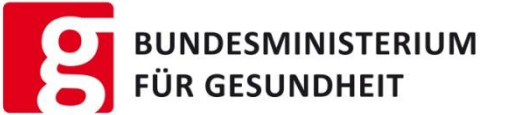

81

#### Die Anleitung zur Nutzung des CPNP siehe

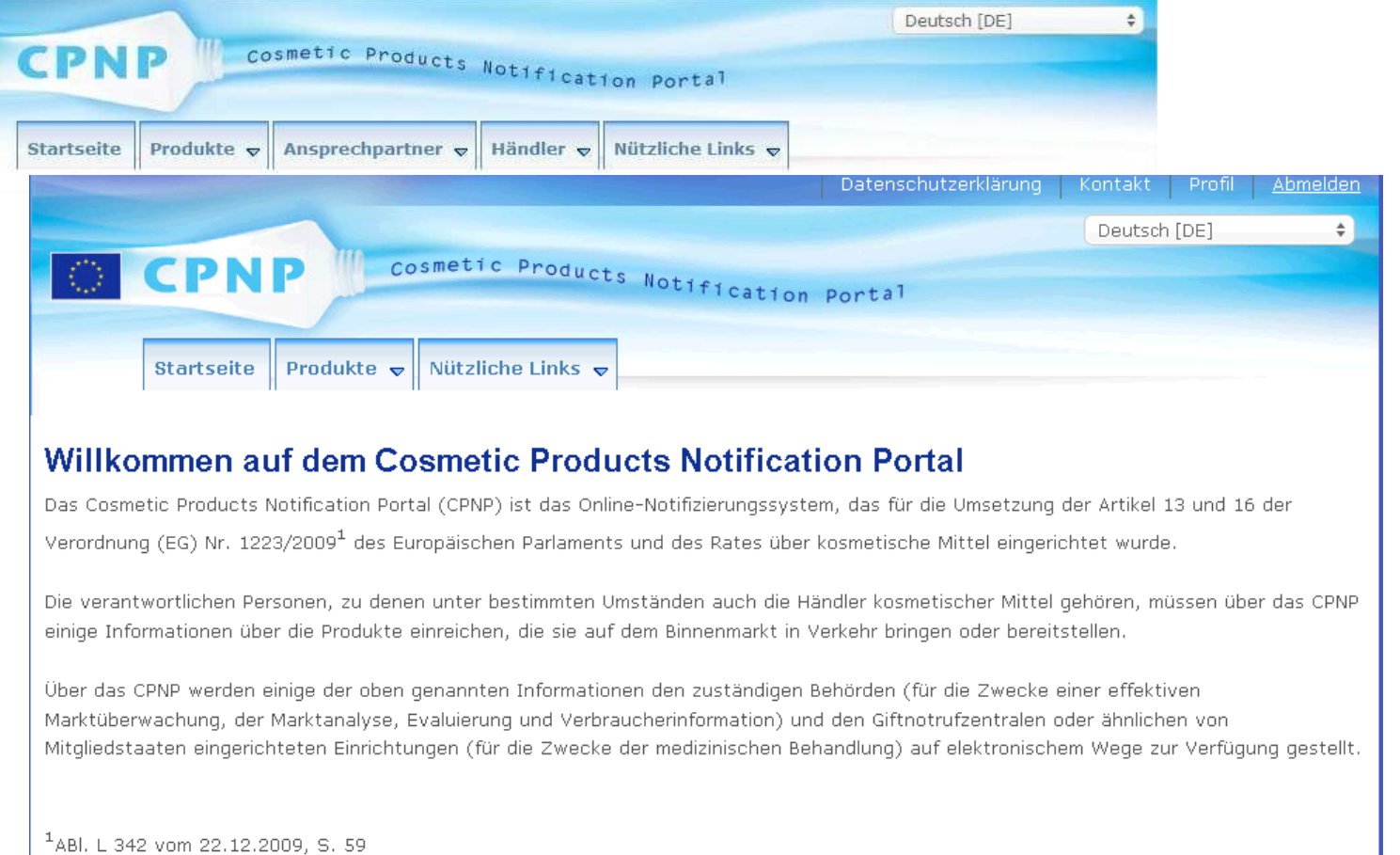

### Abmeldung

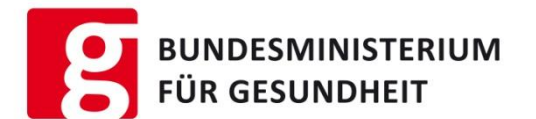

Contact | Privacy Statement | English (en)

Wenn Sie nacheinander die Systeme SAAS, CPNP oder ECAS verwenden, muss keine vollständige Abmeldung und neuerliche Anmeldung erfolgen. Die Systeme sind untereinander vernetzt, sodass der Benutzer durch aufrufen des Links erkannt wird – die neuerliche Passworteingabe kann entfallen.

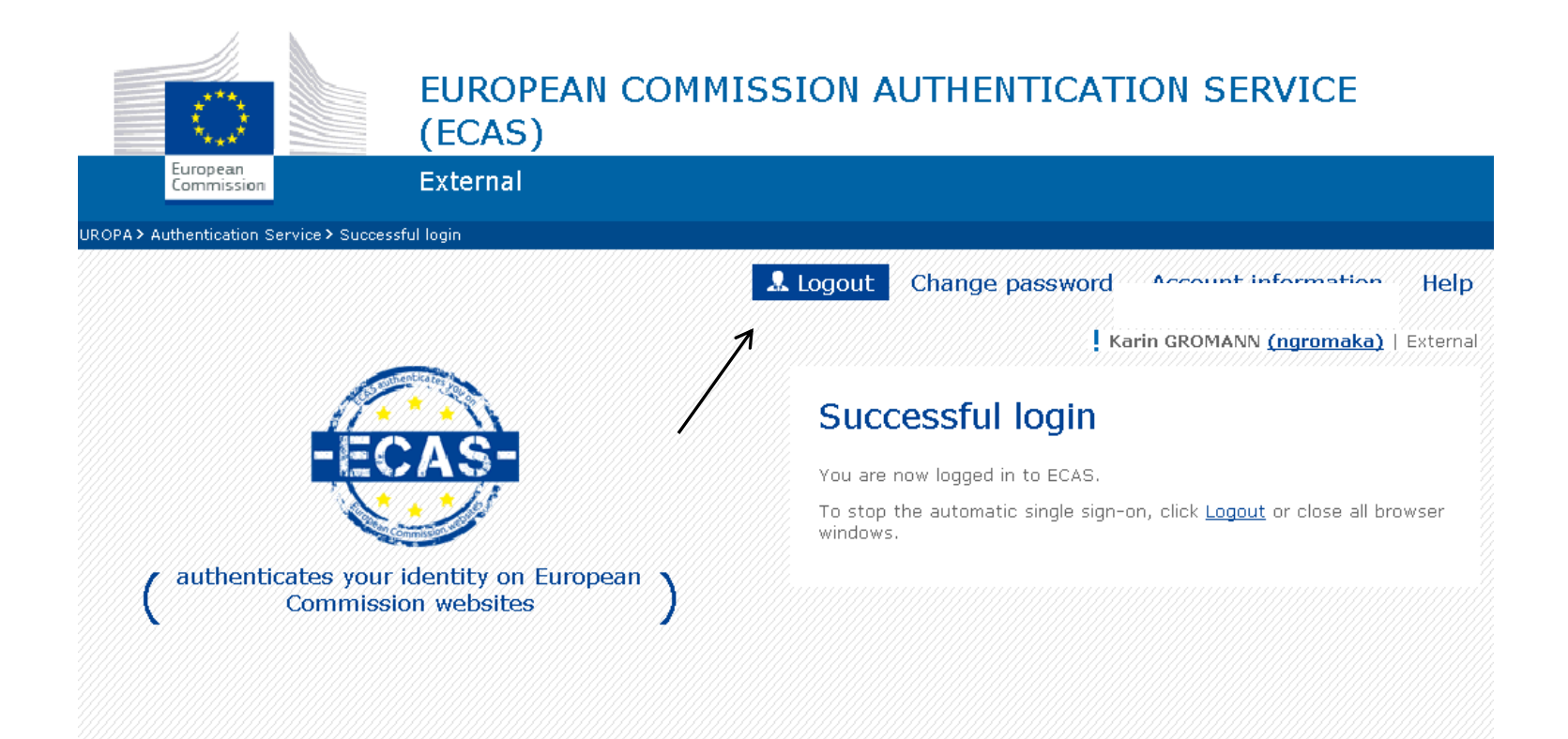

### Abmeldung

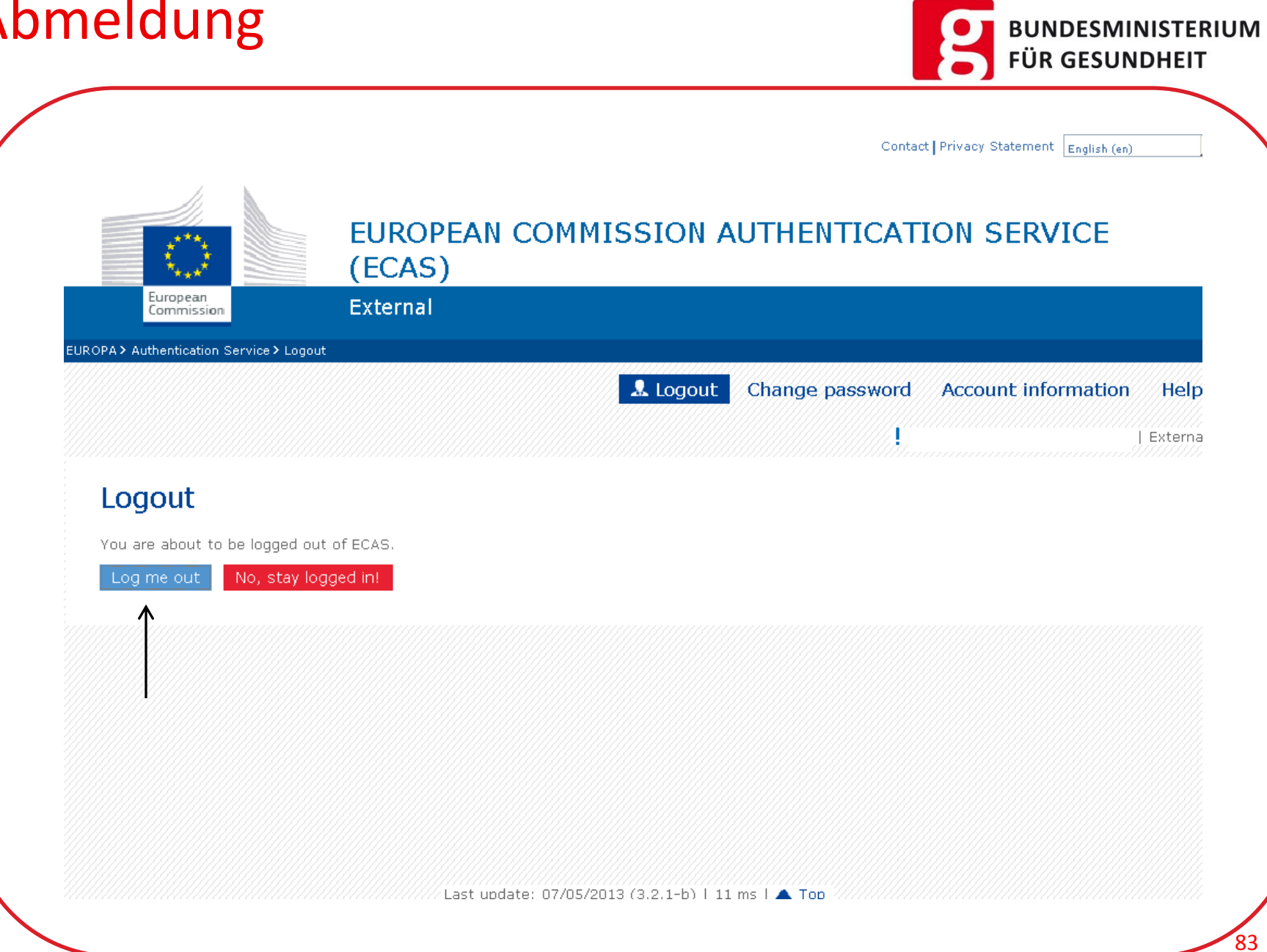

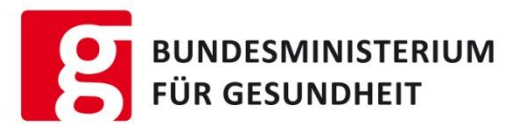

84

#### Die Benutzeranleitung der EU-Kommission für das CPNP finden sie unter folgendem Link

[Benutzeranleitung für das CPNP](http://bmg.gv.at/home/Schwerpunkte/VerbraucherInnengesundheit/Kosmetische_Mittel/UnternehmerInnen/Notifizierung_von_Kosmetischen_Mitteln)

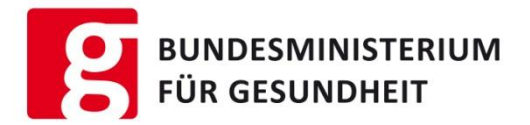

85

Sie haben ein CPNP-Problem und wissen nicht weiter?

Antworten finden Sie unter diesem Link  $\rightarrow$ <https://webgate.ec.europa.eu/cpnp/faq/?event=faq.show>

Wenn Sie keine Lösung gefunden haben, wenden Sie bitte sich an:

**Dr. Karin Gromann** Bundesministerium für Gesundheit E-Mail: [karin.gromann@bmg.gv.at](mailto:karin.gromann@bmg.gv.at) Tel: 01711004248 DH: 066488392480